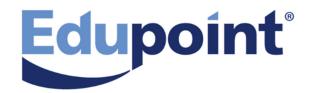

# Synergy DOE Guide

# Release 10.05

July 2017

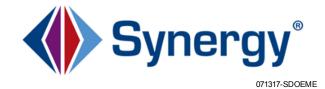

The Edupoint software and any form of supporting documentation are proprietary and confidential. Unauthorized reproduction or distribution of the software and any form of supporting documentation is strictly prohibited and may result in severe civil and criminal penalties.

Information in this document is provided in connection with Edupoint Educational Systems, LLC. products. No license to any intellectual property rights is granted by this document.

The screens, procedural steps, and sample reports in this manual may be slightly different from the actual software due to modifications in the software based on state requirements and/or school district customization.

The data in this document may include the names of individuals, schools, school districts, companies, brands, and products. Any similarities to actual names and data are entirely coincidental.

Copyright ©2016 Edupoint Educational Systems, LLC.

Edupoint, Synergy Student Information System, Synergy Special Education, Synergy Assessment, TeacherVUE, LessonVUE, StudentVUE, and ParentVUE are registered trademarks of Edupoint Educational Systems. Inspect is a registered trademark of Key Data Systems. Google and the Google logo are registered trademarks of Google Inc. Apple and iPad Pro are trademarks of Apple Inc. Microsoft and OneDrive are trademarks of the Microsoft group of companies.

Other names and brands may be claimed as the property of others.

# **About This Manual**

Edupoint Educational Systems, LLC. develops software with multiple release dates for the software and related documentation. The documentation is being released in multiple volumes to meet this commitment.

## **Conventions Used in This Manual**

- Bold indicates user interactions such as a button or field on the screen.
- *Italics* indicates the option to select or text to enter.
- Notes, Tips, References, and Cautions appear in the margin to provide additional information.

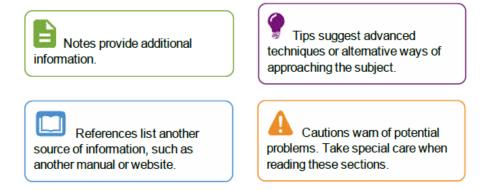

# **Before You Begin**

Before installing any of the Edupoint family of software products, please be sure to review the system requirements and make sure the district's computer hardware and software meet the minimum requirements.

## **Software and Document History**

| Document<br>Version | Release<br>Date | Software<br>Release | Description                                                                                                    |
|---------------------|-----------------|---------------------|----------------------------------------------------------------------------------------------------|
| 1.0                 | July<br>2017    | 10.05               | Initial release of this document                                                                                                    |
| 2.0                 | Sep<br>2017     | -                   | <ul> <li>Removed Job Queue information from Uploading Records</li> <li>Removed State Reporting Status screen &gt; Scheduling tab information from Viewing Uploaded Records</li> <li>Renamed all instances of FRAM to Economic Status</li> <li>Added Show Detail section to Student Screen &gt; Enrollment History tab on Enrollment History Tab</li> </ul> |

# **Table of Contents**

| About This Manual                        |    |
|------------------------------------------|----|
| Conventions Used in This Manual          |    |
| Before You Begin                         |    |
| Software and Document History            |    |
| Table of Contents                        |    |
| Chapter 1: Overview                      |    |
| Overview of Synergy DOE                  |    |
| Connecting to Synergy DOE                |    |
| Parts of the Synergy Screen              | 11 |
| Title Bar                                |    |
| Action Bar                               |    |
| Content Area                             | 21 |
| Panels                                   |    |
| Navigation Options                       |    |
| Navigation                               |    |
| Product Navigation Tree Panel (PAD Tree) |    |
| Bookmarks Panel                          |    |
| History Panel                            |    |
| Quick Launch                             |    |
| Synergy How-To                           |    |
| Using Keyboard shortcuts                 |    |
| Using Chooser                            |    |
| Using the Find Foreign Key               |    |
| Entering Dates                           |    |
| Entering Time                            |    |
| Finding and Sorting Records              |    |
| Scroll to Find Records                   |    |
| Search by Primary Field                  |    |
| Search Using Multiple Fields             |    |
| Search Using Find Result                 |    |
| Sort                                     | 41 |
| List Options                             |    |

| Chapter 2: Student                              | 43 |
|-------------------------------------------------|----|
| Viewing Student Records                         | 44 |
| Demographics Tab                                |    |
| Parent /Guardian Tab                            | 45 |
| Enrollment Tab                                  |    |
| Enrollment History Tab                          | 47 |
| Enrolling Students                              |    |
| Adding Students                                 | 48 |
| Transferring Students or Re-enrolling Students  | 52 |
| Linking Parents to Students                     | 54 |
| Associating Existing Parent Records to Students | 54 |
| Adding New Parent Records                       |    |
| Withdrawing Students                            |    |
| Chapter 3: Attendance                           | 59 |
| Viewing Student Truancy Records                 | 60 |
| Student Truancy Detail                          | 60 |
| Viewing Truancy History                         | 61 |
| Adding Truancy Records                          | 61 |
| Adding Student Truancy Details                  | 62 |
| Pausing Truancy Records                         | 65 |
| Chapter 4: Course History                       | 66 |
| Course History Overview                         | 67 |
| Proficiency Based Education                     | 67 |
| Adding Student Proficiency Records              | 67 |
| Student CTE                                     | 68 |
| Adding Student CTE Records                      | 69 |
| Viewing CTE History                             | 71 |
| Chapter 5: Discipline                           | 72 |
| Viewing Student Discipline Records              | 73 |
| Viewing Discipline History                      | 74 |
| Adding Discipline Records                       | 74 |
| Discipline Descriptions                         | 74 |
| Quick-Adding a Discipline Record                | 75 |
| Adding a Discipline Record with Add Wizard      | 77 |

| Adding Disposition Records                         |     |
|----------------------------------------------------|-----|
| Disposition Descriptions                           |     |
| Adding Disposition Records to Discipline Incidents |     |
| Chapter 6: Parent                                  |     |
| Viewing Parent Records                             | 83  |
| Children                                           |     |
| Managing Parent Records                            |     |
| Adding Parent Records                              |     |
| Adding Related Children                            |     |
| Chapter 7: Student Programs                        |     |
| Economic Status                                    |     |
| Special Ed Student Services                        |     |
| Exiting Students                                   |     |
| Chapter 8: User Preferences                        |     |
| Customizing User Preferences                       |     |
| Changing the Synergy DOE Password                  |     |
| Changing User Preferences                          |     |
| Chapter 9: Uploading Records                       | 95  |
| Overview of Uploading Records                      |     |
| Uploading Considerations                           |     |
| Viewing Uploaded Records                           |     |
| Upload History                                     |     |
| Uploading Records to Synergy DOE                   |     |
| State ID Import File                               | 101 |
| Extract Field Data                                 |     |
| Attendance                                         | 102 |
| Behavior                                           |     |
| CTE                                                |     |
| Economic Status                                    |     |
| EL                                                 | 108 |
| Proficiency                                        |     |
| Special Education                                  | 111 |
| State ID Import                                    |     |
| Student Enrollment                                 |     |

| tudent Personal1 | 17 |
|------------------|----|
| ruancy1          | 19 |

# Chapter 1: Overview

| Overview of Synergy DOE     |    |
|-----------------------------|----|
| Connecting to Synergy DOE   |    |
| Parts of the Synergy Screen | 11 |
| Navigation Options          |    |
| Synergy How-To              |    |
| Finding and Sorting Records |    |

# **Overview of Synergy DOE**

The Synergy DOE software allows users from multiple districts and schools to manage student information required for state reporting purposes. This guide provides instruction on using Synergy DOE, including how to navigate the application and find information. This guide also details the screens used for manual data collection and contains information on how to upload existing data to Synergy DOE for validation.

Synergy DOE contains the following modules:

- Attendance This module contains truancy records for students on the Student Truancy Summary screen.
- Course History This module contains student proficiency and CTE information on the Proficiency Based Education screen and Student CTE screen, respectively.
- Discipline This module contains discipline incidents on the Student Discipline screen.
- ME This module contains reporting uploads on the State Reporting Status screen.
- Parent This module contains parent/guardian information on the Parent screen.
- Student This module contains student demographic and enrollment data on the Student screen.
- Student Programs This module contains student program information on the Free and Reduced Meals screen and Special Ed Student Services screen.
- User Preferences This module contains a link to the Synergy DOE Home Screen and the User Password and Preferences screen.

# **Connecting to Synergy DOE**

Before accessing Synergy DOE, make the following changes to the web browser (Internet Explorer, Firefox, etc.) so that Synergy DOE works correctly:

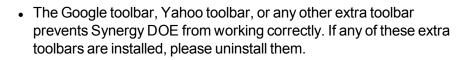

- The pop-up blocker blocks certain Synergy DOE screens. Please either turn off the pop-up blocker or set it to allow pop-ups.
- 1. Open a new browser window.
- 2. Navigate to the web address of the Synergy DOE web server to access the Synergy DOE system. The Synergy DOE login screen displays.

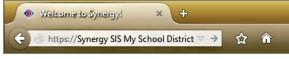

Synergy SIS Web Address

|                                                | Felippoint<br>School District<br>Please enter your login name and password<br>below to access the application.<br>Login Name           |          |
|------------------------------------------------|----------------------------------------------------------------------------------------------------|----------|
|                                                | Password                                                                                                    |          |
|                                                | Login<br>Substitute Teacher Login                                                                                                    |          |
| Synergy <sup>*</sup> Cor<br>Education Platform | ttact Us   Check For Popup   Add This Page to My Favorites<br>Copyright © 2002-2015 Edupoint Educational Systems. All rights reserved. | Edupoint |

Synergy Login Screen

- 3. Enter your Login Name and Password.
- 4. Click **Login** or press the Enter key. Initially, a pop-up screen displays district and school announcements.

| District and School      | Announcements                                          |        |
|--------------------------|--------------------------------------------------------|--------|
| High Schools             | Senior Transcripts Available                           | Dismis |
| Edupoint School District | Reminder to keep thermostats no lower than 78 degrees. |        |
| Edupoint School District | Summer Session I - Starts June 18!                     |        |
| Edupoint School District | Normal announcement                                    |        |
| Hope High School         | Happy Monday!                                          |        |

District Notifications Screen

5. Click the X at the top right or click **Close** at the bottom right.

The Synergy DOE Home Page displays district/school announcements and contains options and the navigation panel.

| Synergy*                                                                                                    | Excellence In Education                                                                                          | Admin User (Show Active Only) 2016-2017 Hope High School |
|----------------------------------------------------------------------------------------------------|----------------------------------------------------------------------------------------------------|----------------------------------------------------------|
| 🕈 🗭 ៧ 🌺 Quick Launch                                                                                                    |                                                                                                    | 🍄 Lock Sign Out Support Help                             |
| <ul> <li>PAD Tree</li> <li>Synergy SIS</li> <li>Attendance</li> <li>Truancy</li> <li>Student Truancy Summary</li> <li>Course History</li> <li>Proficiency Based Education</li> <li>Student CTE</li> <li>Discipline</li> <li>Student Discipline</li> <li>Parent</li> <li>Student Programs</li> <li>Free and Reduced Meals</li> <li>Special Ed Student Services</li> <li>User Password and Preferences</li> <li>Wer Password and Preferences</li> </ul> | Good Afternoon, Admin User<br>Show Dismissed Messages<br>Announcements<br>Urgency Organization Name Announcement | Dismiss or Recall Message                                |

Synergy DOE Home Page

# Parts of the Synergy Screen

The main areas of the Synergy DOE screen are the Title Bar, Action Bar, Content Area, Primary Navigation Panel, Product Navigation Tree Panel, Bookmarks Panel, History Panel, and Feedback Button.

| Synergy*<br>Education Platform                                                                                                    | Excellence In Education                                                                                 | Admin User (Show Active Only)<br>2016-2017 Hope High School |
|----------------------------------------------------------------------------------------------------|----------------------------------------------------------------------------------------------------|-------------------------------------------------------------|
| 🕈 📕 ៧ 🌺 Quick Launch                                                                                                    |                                                                                                    | 🖨 Lock Sign Out Support Help                                |
| <ul> <li>PAD Tree</li> <li>Synergy SIS</li> <li>Attendance</li> <li>Truancy</li> <li>Student Truancy Summary</li> <li>Course History</li> <li>Proficiency Based Education</li> <li>Student OTE</li> <li>Discipline</li> <li>Student Discipline</li> <li>Parent</li> <li>Student</li> <li>Student</li> &lt;</ul> | Good Afternoon, Admin User Show Dismissed Messages Announcements Urgency Organization Name Announcement | O X                                                         |
|                                                                                                    |                                                                                                    |                                                             |

Synergy DOE Home Screen

### **Title Bar**

The Title Bar contains the About button, Focus Area, navigation controls, screen options, and support links.

| Synergy*             | Ń | Demo<br>Excellence In Education | Admin User (Show Active Only)<br>2016-2017 Hope High School |  |
|----------------------|---|---------------------------------|-------------------------------------------------------------|--|
| 📅 📕 ៧ 🍓 Quick Launch |   |                                 | 🌣 Lock Sign Out Support Help                                |  |
| Synergy Title Bar    |   |                                 |                                                             |  |

#### About System

Clicking on the Synergy logo brings up a small screen that provides the product version information.

| Synergy*<br>Education Platform | <b>Demo</b><br>Excellence In Education                                                                                                    | Admin User (Show Active Only)<br>2016-2017 Hope High School |
|--------------------------------|----------------------------------------------------------------------------------------------------|-------------------------------------------------------------|
| 🕈 💻 🛤 🍇 🛛 Quick Launch         |                                                                                                    | 🗱 Lock Sign Out Support Help                                |
|                                | Synergy DOE Logo                                                                                                    |                                                             |
|                                | Edupoint Educational Systems, LLC.                                                                                                    |                                                             |
|                                | Customer:       Edupoint Department of Education         Schema Version:10001       Locale:         Locale:       USA.ME.MDOE         License:       4CAH3AH8S9EFW8KBN9JA         Customer:       Edupoint Department of Education |                                                             |
|                                | Synergy:         10.05-ME.g (06/29/2017)           Install Date:         06/30/2017 02:02:42                                                                                                    |                                                             |
|                                | Restore Help Tips                                                                                                    |                                                             |

Synergy DOE About Screen

#### **Focus**

Each Synergy DOE user is setup to look at records for a specific school and year by default. The combination of school and year is called the Focus. The Focus sets whether inactive, active or both types of student records display. The user's current focus displays at the top right-hand corner of the screen. Sometimes the user may need to change their focus, either to a different year or to a different school.

| Synergy*           | \$<br>Demo<br>Excellence In Education | Admin User (Show Active Only)<br>2016-2017 Hope High School |
|--------------------|---------------------------------------|-------------------------------------------------------------|
| 👷 🖷 🤹 Quick Launch |                                       | 🌣 Lock Sign Out Support Help                                |

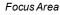

To change the focus:

- 1. Click the focus area. The Change Focus screen opens.
- 2. Select the Year to change to a different school year or session.

- 3. Select the **Organization** to select a school from an alphabetized list or click to select from a categorized list.
  - The focus may be set to the district or other organizational grouping; however, student information may only be edited when focused at a school.
  - You can screen the information at the district or other organization group level but you cannot change it.

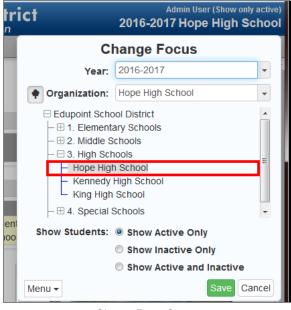

Change Focus Screen

- 4. Select from **Show Active Only**, **Show Inactive Only**, or **Show Active and Inactive** to change the type of student records displayed.
- 5. Click **Save** when finished. The screen closes and the Focus changes.

| When ma<br>level. | nually entering data, ensure that your focus is set on the school Admin User (Show only active) 2016-2017 Hope High School |
|-------------------|----------------------------------------------------------------------------------------------------|
|                   | Change Focus                                                                                                    |
|                   | Year: 2016-2017                                                                                                    |
|                   | Organization: Hope High School                                                                                             |
|                   | Edupoint School District                                                                                                   |
|                   | © Show Inactive Only                                                                                                    |
|                   | <ul> <li>Show Macrive Only</li> <li>Show Active and Inactive</li> </ul>                                                    |
|                   | Menu - Save Cancel                                                                                                    |
|                   | Synergy DOE Home Screen                                                                                                    |

**m** Home Icon

To return to the Home page at any time from any screen, click the Home icon.

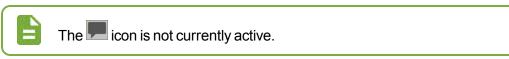

# Announcements

To view the district and school announcements screen that you saw when you logged in initially, click the **Announcements** link. A number resting in the corner of the icon tells the number of new announcements.

| District and School      | I Announcements                                        |        |
|--------------------------|--------------------------------------------------------|--------|
| High Schools             | Senior Transcripts Available                           | Dismis |
| Edupoint School District | Reminder to keep thermostats no lower than 78 degrees. |        |
| Edupoint School District | Summer Session I - Starts June 18!                     |        |
| Edupoint School District | Normal announcement                                    |        |
| Hope High School         | Happy Monday!                                          |        |

District Notifications Screen

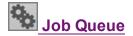

After submitting a report of process, the Job Queue shows the status. You can view a snapshot of the status in Job Queue by hovering on this link. A number resting in the corner of the icon represents the number of new jobs in the queue.

| 06/16/2015 11:55:03<br>Complete: Job is now complete | STU401       | Student List View X Dismis |
|------------------------------------------------------|--------------|----------------------------|
| Oper                                                 | n JobQueue V | liewer                     |

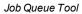

- Click View to open the report once the job completes.
- Click **Dismiss** to dismiss the job. You can still view the details of the job from the Job Queue screen.
- Click Open JobQueue Viewer to view job details.

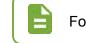

Quick Launch

For more information, see <u>Overview of Uploading Records</u>.

#### Quick Launch Bar

The Quick Launch Bar provides a quick way to launch a screen by simply typing the name of the screen in the box.

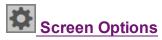

Screen Options provide a quick way to customize the viewing experience. Hover over the icon to view the options. Click the option to select or deselect it.

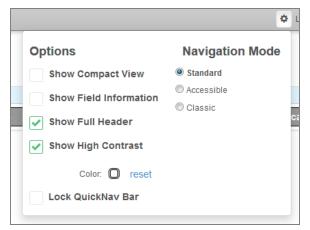

Screen Options Tool

#### **Show Compact View**

Show Compact View provides the ability to activate a visual mode that eliminates some of the empty space on the screen, allowing more content to be displayed. Users accessing the system with

smaller screen form factors (i.e. 13"/14" laptops) can select this mode, which provides the ability to fit as much as possible on the viewing screen.

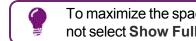

To maximize the space for data entry, select Show Compact View, do not select Show Full Header and do not pin the side navigation.

#### **Show Field Information**

This option is enabled by default. Hovering over a field in Synergy DOE identifies the corresponding business object information. Clear this option to remove the information from displaying on hover.

| K12-DisciplineInfo-StudentDiscipline-CodeDiscSchoolYearGU<br>(LOOKUP: Lookup Function) |                             |  |  |  |  |
|----------------------------------------------------------------------------------------|-----------------------------|--|--|--|--|
| ÷                                                                                      | Description 🔶               |  |  |  |  |
| i                                                                                      | Alcohol related 👻           |  |  |  |  |
|                                                                                        | Rusinges Object Information |  |  |  |  |

Business Object Information

#### **Show Full Header**

Clearing the Show Full Header option removes the gray bar from the Title Bar and condenses it into one blue bar to provide additional room for the Content Area.

| Synergy*<br>Education Platform | \$      | Demo<br>Excellence In Education | Admin User (Show Active Only)<br>2016-2017 Hope High School                                       |
|--------------------------------|---------|---------------------------------|---------------------------------------------------------------------------------------------------|
| 🏦 💻 🖏 🛛 Quick Launch           |         |                                 | 🕸 Lock Sign Out Support Help                                                                      |
|                                | Synergy | ' Title Bar - Show Full Header  |                                                                                                   |
| Synergy 🕈 🗭 🛋 🇞 Quick Lau      | nch     | 🌣 Lock Sign Out Supp            | Admin User (Show Active Only) additional Admin User (Show Active Only) 2016-2017 Hope High School |

Synergy Title Bar - Show Full Header Cleared

#### **Show High Contrast**

Show High Contrast provides the ability to activate a visual mode that some might find beneficial for reading text on a computer screen. Data text is bold to contrast with label text, which is a shade lighter.

The group box/grid headers are colored for easier identification.

| Student =                               |                      |                    |        |     |                 |       |   | •      | ្ល ៤ 🍣 o |
|-----------------------------------------|----------------------|--------------------|--------|-----|-----------------|-------|---|--------|----------|
| Menu - 🔍 🔍 📏                            | Save                 | 👆 Undo 🕂 Add       |        |     |                 |       |   |        |          |
| Student Name: Aaron, lar                | School: Hope         | High School        |        |     |                 |       |   |        |          |
| Demographics Pa                         | rent/Guardian Enroll | ment Enrollment Hi | story  |     |                 |       |   |        |          |
| Last Name                               | First Name           | Middle Name        | Suffix | S   | tate Student ID | Grade |   | Gender |          |
| Aaron                                   | lan                  |                    |        | • 1 | 12345           | 09    | • | Male   | •        |
| <ul> <li>Student Information</li> </ul> |                      |                    |        |     |                 |       |   |        |          |
| Home Language Alias                     |                      |                    |        |     |                 |       |   |        |          |
| English 👻                               |                      |                    |        |     |                 |       |   |        |          |
| Birth Date                              |                      |                    |        |     |                 |       |   |        |          |
| 02/12/2002                              |                      |                    |        |     |                 |       |   |        |          |
|                                         |                      |                    |        |     |                 |       |   |        |          |

Student Screen

In High Contrast mode, you have the option to select any color desired for the group box grid and panel. The group box header displays in the complementary color (or near to it.) The interface displays a shade darker. The color selection is retained and will display on the next log on.

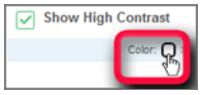

Screen Options Tool

1. Click the **Color** box and the color picker displays.

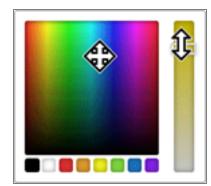

Screen Options Tool High Contrast Color Picker

2. Choose a color from the bottom squares or use your mouse and move the circle around to find the right color. Adjust the hue using the slider.

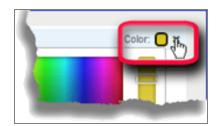

Screen Options Tool Return Default High Contrast Screen

3. Click the X to return to the default High Contrast color scheme.

#### Lock Quick Nav Bar

Selecting this option displays a lock sign when attempting to remove the icon from the QuickNav bar.

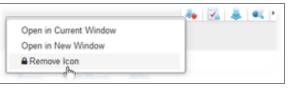

Edit QuickNav Bar

The following message displays when selecting Remove Icon if the bar is locked.

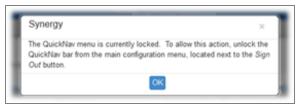

System Message

#### **Navigation Mode**

• Standard - The default appearance of Synergy DOE.

|          | Synergy*<br>Education Platform |                   | Demo<br>Excellence In Education | Admin User (Show Active Only)<br>2016-2017 Hope High School |
|----------|--------------------------------|-------------------|---------------------------------|-------------------------------------------------------------|
| <b>A</b> | 🗭 🗖 🍓 🛛 Quick Laund            | ch                |                                 | 🍄 Lock Sign Out Support Help                                |
| ≡<br>•   | Good Afternoon                 | , Admin User      |                                 | · • • *                                                     |
|          | Show Dismissed Messag          | ges               |                                 |                                                             |
|          | Announcements                  |                   |                                 |                                                             |
| *        | Urgency                        | Organization Name | Announcement                    | Dismiss or Recall Message                                   |
|          |                                |                   |                                 |                                                             |

Standard Mode

• Accessible - This option changes the interface for compatibility with screen reader programs, such as JAWS. Navigation options display at the top of the screen, and there are no sidebar elements.

|     | Synergy*<br>iducation Platform                                                                                                   |                   | Demo<br>Excellence In Education | Admin User (Show Active Only)<br>2016-2017 Hope High School |
|-----|----------------------------------------------------------------------------------------------------|-------------------|---------------------------------|-------------------------------------------------------------|
| = 📍 | 🕨 🏚 💻 🛤 🍇 🛛 Quick L                                                                                                    | aunch             |                                 | 🍄 Lock Sign Out Support Help                                |
| G   | <ul> <li>Synergy SIS</li> <li>Attendance</li> <li>Course History</li> <li>Discipline</li> <li>Parent</li> <li>Student</li> </ul> | ! User            |                                 | • • •                                                       |
|     | <ul> <li>Student Programs</li> <li>User Preferences</li> </ul>                                                                   | Organization Name | Announcement                    | Dismiss or Recall Message                                   |

Accessible Mode

 Classic - When selecting this option, the look of the interface changes slightly and resembles earlier versions of Synergy.

|                            | Synergy<br>Education Platfo | /*<br>rm    |               | 公      | Demo<br>Excellence In Edu | ucation | م<br>2016-201       | ldmin User (St<br>1 <b>7 Hope H</b> |         |      |
|----------------------------|-----------------------------|-------------|---------------|--------|---------------------------|---------|---------------------|-------------------------------------|---------|------|
|                            | = < %                       | Quick Laur  | nch           |        |                           |         | 🍄 Loo               | ck Sign Out                         | Support | Help |
| <b>≡</b> Navigation        | Good A                      | fternoo     | n, Admin User |        |                           |         |                     | <<                                  | •       |      |
| lgati                      | Show Dis                    | missed Mess | ages          |        |                           |         |                     |                                     |         |      |
| 9                          | Announce                    | ments       |               |        |                           |         |                     |                                     |         |      |
|                            | Ur                          | gency       | Organizatio   | n Name | Announcemen               | t       | Dismiss or Recall M | lessage                             |         |      |
| PAD Tree Rookmarks HIstory |                             |             |               |        |                           |         |                     |                                     |         |      |

Classic Mode

#### Lock

This locks the Synergy DOE screen. You must re-enter the password to access the screen, similar to the screen lock in Windows. This is helpful when the user needs to leave their desk momentarily and does not want to lose their work, but the information needs to remain secured.

#### Sign Out

Click this link to log out of Synergy DOE and return to the Login page.

#### **Support**

This links to a page with information about how to receive support for the Synergy DOE system.

#### Help

This links to the online help system. The online help is a separate installation.

### **Action Bar**

The Action Bar contains icons, buttons, and indicators for various functions specific to a screen currently displayed.

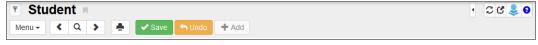

Synergy Action Bar

1. Filter

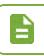

The **Filter** option is not currently active.

- 2. **Screen Name** The name of the screen is always displayed in the title area of each screen. The Screen Name can be used in the Quick Launch bar to navigate to a particular screen.
- 3. **Bookmark** Bookmark any frequently used screen, report, or process by clicking the bookmark to the right of the screen title for quick access later.

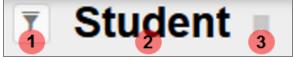

Synergy Action Bar

- 4. **QuickNav** The QuickNav bar stores icons for screens selected by the user as shortcuts. Display or hide the icons in QuickNav by clicking the arrow.
- 5. **Refresh** This refreshes the data in current screen.
- Detach This opens the screen in a separate browser window. In a detached screen, all of the normal functions in the screen still work such as entering information in fields. An unlimited number of detached screens may be opened.
- 7. About This shows information about the current screen in view.
- 8. Help

The **Help** option is not currently active.

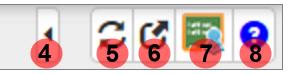

Synergy Action Bar

- 9. Menu The Menu contains a drop-down list of actions for the screen, if available.
- Previous This scrolls to the previous record in the screen. Records are sorted in alphabetical order by the first field in the screen, so Previous scrolls through the records in descending order by this field.
- 11. Switch to Find Mode This switches the screen to find records instead of screening or editing the records. The fields in the screen will become yellow in Find Mode.
- 12. Next Next scrolls to the next record in the screen. Records are sorted in alphabetical order by the first field in the screen, so Next scrolls through the records in ascending order by this field.
- 13. **Print** This prints the current screen exactly as shown.

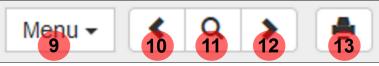

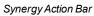

- 14. **Save/Find/Edit** These buttons change as the screen is set in different modes. In Inquiry mode, an **Edit** button switches the screen so that the record can be changed. In Find mode, it is a **Find** button that searches for records that match the information entered in the screen. In Edit mode, it is a **Save** button to save any changes made to the record in the screen.
- 15. **Undo** Undo reverses any changes made to the data in the record in the screen.
- 16. Add This opens a screen for adding records to the current screen.

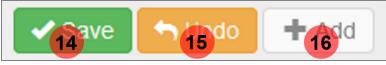

Synergy Action Bar

### **Content Area**

The content area displays the records available for the screen. At the top of most content areas, a line of general information about the record selected displays. Content areas may display one or more tabs of information. You must save the information in each tab before proceeding to another tab.

| ▼ Student       • CC ♣         Menu       • Q > ♣       • Save       • Undo + Add |                   |                           |                        |                  |  |  |  |
|-----------------------------------------------------------------------------------|-------------------|---------------------------|------------------------|------------------|--|--|--|
| Student Name: Aaron, la                                                           | n School: Ho      | pe High School            |                        |                  |  |  |  |
| Demographics Pa                                                                   | rent/Guardian E   | Enrollment Enrollment His | tory                   |                  |  |  |  |
| Last Name<br>Aaron                                                                | First Name<br>Ian | Middle Name Suffix        | State Student ID Grade | Gender<br>Male - |  |  |  |
| <ul> <li>Student Information</li> </ul>                                           |                   |                           |                        |                  |  |  |  |
| Home Language Alias<br>English •<br>Birth Date<br>12/16/2000                      |                   |                           |                        |                  |  |  |  |

Synergy DOE Content Area

When the content area is in Find mode, the fields are yellow. Information entered when a field is yellow is used as criteria when searching for records.

| Student       Menu                                                                                                    | · 20 😤 0 |
|----------------------------------------------------------------------------------------------------|----------|
| Student Name:         School:           Demographics         Parent/Guardian         Enroliment         Enroliment History |          |
| Last Name First Name Middle Name Suffix State Student ID Grade Gender                                                      |          |
| Student Information                                                                                                    |          |
| Home Language Alias                                                                                                    |          |

Synergy SIS Content Area Find Mode

When the content area is in Edit mode, fields that you can edit have a white background. Fields that you cannot edit have a gray background.

| 🔻 Student 🗖                               |            |                                              |                        |          | · CC 📚 9 |
|-------------------------------------------|------------|----------------------------------------------|------------------------|----------|----------|
| Menu - 🔍 🔍                                | 🗲 🖌 🖌 Sav  | e 🦘 Undo 🕂 Add                               |                        |          |          |
| Student Name: Aaron, la<br>Demographics P |            | pe High School<br>Enroliment Enroliment Hist | lory                   |          |          |
| Last Name                                 | First Name | Middle Name Suffix                           | State Student ID Grade | Gender   |          |
| Aaron                                     | lan        |                                              | ▼ 12345 10             | ▼ Male ▼ |          |
| Student Information                       |            |                                              |                        |          |          |
| Home Language Alias                       |            |                                              |                        |          |          |
| English                                   |            |                                              |                        |          |          |
| Birth Date                                |            |                                              |                        |          |          |
| 12/16/2000                                |            |                                              |                        |          |          |

Synergy SIS Content Area Edit Mode

When adding a record, you must complete fields that have a green background before saving the record.

| Parent       |            |                    | • 2 👬 9 |
|--------------|------------|--------------------|---------|
| Save X Close |            |                    |         |
| Demographics |            |                    |         |
| Last Name    | First Name | Middle Name Suffix |         |
| Parent Info  |            |                    |         |
| Email        | ×          |                    |         |
|              |            |                    |         |

#### Student Add Screen

#### **Grid Columns**

In the content area, you can adjust the number and type of columns viewed in grids for the current session.

| × | Line | Primary | ۹ | Type    |   | Phone        |   | Extension |   | Contact 🗢 | All Columns |
|---|------|---------|---|---------|---|--------------|---|-----------|---|-----------|-------------|
|   | 1    |         |   | Primary | - | 480-555-6666 |   |           |   |           | Primary     |
|   | 2    |         |   | Fax     | • | 555-555-1234 |   |           |   |           | Type Phone  |
| - |      |         |   |         | - |              | - |           | - |           | Extension   |
|   |      |         |   |         |   |              |   |           |   |           | Contact     |
|   |      |         |   |         |   |              |   |           |   |           | Not Listed  |

Synergy DOE Grid Column Options

- 1. Click the three dots to the right of Add:
- 2. Select the columns to display. You cannot hide columns with a lock instead of a checkbox next to the name.
  - When there are columns hidden from view, this displays:

#### **Comment Fields**

Also in the content area are Comment fields. These fields allow you to enter additional information about a student, for example, on certain screens.

| Description: Alcol | hol related |                |  |
|--------------------|-------------|----------------|--|
| Print Discipline   | Report      |                |  |
| Print Disciplinary | Action Form |                |  |
| Incident Date      | Referred By |                |  |
| 07/07/2017 🚞       | N/A         |                |  |
| Staff Name         |             |                |  |
| User, Test2        | -           |                |  |
| Days               | Demerits    |                |  |
| 0.0                | 0           |                |  |
| Comment            |             | <b>S A A S</b> |  |
|                    |             | .ii.           |  |

Student Discipline Screen, Discipline Incident Detail

Add

To accommodate longer comments, you can resize the Comment field by following these steps:

1. Click inside the **Comment** field. The action bar opens outside the text area.

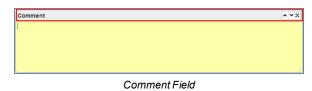

2. Click stotoggle the screen. This maximizes the area allowing you to view longer comments. Double-clicking the action bar also maximizes the field area.

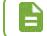

If you select anything outside of the Comment field or action bar, the Comment field returns to the original size.

#### **Panels**

#### **Primary Navigation Panel**

The Navigation Panel contains one or more toolbars that contain groups of icons. They represent shortcuts to frequently used areas in Synergy DOE. Each user can also create custom toolbar groups.

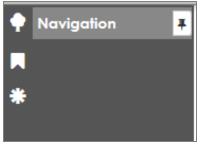

Synergy Navigation Panel

#### **Product Navigation Tree Panel**

The Product Navigation Tree (PAD Tree) contains a tree structure that shows all of the screens and reports that can be accessed.

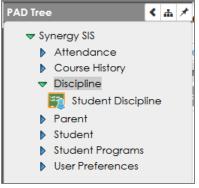

Synergy Pad Tree Panel

#### **Bookmarks Panel**

Bookmark any frequently used screen, report, or process by clicking the bookmark to the right of the screen title for quick access later.

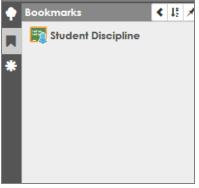

Synergy Bookmarks Panel And Button

#### **History Panel**

Return to any screen, report, or process visited during the current session by selecting it from the History list.

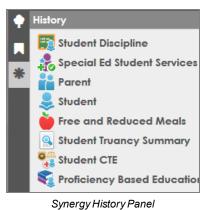

#### **Feedback Button**

The Feedback button allows you to send feedback to Edupoint about Synergy. By default, the button displays minimized on the right side of the screen. Hovering over the button allows you to view the button, change the position of the button, or click the pin icon to leave the button visible.

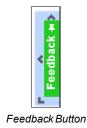

# **Navigation Options**

There are several options for navigating within Synergy DOE.

The Primary Navigation (Navigation), Product Navigation Tree (PAD Tree), Bookmarks, and History panels are accessed from the side of the any Synergy screen.

### **Navigation**

The Navigation toolbars are a great place for storing frequently used screens and reports. Multiple toolbars can be created to organize the screens and reports into related groups. The users cannot change groups created by the system administrator, which are indicated with a Lock icon following the group name. Whether using the Classic, Accessible, or Standard mode the navigation is the same, however, the Standard mode provides additional sorting and filtering.

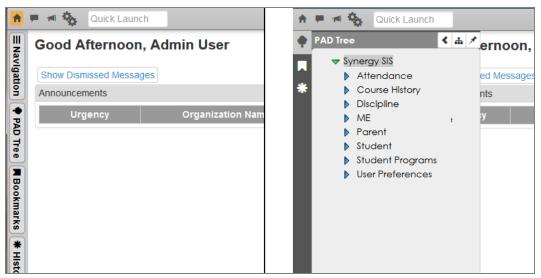

Standard Vs. Classic Modes Example

- To access a screen or report from a toolbar, just click on the icon.
- Right click the icon to view additional options. The screen can be opened in the current window or a new "detached" window. From here, it can be added to your Quick Nav bar. There is also the option to remove it from the toolbar altogether, unless a lock exists next to the toolbar name. In that case, the option to remove the icon is absent.

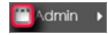

Synergy Navigation Panel – Locked Toolbar – Standard Mode

- If multiple toolbars exist, inactive toolbars are listed by their group name at either the bottom or top of the active toolbar group.
- Select the name of the toolbar to switch between toolbar groups.
- In Standard mode, at the top of the group, there are additional options to sort and filter.

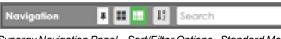

Synergy Navigation Panel - Sort/Filter Options- Standard Mode

- Click 🔳 to view the group by icons.
- Click 🔳 to view the group by list.
- Click III to sort the group A-Z.
- Start typing the name of the desired screen in the **Search** field and the system quickly filters down the list.

#### Creating a Custom Toolbar Group

1. Right-click on a group name and a drop-down menu opens.

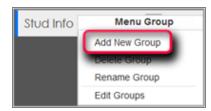

Synergy Navigation Panel – Menu Group – Standard Mode

- 2. Choose Add New Group.
- 3. Enter a name for the new group in the box.
- 4. Click Save.

#### Managing Toolbar Groups

You can rename or delete the toolbar group by right-clicking on the group name and choosing the desired option. To add a single icon to a group in both the Standard and Classic modes:

- 1. Locate the screen or report to add in the PAD Tree.
- 2. Right-click on the title or icon and choose Add to Group ... from the drop-down menu.

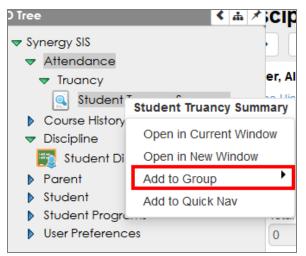

Synergy PAD Tree Panel

3. Select the desired group.

## **Product Navigation Tree Panel (PAD Tree)**

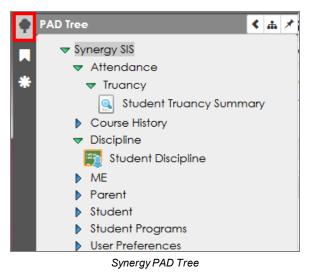

The Product Navigation Tree or PAD Tree lists all screens you can access.

- 1. Click on the name of the module or the blue triangle next to it to expand the folder and view its contents. When you click a triangle, it turns green and points downward.
- 2. Continue clicking on the names/triangles until the desired screen or report displays.
- 3. Click on the screen name or icon to show it in the content area.
- 4. Right-click on the screen name or icon and additional options display.

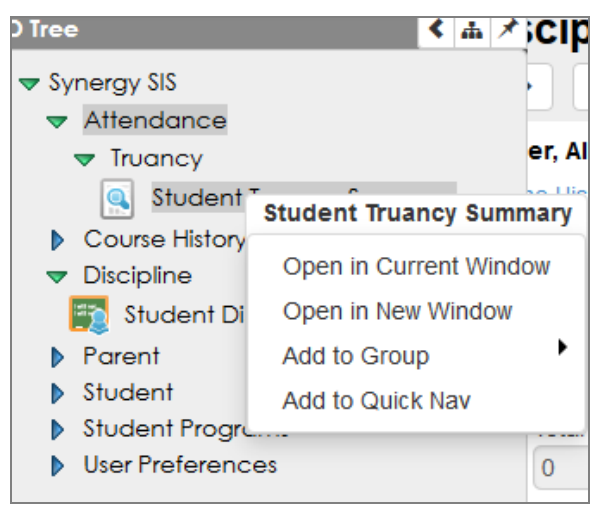

PAD Tree Options

- Open in Current Window Opens the screen in the content area.
- Open in New Window This option opens the screen in a new detached window.
- Add to Group This option places an icon link in the selected Navigation Toolbar group.
- Add to Quick Nav If this option is available, it places an icon link above in the Quick Nav bar.

#### **Changing PAD Tree Display Options**

You can toggle the PAD Tree feature to only show the currently selected tree node rather than all of the nodes.

- 1. On the Quick Launch Toolbar, click the Gear icon to select Standard Navigation Mode.
- 2. Navigate to the PAD Tree.
- 3. Click the Only Show the Active Node icon to enable or disable the option.
  - When enabled, the Only Show the Active Node icon appears green and shows only the currently selected node in the PAD Tree instead of all the nodes.

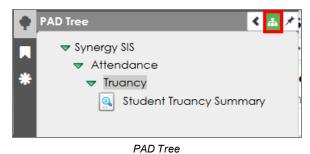

• When disabled, the Only Show the Active Node is the default color and shows all nodes in the PAD Tree instead of just the currently selected node.

#### **Bookmarks Panel**

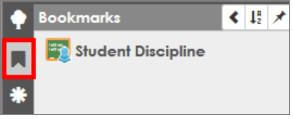

Synergy Bookmarks Panel

• Bookmark any frequently used screen, report, or process by clicking the bookmark to the right of the screen title.

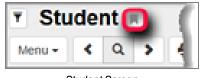

Student Screen

Once you bookmark a screen, the bookmark icon turns blue.

• To remove a bookmark, hover over the title and click the X.

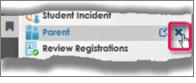

Synergy Bookmarks Panel

• To open the screen in a separate window, hover over the title and select the detach screen icon.

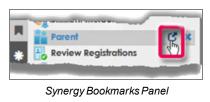

## **History Panel**

• Return to any screen, report, or process visited during the current session by selecting it from the History list.

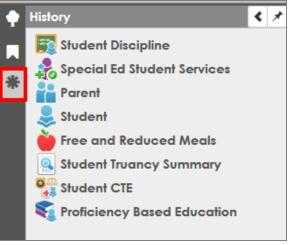

Synergy History Panel

The panel displays the screens in the order visited with the first screen visited on the bottom of the list and the last screen visited on the top of the list. The history clears when you sign out.

• To open the screen in a separate window, hover over the title and select the detach screen icon.

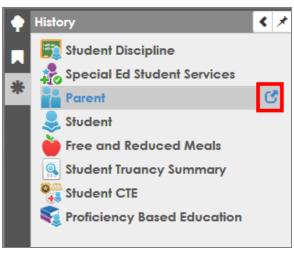

Synergy History Panel

### **Quick Launch**

The Quick Launch bar provides a quick way to "launch" a screen or report by simply typing the name of the screen in the box.

| - |              |       |         | 2014-    | Admin<br>2015 Hope Hig<br>Show active an | n Schoo |
|---|--------------|-------|---------|----------|------------------------------------------|---------|
| - | Quick Launch | 0     | Lock    | Sign Out | Support                                  | Help    |
|   | Synerg       | ıy Qu | ick Laı | ınch     |                                          |         |

• Entering just a few letters displays the screens available that match. Scroll down to select a screen. If the screen does not display, select **More...**.

| A = a &    | Student                     |     |
|------------|-----------------------------|-----|
|            | 臭 Student                   | C   |
| Navigation | Student CTE                 | C   |
|            | 🛐 Student Discipline        | C,  |
| Student    | Student Truancy Summary     | C ' |
| *          | Special Ed Student Services | ്ന  |

Synergy Quick Launch

# Synergy How-To

## **Using Keyboard shortcuts**

These keyboard shortcuts are helpful to move quickly through the screens in Synergy DOE, particularly when entering a large amount of records.

| Combination Keys      | Action                      |
|-----------------------|-----------------------------|
| Control + A           | Add                         |
| Control + S           | Save                        |
| Control + D           | Delete                      |
| Control + F           | Find                        |
| Control + Z           | Undo                        |
| Control + Q           | Sign Out                    |
| Control + Right Arrow | Scroll Fwd 1 Record         |
| Control + Down Arrow  | Scroll Fwd 1 Record         |
| Control + Left Arrow  | Scroll Back 1 Record        |
| Control + Up Arrow    | Scroll Back 1 Record        |
| Up Arrow              | Scroll Up (screens/lists)   |
| Right Arrow           | Scroll Up (lists)           |
| Down Arrow            | Scroll Down (screens/lists) |
| Left Arrow            | Scroll Down (lists)         |

# **Using Chooser**

Use Chooser to find one or multiple records.

| ▼ Parent         ▲ C C ▲ ●           Menu         < Q > ●         ✓ Save ← Undo ← Add |                      |    |                  |                  |                      |  |  |  |  |
|---------------------------------------------------------------------------------------|----------------------|----|------------------|------------------|----------------------|--|--|--|--|
| Parent Name: Smith, Parent Demographics Children                                      |                      |    |                  |                  |                      |  |  |  |  |
| Last Name<br>Smith                                                                    | First Name<br>Parent | Mi | ddle Name Suffix |                  |                      |  |  |  |  |
| Related Cl                                                                            | ildren               |    |                  | Choo             | oser 🖪 Show Detail 🛛 |  |  |  |  |
| 🗙 Lin                                                                                 | e Relation Type      | ¢  | Student Name     | School Name      | Lives With 🗢         |  |  |  |  |
| 1                                                                                     | Father               | ~  | Aaron, lan       | Hope High School | $\checkmark$         |  |  |  |  |
| 2                                                                                     | Father               | ~  | Aaron, Jane      | Hope High School |                      |  |  |  |  |

Parent Screen, Children Tab

1. Click Chooser. Chooser screen opens.

| Chooser                                                                                       | C 0 0 |
|-----------------------------------------------------------------------------------------------|-------|
| Parent Name: Smith, Parent                                                                    |       |
| Q Find + Select × Close                                                                       |       |
| Search Results                                                                                |       |
| Find Criteria                                                                                 |       |
| Last Name First Name Middle Name Suffix                                                       |       |
| Add All Row(s) >>                                                                             |       |
| Find Result     Selected Items                                                                |       |
| Line 🛛 Last Name First Name Middle Name Suffix 🗙 Line Last Name First Name Middle Name Suffix |       |

Chooser Screen

- 2. Enter partial or complete data in any Find Criteria field.
- 3. Click Find. Search Results displays a list of records matching the criteria entered.
  - Clicking anywhere on a record in the **Find Result** column moves the record to the **Selected Items** column.
  - You can also click Add All Rows>>. This moves all records found in Find Result column to Selected Items column.

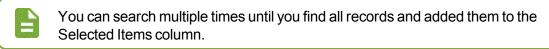

- 4. Click the X to delete an undesired record from Selected Items column, if needed.
- 5. Click Select. This closes the Chooser screen and the records selected display.

Select C in the top right corner to pop out the Chooser window to move and resize as needed. Select to return the window to the main screen.

| Ch   | 100     | ser          |            |          |          |         |      |             |           |            |             |        |
|------|---------|--------------|------------|----------|----------|---------|------|-------------|-----------|------------|-------------|--------|
| Ра   | irent N | lame: Smith, | Parent     |          |          |         |      |             |           |            |             |        |
| Q    | Find    | 🕂 Select     | × Close    |          |          |         |      |             |           |            |             |        |
| S    | Search  | n Results    |            |          |          |         |      |             |           |            |             |        |
| 🕒 Fi | nd Cri  | iteria       |            |          |          |         |      |             |           |            |             |        |
| Last | : Name  | e            | First Na   | ame      | Мі       | ddle Na | ame  | Suffix      |           |            |             |        |
|      |         |              |            |          |          |         |      |             |           |            |             |        |
|      |         |              |            | Add      | d All Ro | w(s) >> | •    |             |           |            |             |        |
| ۲    | Find    | Result       |            |          |          |         | 🕒 Se | lected Iten | ns        |            |             |        |
|      | Line    | Last Name    | First Name | Middle N | Name S   | uffix   | ×    | Line        | Last Name | First Name | Middle Name | Suffix |
|      |         | Smith        | Aaron      |          |          |         |      |             | Smith     | Emma       | н           |        |
|      |         | Smith        | Chris      | A        |          |         |      |             | Smith     | George     | н           |        |
|      |         | Smith        | Edward     | 0        |          |         |      |             |           | -          |             |        |
|      |         | Smith        | lan        | с        |          |         |      |             |           |            |             |        |
|      |         | Smith        | Jared      |          |          |         |      |             |           |            |             |        |
|      |         | Smith        | Jason      | A        |          |         |      |             |           |            |             |        |

Chooser Screen

### **Using the Find Foreign Key**

The Find Foreign key opens a Find: screen to locate records.

| Student CTE Program Add<br>Student Name: Aaron, Ian      |                     |
|----------------------------------------------------------|---------------------|
| CTE Program Title                                        | Start Date End Date |
| CTE Attributes     Displaced Homemaker     Single Parent |                     |

Student CTE Program Add Screen

- 1. Click S. The Find: screen opens.
- 2. Enter partial or complete data in any Find Criteria field.
- 3. Click **Find** or press the Enter key. The Search Results displays a list of records matching the criteria entered.
- 4. Click anywhere on appropriate record to highlight.
- 5. Click Select. The Find: screen closes and the record selected displays in the field.

| Find: CTE P    | rogram                                                               |                   |  |         | 0         |  |  |  |
|----------------|----------------------------------------------------------------------|-------------------|--|---------|-----------|--|--|--|
| Q Find X Close | 🖌 Select                                                             | - Clear Selection |  |         |           |  |  |  |
| Search Results |                                                                      |                   |  |         |           |  |  |  |
| Find Criteria  |                                                                      |                   |  |         |           |  |  |  |
| Title          | Code                                                                 | Tech Prep         |  |         |           |  |  |  |
| Graphic        |                                                                      |                   |  |         |           |  |  |  |
| Find Result    |                                                                      |                   |  |         |           |  |  |  |
| Line           |                                                                      | Title             |  | Code    | Tech Prep |  |  |  |
| 1 Graphic & F  | 1     Graphic & Printing Equipment Operator, General Pro     10.0305 |                   |  |         |           |  |  |  |
| 2 Graphic De   | sign                                                                 |                   |  | 50.0409 |           |  |  |  |

Find: Staff Screen

Find screens close when you change the focus to a different school or node. The focus change does not affect any detached screens, however. The detached screens continue to return values based on the originating school focus.

# **Entering Dates**

You can enter dates by typing the numerals of the dates. For example, typing 052215 and pressing the Enter key results in 05/22/15. You can also click and select the date. Today's date is highlighted in blue.

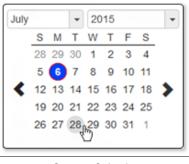

Synergy Calendar

# **Entering Time**

You can enter the time by typing the numerals of the time. The system formats the field once entered. For instance, 900 formats as 9:00 AM. You can also click O and select the time.

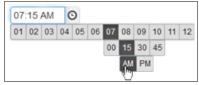

Synergy Clock

# **Finding and Sorting Records**

## **Scroll to Find Records**

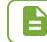

The following examples show how to search within the Student screen, but these same techniques work with any screen in Synergy DOE.

1. Click > to advance to the first student record. Records sort alphabetically by the first field on the screen, which is Last Name in this case. The first student to appear most likely has a last name beginning with A.

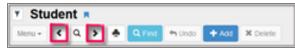

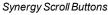

- 2. Click < to scroll in reverse alphabetical order by the first field on the screen.
- 3. Continue scrolling until the desired record displays.

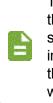

The focus set in the upper right-hand corner of the screen controls the available records when scrolling or finding. For example, if you set the focus to show only active students, you cannot find an inactive student's records by scrolling or finding. You must change the focus to display inactive students for those records to appear when scrolling or finding records.

### **Search by Primary Field**

While scrolling can be a good way to find a specific record in a small group of records, it can be cumbersome to scroll through many records.

#### Find Mode

Using Find mode can make it easier to find the exact record when searching through large groups of records.

1. Click Find Mode.

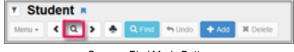

Synergy Find Mode Button

Screens open in Find mode when you log in to Synergy DOE. The fields display in yellow to indicate that the screen is in Find Mode. Once you select a student record, that student's records appear in all of the student-related screens. For example, if you look at a student's records in the Student screen, then select the Student Discipline screen, that student's records also display without you having to search for them.

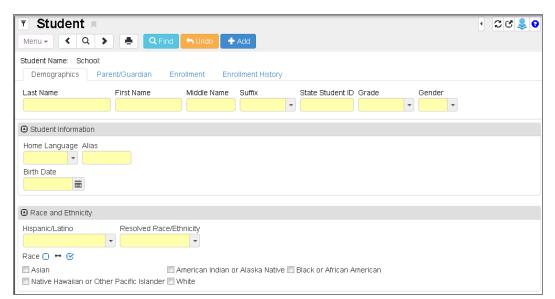

Student Screen

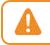

When you click **Find Mode**, all data clears from the screen. Make sure to save any changes before clicking **Find Mode**.

- 2. Enter all or part of the Last Name.
- 3. Click **Find** or press Enter.
  - If no last name contains the letters entered, the next record closest to the searched name displays.
  - If the letters entered for the last name match all or part of a student's last name, the first student with the last name matching the entered information displays. For example, if you entered the last name *Doe* and more than one student with the last name Doe is available, the screen shows Jane Doe's information, since Jane Doe is alphabetically listed before Janet Doe.
- 4. Scroll to find the other students with the same last name.
  - If the letters entered match the first part of a student's last name, that record displays if no record matches the exact letters entered. For example, if you entered *Doe* but no students have the last name Doe, a student named Doerner shows instead.
  - If the letters entered do not match the first part of a last name but they are contained in another last name, that name displays. For example, if you enter *Der* and no last names begin with Der, Moldero displays.

#### Search Using Multiple Fields

In some cases, you may find it more effective to search for a student using more than one piece of information. For example, maybe there are several students with the last name Smith. To search for students using multiple fields:

1. Click Find Mode.

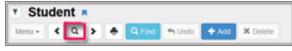

Find Mode Button

- 2. Enter all or part of the student's Last Name and all or part of the student's First Name in the screen.
- 3. Click Find or press Enter.
  - The first student who matches the last name and first name entered displays. For example, if you enter the last name *Smith* and only *J* for the first name, it pulls up John Smith's record before Juan Smith's record.
  - If the last name exists but no student has a matching first name, the first student whose first name contains the letters entered for the first name displays. For example, if you enter *Smith*, *R* but no student has a first name beginning with R, it pulls up Harry Smith's records.

• If no last name contains the letters entered, the next record closest to the searched name appears.

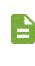

Although you can complete any or all fields to search for a student, it is generally best to start with just the last name, to see if matching records exist at all. You can then conduct other searches with additional information to narrow down the number of records.

#### **Search Using Find Result**

As long as you enter some information in the primary field, Find Mode always tries to match the criteria entered to a specific record in the Synergy DOE database and bring up the record in the main screen. However, two other search methods can bring up a list of records in a grid where you can select the record manually. This grid is in the Find Result screen.

| ind          | Result                    |                   | • 20                       |                  |  |  |  |  |
|--------------|---------------------------|-------------------|----------------------------|------------------|--|--|--|--|
| 🖸 Que        | ery                       |                   | Filter                     |                  |  |  |  |  |
| Oper         | n In Query Print Output 1 | ype PDF -         | Save As Filter Filter Name |                  |  |  |  |  |
| Stud<br>Line |                           | First Name        | Middle Name                | Perm ID          |  |  |  |  |
|              |                           |                   |                            |                  |  |  |  |  |
|              | Smith                     | Christian         |                            | 997168           |  |  |  |  |
|              | Smith<br>Smith            | Christian<br>Juan |                            | 997168<br>997110 |  |  |  |  |
|              |                           |                   |                            |                  |  |  |  |  |
|              | Smith                     | Juan              |                            | 997110           |  |  |  |  |
|              | Smith<br>Smith            | Juan<br>Katie     | A                          | 997110<br>997261 |  |  |  |  |

#### Find Result Screen

The Find Result screen displays when you enter information in a secondary field and nothing in the primary field of the screen or when you use an asterisk in any field.

Find screens close when you change the focus to a different school or node. The focus change does not affect any detached screens, however. The detached screens continue to return values based on the originating school focus.

#### Search Using Secondary Fields

1. Click Find Mode.

|       |          |       |        |         |   | ٠. | nt ၊ | de | Stu    |
|-------|----------|-------|--------|---------|---|----|------|----|--------|
| elete | X Delete | + A00 | 🕈 Undo | Q, Find | ۰ | >  | Q,   | ۲  | Menu • |

Find Mode Button

2. Enter all or part of the search criteria on any field or fields, on any tab, except the primary field. For example, enter the student's **First Name** to list all students with that first name.

| T Student                                                                                                    | · 20 🕹 0 |
|----------------------------------------------------------------------------------------------------|----------|
| Menu 🗸 🔍 🔖 🚔 🔍 Find 🦘 Undo 🕇 Add                                                                                                    |          |
| Student Name: School:                                                                                                    |          |
| Demographics Parent/Guardian Enrollment Enrollment History                                                                          |          |
| Last Name First Name Middle Name Suffix State Student ID Grade Gender                                                               |          |
| Student Information                                                                                                    |          |
| Home Language Alias                                                                                                    |          |
| Birth Date                                                                                                    |          |
| Race and Ethnicity                                                                                                    |          |
| Hispanic/Latino Resolved Race/Ethnicity                                                                                             |          |
| Race O ↔ Ø<br>Asian American Indian or Alaska Native D Black or African American<br>Native Hawaiian or Other Pacific Islander White |          |

Student Screen

3. Click **Find** or press Enter. The Find Result screen opens listing all students that match the entered criteria.

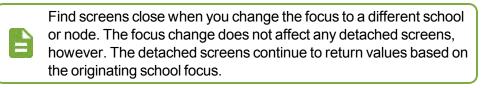

#### Search Using \*

1. Click Find Mode.

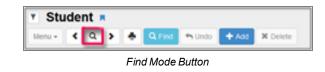

2. Enter all or part of any field or fields on any tab. Then enter an asterisk (\*) either in a field by itself or with the text in a field. For example, if you want to find all the students whose first name starts with A, enter A in the **First Name** field followed by an asterisk (\*).

| 🔻 Student 🗉              |                        |                  |                   |                    |         |        | 🔹 ជ ៥ 🍣 🗕 |
|--------------------------|------------------------|------------------|-------------------|--------------------|---------|--------|-----------|
| Menu - 🖌 🔍 🗲             | 🚊 🔍 Find               | 🕈 Undo 📑         | Add               |                    |         |        |           |
| Student Name: School:    |                        |                  |                   |                    |         |        |           |
| Demographics Pare        | nt/Guardian Enr        | ollment Enr      | ollment History   |                    |         |        |           |
| Last Name                | First Name             | Middle Name      | Suffix            | State Student ID   | Grade   | Gender |           |
|                          | A*                     |                  | •                 | •                  | •       | •      |           |
| Student Information      |                        |                  |                   |                    |         |        |           |
| Home Language Alias      |                        |                  |                   |                    |         |        |           |
| <b>•</b>                 |                        |                  |                   |                    |         |        |           |
| Birth Date               |                        |                  |                   |                    |         |        |           |
|                          |                        |                  |                   |                    |         |        |           |
|                          |                        |                  |                   |                    |         |        |           |
| Race and Ethnicity       |                        |                  |                   |                    |         |        |           |
| Hispanic/Latino          | Resolved Race/Eth      | inicity          |                   |                    |         |        |           |
| -                        | •                      | -                |                   |                    |         |        |           |
| Race 🖸 ↔ 🧭               |                        |                  |                   |                    |         |        |           |
| 🗖 Asian                  | <b>A</b>               | merican Indian c | or AlaskaNative 🛽 | Black or African A | merican |        |           |
| Native Hawaiian or Other | r Pacific Islander 🔲 W | 'hite            |                   |                    |         |        |           |

Student Screen

- The placement of the asterisk (\*) in the field controls how the existing information entered in the field matches to the records.
  - If you place the asterisk (\*) before the text, the text must match exactly in the field.
  - If you place the asterisk (\*) after the text, it matches any records that start with that text in the field.
  - If you place the asterisk (\*) in the middle of the text, the field must start with the text before the asterisk (\*) and end with the text following the asterisk (\*).
  - If you enter text in the primary field and enter only asterisks in any other field, the Find Result screen does not open. You must use at least one asterisk in a field with text to open the Find Result screen. You may also place asterisks in other fields to include them in the Find Results screen.
- 3. Click **Find** or press Enter to view the results. The Find Result screen opens in a separate screen, listing all students who match the entered criteria.

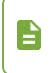

Find screens close when you change the focus to a different school or node. The focus change does not affect any detached screens, however. The detached screens continue to return values based on the originating school focus.

#### Selecting the Record

If more than one page of records match the criteria, the additional page numbers display at the bottom of the Find Result screen.

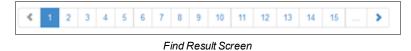

- 1. To display a specific page, click on the **Page Number**. To advance to the next page, click >. To see additional page numbers, click on the ... link.
- 2. Hover your mouse over a page number to view the index of the records displayed on that page.

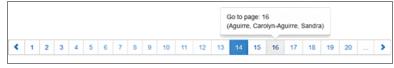

Find Result Screen

- 3. Click anywhere on the line of the desired student record. The line highlights and the information displays on the Student screen.
- 4. To show a different student's record, click anywhere on that record.
- 5. To select a record, double-click anywhere on the line. The Find Result screen closes.

#### Sort

Throughout Synergy DOE, there are sections of pages known as grids. These grids show multiple records in rows and columns, similar to a spreadsheet.

| Menu -           |                     | iency Based Education 🗖              |       |                         |                  |                | · 20S |
|------------------|---------------------|--------------------------------------|-------|-------------------------|------------------|----------------|-------|
|                  | Name: #<br>ciencies | aron, lan School: Hope High Schoo    | ol    |                         |                  |                |       |
| Last Na<br>Aaron |                     | First Name Middle Name Ian           | Suffi | x State Studen<br>12345 | t ID Grade       | Gender<br>Male | •     |
| 🗈 Stud           | ent Profi           | ciencies                             |       |                         | + Add            |                |       |
| ×                | Line                | Proficiency Area                     | ¢     | School Year             | School Name      | ¢              |       |
|                  |                     | English Language Arts                | -     | 2016-2017               | Hope High School |                |       |
|                  |                     | Career and Education Development     | -     | 2016-2017               | Hope High School |                |       |
|                  |                     | Social Studies                       | ~     | 2016-2017               | Hope High School |                |       |
|                  |                     | A Self-Directed and Lifelong Learner |       | 2016-2017               | Hope High School |                |       |

Proficiency Based Education Screen

Each of these grids sorts by the first column of information by default, usually in ascending order. However, you can sort the grids by any of the columns in either ascending or descending order.

• Click on the top arrow in any column to sort a grid in ascending order (smallest to largest, earliest to latest, A to Z).

• Click on the bottom arrow in any column to sort a grid in descending order (largest to smallest, latest to earliest, Z to A).

The current sort order is indicated by the selected triangle turning bright green.

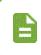

The customized sort order is not saved and the grid reverts to the default sort if you bring another screen into focus. The sort order does save when switching between tabs of the same screen.

#### **List Options**

When selecting from long drop-down lists, Synergy DOE provides three different options that determine the behavior of the match when a user uses the keyboard to locate a value. The values entered display in red.

#### Match items by single letter

The system matches by the first letter entered. For instance, if in a State list a user enters *M* and then *I*, the values **Maine** and then **Idaho** are selected.

#### Match items by sequence of letters

The system matches to a sequence of letters. If in a State list a user enters *M* and then *I*, the values **Maine** (the first M state) and then **Michigan** (the first MI state) are selected.

#### Hybrid match strategy

Once the sequence typed has no match, the system matches by the last character typed. If in a State list a user enters *M*, then *I*, and then *D*; the values **Maine** (the first M state), then **Michigan** (the first MI state), and then **Delaware** (the first D state) are selected.

| 🕒 Studi | ent Profi | ciencies                                |   |             | + Add            |   |
|---------|-----------|-----------------------------------------|---|-------------|------------------|---|
| ×       | Line      | Proficiency Area                        | ¢ | School Year | School Name      | ¢ |
|         |           | English Language Arts                   | - | 2016-2017   | Hope High School |   |
|         |           | Career and Education Development        | - | 2016-2017   | Hope High School |   |
|         |           | Social Studies                          | ~ | 2016-2017   | Hope High School |   |
|         |           | A Self-Directed and Lifelong Learner    | - | 2016-2017   | Hope High School |   |
|         |           | Health Education and Physical Education | - |             |                  |   |
|         |           | Health Education and Physical Education |   |             |                  |   |
|         |           | Mathematics                             |   |             |                  |   |

Drop-down List Option – Match Items By Sequence Of Letters Example

# Chapter 2: Student

| Viewing Student Records     | 44 |
|-----------------------------|----|
| Enrolling Students          |    |
| Linking Parents to Students | 54 |
| Withdrawing Students        | 57 |

# **Viewing Student Records**

While student information is gathered throughout Synergy DOE, you enter and access the core student address and enrollment information on the Student screen. Across the top of the screen, the student's full name and general demographic information display on every tab.

| <b>T</b> Student    | R.                |                            |                  |       |        | • ១៥ 🜲 🧕 |
|---------------------|-------------------|----------------------------|------------------|-------|--------|----------|
| Menu - 🔍 Q          | . ゝ 📥 🗸 Sav       | e 🦘 Undo 🕂 Add             |                  |       |        |          |
| Student Name: Aaron | n, lan School: I  | lope High School           |                  |       |        |          |
| Demographics        | Parent/Guardian E | Enrollment Enrollment Hist | ory              |       |        |          |
| Last Name           | First Name        | Middle Name Suffix         | State Student ID | Grade | Gender |          |
| Aaron               | lan               |                            |                  | • 09  | Male - |          |
|                     |                   |                            |                  |       |        |          |

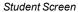

## **Demographics Tab**

The **Demographics** tab contains the student contact information. It also lists the student's Home Language, Birth Date, and Race and Ethnicity.

| T Student                                                                     |                 | • ଅଟ 🜲 9             |
|-------------------------------------------------------------------------------|-----------------|----------------------|
| Menu 🗸 🔍 🔪 🌲 🖍 Save 🦘 Undo 🕇 Add                                              |                 |                      |
| Student Name: Aaron, Ian School: Hope High School                             |                 |                      |
| Demographics Parent/Guardian Enrollment Enrollment History                    |                 |                      |
| Last Name First Name Middle Name Suffix State Student                         | ID Grade Gender |                      |
| Aaron Ian - 12345                                                             | 09 • Male •     |                      |
| Student Information                                                           |                 |                      |
| Home Language Alias                                                           |                 | Refugee              |
|                                                                               |                 | Immigrant            |
| Birth Date                                                                    |                 | US Entry Date        |
| 02/12/2002                                                                    |                 | i                    |
|                                                                               |                 | US School Entry Date |
|                                                                               |                 |                      |
| Race and Ethnicity                                                            |                 |                      |
| Hispanic/Latino Resolved Race/Ethnicity<br>Non-Hispanic • White •             |                 |                      |
|                                                                               |                 |                      |
| Asian American Indian or Alaska Native Black or Africa                        | n American      |                      |
| Native Hawaiian or Other Pacific Islander V White                             |                 |                      |
|                                                                               |                 |                      |
| Home Address                                                                  | Mail Address    |                      |
| Address Effective Date                                                        | Address         |                      |
| 123 Main St       City       State       ZIP Code   Mail same as Home Address | 123 Main St     | On the               |
| City State ZIP Code Address                                                   |                 | Code                 |
| + 4 Map it!                                                                   | + 4             |                      |
|                                                                               |                 |                      |
| Grid Code                                                                     | Map it!         |                      |
|                                                                               |                 |                      |
|                                                                               |                 |                      |
| Phone Numbers                                                                 |                 | <b>+</b> Add         |
| 🗙 Line Primary 🗢 Type 🗢 Phone 🗢 Exten                                         | ision 🗢 Contact | ♦ Not Listed         |
| □ 1 I Cell ▼ 555-555-5555                                                     |                 |                      |
|                                                                               |                 |                      |
| Additional Information                                                        |                 |                      |
| Social Security Number EL Start Date                                          |                 |                      |
|                                                                               |                 |                      |

Student Screen Demographics Tab

- The student's Home Address displays with an Effective Date so staff know when the address was last updated. The Map It! button brings up a Google Maps screen with the student's home address shown.
- The Mail Address can match the Home Address or you can enter a different mailing address. There is a separate Map It! button for the mailing address.

#### Parent /Guardian Tab

The **Parent/Guardian** tab includes information about the student's parent/guardian(s) and lists any siblings.

| Student            | R.              |                    |              |               |        |                     |              | 🔹 😄 😋 🛓     |
|--------------------|-----------------|--------------------|--------------|---------------|--------|---------------------|--------------|-------------|
| Menu - 🔍 Q         | . ゝ 📥 🗸 Sav     | /e 🦘 Undo 🕂 A      | dd           |               |        |                     |              |             |
| Student Name: Aaro | n, lan School:  | Hope High School   |              |               |        |                     |              |             |
| Demographics       | Parent/Guardian | Enroliment Enrolin | nent History |               |        |                     |              |             |
| Last Name<br>Aaron | First Name      | Middle Name S      | uffix        | State Student | ID Gra | de Gender<br>• Male | •            |             |
| Parents and Guar   | rdians          |                    |              |               |        |                     | + Add        | Show Detail |
| × Line             | Lives With      | Relation           | ¢            | Pare          | nt Nam | e T                 | ype 🗢        | Phone 🗢     |
| 1                  |                 | Father             | •            | Smith, John   |        | S                   |              |             |
| Siblings           |                 |                    |              |               |        |                     |              |             |
| Line St            | tudent Name     | Gender             | Street       | Address       | City   | Grade               |              | School      |
| 1 Aaron, Jane      | 9               | Female             |              |               |        | 10                  | Hope High Sc | hool        |

Student Screen Parent/Guardian Tab

- Clicking the Parent Name opens the Parent screen in a separate window with more information about the person.
- Select a parent record and click Show Detail to view demographic information.

| Parent                |                        |        |              |               |           |                      |    |              | •                | 2  |
|-----------------------|------------------------|--------|--------------|---------------|-----------|----------------------|----|--------------|------------------|----|
| Menu 👻 📥              | ✓ Save                 | D      |              |               |           |                      |    |              |                  |    |
| Parent Name: Smith,   |                        |        |              |               |           |                      |    |              |                  |    |
| Demographics          | Children               |        |              |               |           |                      |    |              |                  |    |
| Last Name<br>Smith    | John                   | Middle | e Name       | Suffix        |           | )                    |    |              |                  |    |
| Parent Info           |                        |        |              |               |           |                      |    |              |                  |    |
|                       |                        |        |              |               |           |                      |    |              |                  |    |
| Race and Ethnici      | ty                     |        |              |               |           |                      |    |              |                  |    |
| Hispanic/Latino F     | Resolved Race/Ethn     | city   |              |               |           |                      |    |              |                  |    |
| Race 🖸 ↔ 🕑            |                        |        |              |               |           |                      |    |              |                  |    |
| Asian Native Hawaiian | or Other Pacific Islar |        | an Indian oi | Alaska Native | e 🔲 Black | k or African America | ו  |              |                  |    |
| Home Address          |                        |        | Mail A       | ddress        |           |                      | ۲  | Work Address |                  |    |
| Phone Numbers         |                        |        |              |               |           |                      |    |              | + Ad             | id |
| × Line                | Primary 🗢              | Туре   | \$           | Phone         | \$        | Extension            | \$ | Contact      | \$<br>Not Listed |    |

Student Screen Parent/Guardian Tab

• When the sibling is enrolled in the same school, the sibling's **Student Name** is a link to their Student screen that opens in a separate window.

Copyright 2016 Edupoint Educational Systems, LLC

• If the sibling is enrolled in a different school, their information displays in the grid but you cannot access their information directly.

#### **Enrollment Tab**

The student's current enrollment information displays on the **Enrollment** tab. Previous enrollments display on the **Enrollment History** tab.

| Student ■<br>Menu - < Q > ♣ ✓ Sa               | ave 🖘 Undo 🕂 Add                                             |
|------------------------------------------------|--------------------------------------------------------------|
|                                                | C Hope High School                                           |
| Demographics Parent/Guardian                   | Enrollment History                                           |
| Last Name First Name                           | Middle Name Suffix State Student ID Grade Gender             |
| Aaron Ian                                      | • 12345 09 • Male •                                          |
| Enrollment Information                         |                                                              |
| Enter Date Start Status                        | Exit Date Exit Type Code Enrollment Type                     |
| 08/15/2016 🛗 01821: Transfer from a            | a public school in the same local education agency 👻 🖬 🔽 👻 🖛 |
| Days Enrolled Days Present                     | Days Excused Absences                                        |
| 175.00 160.00                                  |                                                              |
| Military Family                                |                                                              |
| It is unknown whether or not the student is    | military-connected. 👻                                        |
| 9 Enrollment Activity                          |                                                              |
|                                                |                                                              |
| Last Activity Date EffectiveDate               |                                                              |
|                                                |                                                              |
| Grade FTE Code<br>09 • 4: 51-75% of educationa | al time spent at school 👻                                    |
| 4. 51-75% 01 educationa                        | a une spent at school *                                      |
| Resident SAU Resident Town                     |                                                              |
| Edupoint School District - Anytown             | •                                                            |
| Alternative Education Student                  | Gifted Talented Academic                                     |
| Homeless Unaccompanied Youth                   | Gifted Talented Artistic                                     |
| Homeless Night Time Residence                  | Bilingual Services                                           |
| •                                              | Sheltered English                                            |
| Fiscal Responsibility                          | Heritage Language Services                                   |
| Resident of School Unit -                      | Home Schooled                                                |
|                                                | Section 504 Plan                                             |
|                                                | Title 1A Math                                                |
|                                                | Title 1A ELA                                                 |
| O No Show Withdrawal                           |                                                              |
| No Show Code No Show Date                      |                                                              |
| -                                              |                                                              |

Student Screen, Enrollment Tab

#### **Enrollment Information**

- The student's Enter Code and Start Status for this enrollment.
- The student's Exit Code and Exit Date describe the reason for withdrawing and the date they withdrew.
- The Days Enrolled, Days Present, and Days Excused Absences track student attendance.

#### **Enrollment Activity**

• Last Activity Date shows the date the enrollment was changed or entered. This is a systemgenerated date and you cannot change it.

- Effective Date is the date the change is effective, generally the same as the Enter Date.
- FTE Code is the code assigned for the student's full-time equivalent level.
- Resident SAU is the district where the student lives.
- Resident Town is the town the student has residence in.
- Fiscal Responsibility is the provider of the student's education costs.

#### **Enrollment History Tab**

The **Enrollment History** tab shows all of the enrollments for a student at the district, including enrollments in schools other than the one in focus. Hovering over a field shows when the Enrollment record was added, and which user last updated it.

| ▼       Student         Menu -       <       Q |                                   | ave 🦘 Undo 🕂 Add                          |            |                                           |                  | <b># \$</b>                           | • 2 C 🍣 🛛   |
|------------------------------------------------|-----------------------------------|-------------------------------------------|------------|-------------------------------------------|------------------|---------------------------------------|-------------|
| Student Name: Aaron<br>Demographics            | n, lan School:<br>Parent/Guardian | Hope High School Enrollment Enrollment Hi | story      |                                           |                  |                                       |             |
| Last Name<br>Aaron                             | First Name<br>Ian                 | Middle Name Suffix                        | • 123      | 45 O9                                     | Gender<br>• Male | •                                     |             |
| Enrollments                                    |                                   |                                           |            |                                           |                  | 6                                     | Show Detail |
| Line Year Code                                 | 09/06/2017                        | ansfer from 👻                             | Leave Code | Tuition Payer Code<br>Resident of Schoo - |                  | Organization Name<br>Hope High School | ADA/ADM     |

Student Screen, Enrollment History Tab

Click Show Detail to manage the historical enrollment record and modify any information.

| Enroliments    | ∎ Hide Detail                                                                                                    |
|----------------|----------------------------------------------------------------------------------------------------|
| Line Year Code | Enrollment                                                                                                    |
| 1 2017-2018    | Student School                                                                                                    |
|                | Alternative Education Student Night Time Residence Unaccompanied Youth Sr Enr User Check 01 Sr Enr User Check 02                                                                                                    |
|                |                                                                                                    |
|                | Sr Enr User Check 03 Sr Enr User Check 04 Sr Enr User Check 05 Sr Enr User Check 07 Sr Enr User Check 08                                                                                                    |
|                | Sr Enr User Check 10 Sr Enr User DD 03                                                                                                    |
|                | Sr User Num 1 Sr User Num 2 Sr User Num 3                                                                                                    |
|                | Student Enrollment                                                                                                    |
|                | Enter Date Enter Code Leave Date Leave Code Grade                                                                                                    |
|                |                                                                                                    |
|                | Tuttion Payer Code         Resident District         Resident Town         ADA/ADM         Home Schooled           R         •         01: Edupoint School District         •         01: Anytown         •         •         • |
|                | Enrollment Activities     Add                                                                                                    |
|                | Line Effective Date ♦ Grade ♦ FTE ♦ Fiscal Responsibility ♦ Resident<br>SAU ♦ Resident<br>Town ♦ Home Schooled ♦                                                                                                    |
|                | 1 09/06/2017 🗎 🔹 0 🔹 Resident of School Unit 👻 01: Edupoint S 🛪 01: Anytown 💌                                                                                                    |

Student Screen, Enrollment History Tab, Enrollments Detail

# **Enrolling Students**

When enrolling a student in a school, the method depends on the previous enrollment of the student. There are three different methods to create a new enrollment:

- 1. If the student is new to the district or previously enrolled in the same school for the current school year, use <u>Adding Students</u>. This process uses the Student Add screen.
- 2. If the student was previously enrolled at another school in the district or previously enrolled in the same school for a previous year, use <u>Transferring Students or Re-enrolling Students</u>.
- 3. If the student requires concurrent enrollment in two schools within a district, use <u>Transferring</u> <u>Students or Re-enrolling Students</u> with the Focus set to the secondary school. For example, if a student in School A wishes to concurrently enroll in School B, set School B as the Focus.

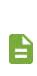

Changes to student enrollments can be restricted to certain times of the day, to certain days of the week, or disabled altogether.

Certain features described below may or may not be available on your screen, or there might be features not described based upon school district selected options and customizations.

#### **Adding Students**

Before adding a new student, there is a prompt to check the list of students already entered in Synergy DOE, to prevent duplicate records from being entered for a student.

- 1. Navigate to Synergy SIS > Student > Student.
- 2. Confirm the current focus is set to the school and year in which the student is enrolling.
- 3. Click Add. The Student Find screen opens.
- 4. Enter partial or complete data on any Search Criteria field. It is important to try to enter data that is unique to that student, such as their **Birth Date**.
- 5. Click Find. Search Results displays a list of records matching criteria entered.

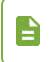

Names highlighted in yellow indicate a student that, at some point, was enrolled in your district. Do not create a new student record for this student. Instead, use the transfer student procedure.

6. Click **Add New** at the top of the Student Find screen to add a new record if the student does not exist. The Student Add screen opens in a new window.

After entering mandatory information, you can click **Save** to close the window and enter additional student data at another time.

| Stude              | ent F    | ind                      |                |             |         |                          |             |          |            | 4          | C 0 0    |
|--------------------|----------|--------------------------|----------------|-------------|---------|--------------------------|-------------|----------|------------|------------|----------|
| << Previ           | ous      | Next >> Q Find X         | Close 🗸 Tra    | insfer 🕇 A  | dd New  |                          |             |          |            |            |          |
| Stude              | nt Searc | h                        |                |             |         |                          |             |          |            |            |          |
| Search             | Criteria |                          |                |             |         |                          |             |          |            |            |          |
| Last Name<br>Aaron | e        | First Name M             | iddle Name Bir |             | State   | Student ID               |             |          |            |            |          |
| Student            | ts       |                          |                |             |         |                          |             |          |            |            |          |
| Line               | Status   | Student Name             | Gender         | Birth Date  | Borm ID |                          | Current/Pre | evious I | Enrollment |            |          |
| Line               | Status   | Student Name             | Gender         | Birtin Date | Fermino | School                   | School Year | Grade    | Graduated  | Leave Code | Leave D  |
| 1                  |          | Aaron, Harold N.         | Male           | 05/16/2001  | 968257  | King High School         | 2016-2017   | 10       |            |            |          |
| 2                  |          | Aaron, lan               | Male           | 02/16/2007  | 129442  | Grant Elementary         | 2016-2017   | 04       |            |            |          |
| 3                  |          | Aaron, Susan             | Female         | 03/10/2011  | 41      | Adams Elementary         | 2016-2017   | к        |            |            |          |
| 4                  | 1.1      | Aaron, Theresa           | Female         | 12/17/2009  | 126855  | Adams Elementary         | 2016-2017   | 01       |            | 1          | 09/19/20 |
| 5                  |          | Abarca Salazar, Carol D. | Female         | 10/29/2011  | 163051  | Jefferson Elementary     | 2016-2017   | к        |            |            |          |
| 6                  |          | Abbott, Andrew E.        | Male           | 12/11/2002  | 124013  | Eisenhower Middle School | 2016-2017   | 08       |            |            |          |

Student Find Screen

- 7. Enter the Last Name and First Name for the student.
- 8. Enter the student's **State Student ID** (SSID) if enrolling a student previously enrolled in the same school for the current school year. If the student has never been enrolled in a Maine school before and needs an SSID, leave this field blank.

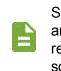

Synergy DOE can automatically generate new SSIDs for PR, PK, and KG students using the State Student File. You can also use the report to locate SSIDs for students previously enrolled in a Maine school. For more information, see State ID Import File.

- 9. Select the Grade for the student to enroll in.
- 10. Select the Gender of the student.
- 11. Select the Home Language for the student.
- 12. Enter the student's Birth Date.
- 13. Select if the student is a **Refugee** or **Immigrant**.
- 14. Enter the US Entry Date and US School Entry Date, if necessary.
- 15. Select if the student is Hispanic/Latino.

16. Select the student's Ethnic Code.

| Student Add                                                                                                    | • 2 🜲                                                |
|----------------------------------------------------------------------------------------------------|------------------------------------------------------|
| ✓ Save ★ Close                                                                                                    |                                                      |
| Demographics Parent/Guardian Enrollment                                                                                           |                                                      |
| Last Name First Name Middle Name Suffix State Student ID Grade                                                                    | •                                                    |
| Student Information                                                                                                    |                                                      |
| Gender Home Language Alias                                                                                                    | Refugee Immigrant US Entry Date US School Entry Date |
| Race and Ethnicity                                                                                                    |                                                      |
| Hispanic/Latino Resolved Race/Ethnicity                                                                                           |                                                      |
| Ethnic Code ① ↔ 🕑<br>■ Asian ■ American Indian or Alaska Native ■ Black or African American ■ Native Hawaiian or Other Pacific Is | lander 🔲 White                                       |

Student Add Screen

- 17. Enter the student's Home Address and Mail Address, if necessary. Do not enter a PO Box.
- 18. Enter the student's contact phone number, if necessary.
  - a. Click Add in the Phone Numbers grid. A new row appears.
  - b. Select Primary to indicate which number is primary if entering more than one number.
  - c. Select the Type.
  - d. Enter the Phone number.
  - e. Select Contact if the number is a contact number for the parent.
  - f. Select Not Listed if the number should be secure.
- 19. Enter the student's Social Security Number, if necessary.
- 20. Enter the student's EL Start Date, if necessary.

| Home Address             |            |                |                 |           |           |           | Mail Address       | \$      |            |            |   |
|--------------------------|------------|----------------|-----------------|-----------|-----------|-----------|--------------------|---------|------------|------------|---|
| Address                  |            | Effective Date | è<br><b>iii</b> | 🛛 Mail sa | me as Hom | e Address | Address            |         |            |            |   |
| City Stat                | e ZIP Code | 5              |                 |           |           |           | City<br>ZIP Code 4 | State   | Mail ZIP C | ode 5      |   |
| Grid Code                |            |                |                 |           |           |           |                    |         |            |            |   |
| Phone Numbers            |            |                |                 |           |           |           |                    |         |            | + Add      |   |
| 🗙 Line Prir              | nary 🗢     | Туре           | \$              | Phone     | \$        | Extension | \$                 | Contact | \$         | Not Listed | ¢ |
| Additional Information   |            |                |                 |           |           |           |                    |         |            |            |   |
| Social Security Number E |            |                |                 |           |           |           |                    |         |            |            |   |

Student Add Screen

- 21. Select the Enrollment tab.
- 22. Modify the Enter Date for the student if different than the current date.
- 23. Select the Start Status for the student.

24. Select if the student is part of a **Military Family**, if necessary.

| Student Add            | l                      |                                           | · 🛛 📚 🕻 |
|------------------------|------------------------|-------------------------------------------|---------|
| Save Close             |                        |                                           |         |
| Demographics           | Parent/Guardian En     | oliment                                   |         |
| Last Name<br>Aaron     | First Name             | Middle Name Suffix State Student ID Grade |         |
| Enrollment Information | ation                  |                                           |         |
| Enter Date 07/11/2017  | Start Status Exit Date | Exit Type Code Enrollment Type            |         |
| Days Enrolled          | Days Present           | Days Excused Absences                     |         |
| Military Family        |                        |                                           |         |

Student Add Screen, Enrollment Tab

- 25. Select the **FTE Code** for the student. This indicates the percentage of time the student spends at school when coordinating with homeschooling.
- 26. Select the **Resident SAU**. This is the district of residence associated with the student's home address.
- 27. Select the **Resident Town**. This is the town associated with the student's home address.
- 28. Select the **Fiscal Responsibility** for the student.
- 29. Select any additional enrollment attributes.

| Enrollment Activity              |                            |
|----------------------------------|----------------------------|
| Last Activity Date EffectiveDate |                            |
| Grade FTE Code                   |                            |
| Resident SAU Resident Town       |                            |
| Alternative Education Student    | Gifted Talented Academic   |
| Immigrant                        | Gifted Talented Artistic   |
| Refugee                          | Bilingual Services         |
| Homeless Unaccompanied Youth     | Sheltered English          |
| Homeless Night Time Residence    | Heritage Language Services |
| •                                | Home Schooled              |
|                                  | Section 504 Plan           |
|                                  | Title 1A Math              |
|                                  | Title 1A ELA               |

Student Add Screen, Enrollment Tab

- Alternative Education Student Student participates in an Alternative Education program
- Homeless Unaccompanied Youth Student is not in the physical custody of a parent or guardian. Includes runaways, students kicked out of their homes, or students abandoned by parents.

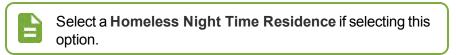

- Gifted Talented Academic Student participates in an Intellectual/Academic based Gifted and Talented program
- Gifted Talented Artistic Student participates in an Artistic based Gifted and Talented program

- **Bilingual Services** Student receives instruction via an education program that uses more than one language as the instruction medium
- Sheltered English Student receives instruction via approach that uses simplified English to teach ESL and subject area content at the same time
- Heritage Language Services Student receives instruction in the student's primary
   native language
- Home Schooled Student is home-schooled and attending local school districts parttime or only for Special Education services

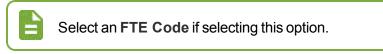

- Section 504 Plan Student participates in a Chapter 504 program
- Title 1A Math/ELA Student is considered at-risk an eligible for Title IA services by virtue of status
- 30. Click Save.

#### **Transferring Students or Re-enrolling Students**

Transferring allows you to move a student from another school to the current school in focus.

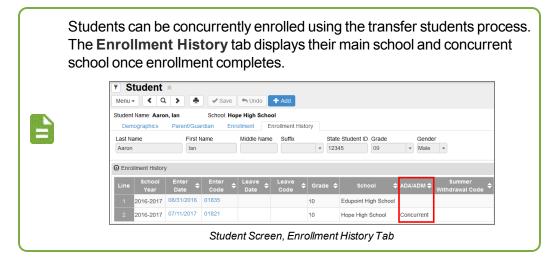

- 1. Navigate to **Synergy SIS > Student > Student**.
- 2. Confirm the current focus is set to the school and year in which the student transferred.
- 3. Click Add. The Student Find screen opens.
- 4. Enter partial or complete data on any Search Criteria field. It is important to try to enter data that is unique to that student, such as their **Birth Date**.
- 5. Click Find. Search Results displays a list of color-coded records matching criteria entered.
  - White background The student is actively enrolled in the focus year.
  - Yellow background The student is not actively enrolled in the focus year.
  - Light Blue background The student's most recent enrollment is not in the focus year.

- Grey background The student has a restriction on record that might restrict their enrollment in certain schools.
- 6. Select the student to transfer click **Transfer**. The Student Add Screen opens in a new window.

| Stud     | ent F      | ind                      |                |            |            |                          |             |          |            | 4          | C 0 0    |
|----------|------------|--------------------------|----------------|------------|------------|--------------------------|-------------|----------|------------|------------|----------|
| << Prev  | ious       | Next >> Q Find X         | Close 🗸 Tra    | ansfer 🕂 A | dd New     |                          |             |          |            |            |          |
| Stude    | ent Searc  | h                        |                |            |            |                          |             |          |            |            |          |
| Search   | n Criteria |                          |                |            |            |                          |             |          |            |            |          |
| Last Nam | ne         | First Name M             | /liddle Name B | irth Date  | State      | Student ID               |             |          |            |            |          |
| Aaron    |            |                          | (              | )2/12/2002 | <b>iii</b> |                          |             |          |            |            |          |
| Studen   | ts         |                          |                |            |            |                          |             |          |            |            |          |
|          |            |                          |                |            |            |                          | Current/Pro | evious I | Enrollment |            |          |
| Line     | Status     | Student Name             | Gender         | Birth Date | Perm ID    | School                   | School Year | Grade    | Graduated  | Leave Code | Leave    |
| 1        |            | Aaron, Harold N.         | Male           | 05/16/2001 | 968257     | King High School         | 2016-2017   | 10       |            |            |          |
| 2        |            | Aaron, lan               | Male           | 02/16/2007 | 129442     | Grant Elementary         | 2016-2017   | 04       |            |            |          |
| 3        |            | Aaron, Susan             | Female         | 03/10/2011 | 41         | Adams Elementary         | 2016-2017   | K        |            |            |          |
| 4        | 1          | Aaron, Theresa           | Female         | 12/17/2009 | 126855     | Adams Elementary         | 2016-2017   | 01       |            | 1          | 09/19/20 |
| 5        |            | Abarca Salazar, Carol D. | Female         | 10/29/2011 | 163051     | Jefferson Elementary     | 2016-2017   | к        |            |            |          |
| 6        |            | Abbott, Andrew E.        | Male           | 12/11/2002 | 124013     | Eisenhower Middle School | 2016-2017   | 08       |            |            |          |

Student Find Screen

- 7. Update the information as needed on the **Demographics** and **Parent/Guardian** tabs.
- 8. Click on the Enrollment tab and enter the details of the new enrollment.
  - If the student is transferring across school years, select the Grade level.
  - If you are re-enrolling a no-show student, enter the Enter Date and select the appropriate Start Status.
  - Select the FTE Code.

• Select the Resident SAU and Resident Town.

| Student Add                        |                                           | 🔹 😋 🜲 🤇 |
|------------------------------------|-------------------------------------------|---------|
| Save X Close                       |                                           |         |
| Demographics Parent/Guardian En    | rollment                                  |         |
| Last Name First Name               | Middle Name Suffix State Student ID Grade |         |
| Aar Yusra                          | Ali Mohamed                               |         |
| Enrollment Information             |                                           |         |
| Enter Date Start Status Exit Date  | Exit Type Code Enrollment Type            |         |
| 07/11/2017 🗰 🗸                     |                                           |         |
| Days Enrolled Days Present         | Days Excused Absences                     |         |
|                                    |                                           |         |
| US Entry Date US School Entry Date |                                           |         |
| 10/11/2016                         |                                           |         |
| Military Family                    |                                           |         |
|                                    |                                           |         |
| -                                  |                                           |         |
| Enrollment Activity                |                                           |         |
| Last Activity Date EffectiveDate   |                                           |         |
|                                    |                                           |         |
| Grade FTE Code                     |                                           |         |
|                                    |                                           |         |
| Resident SAU Resident Town         |                                           |         |
| ▼ 353 ▼                            |                                           |         |
| Alternative Education Student      | Gifted Talented Academic                  |         |
| Immigrant                          | Gifted Talented Artistic                  |         |
| Refugee                            | Bilingual Services                        |         |
| Homeless Unaccompanied Youth       | Sheltered English                         |         |
| Homeless Night Time Residence      | Heritage Language Services Home Schooled  |         |
| •                                  | Home schooled     Section 504 Plan        |         |
|                                    | Title 1A Math                             |         |
|                                    | Title 1A ELA                              |         |
|                                    |                                           |         |

Student Add Screen

9. Click Save to complete the transfer or re-enrollment.

## **Linking Parents to Students**

#### **Associating Existing Parent Records to Students**

- 1. Navigate to Synergy SIS > Student > Student.
- 2. Locate the student to modify.
- 3. Select the Parent/Guardian tab.
- 4. Click Add. A new row appears.

| Student     Menu                                         |                      | e 🦘 Undo 🕂 Add                                                    |                        |                    | · 20              |
|----------------------------------------------------------|----------------------|-------------------------------------------------------------------|------------------------|--------------------|-------------------|
| Student Name: Aaro<br>Demographics<br>Last Name<br>Aaron |                      | Hope High School<br>Enrollment Enrollment H<br>Middle Name Suffix | State Student ID Grade | Gender<br>V Male V |                   |
| Parents and Gua     Line                                 | rdians<br>Lives With |                                                                   | Parent Name            | + Add<br>Type ◆    | Show Detail Phone |
| C Siblings                                               | tudent Name          | Gender                                                            | Street Address         | City Grade         | School            |

Parent Find Screen

- 5. Select Lives With if the student lives with the parent.
- 6. Select the Relation.
- 7. Click the link for Parent Name. The Find: Parent screen opens.
- 8. Find and select the parent to add.
- 9. Click Save.

#### **Adding New Parent Records**

- 1. Navigate to Synergy SIS > Student > Student.
- 2. Locate the student to modify.
- 3. Select the Parent/Guardian tab.
- 4. Click Add. A new row appears.

| Student                         |                         |                        |            | • 20        |
|---------------------------------|-------------------------|------------------------|------------|-------------|
| Menu - < Q 🕨 🚔 🗸 S              | ave 🦘 Undo 🕂 Add        |                        |            |             |
| Student Name: Aaron, Ian School | EHope High School       |                        |            |             |
| Demographics Parent/Guardian    | Enrollment Enrollment H | listory                |            |             |
| Last Name First Name            | Middle Name Suffix      | State Student ID Grade | Gender     |             |
| Aaron lan                       |                         | • 12345 09             | ▼ Male ▼   |             |
| Parents and Guardians           |                         |                        | + Add      | Show Detail |
| X Line Lives With               | ♦ Relation              | Parent Name            | Туре 🗢     | Phone 🔶     |
|                                 |                         |                        |            |             |
| Siblings                        |                         |                        |            |             |
| Line Student Name               | Gender                  | Street Address         | City Grade | School      |

Parent Find Screen

- 5. Select Lives With if the student lives with the parent.
- 6. Select the Relation.
- 7. Click the link for **Parent Name**. The Find: Parent screen opens.

8. Find and search for a parent. If no parent exists, click Add New Parent.

| Find: Parent       |                |                  |               |
|--------------------|----------------|------------------|---------------|
| Student Name: Aaro |                |                  | an Oplantian  |
|                    | Select + Add I | New Parent - Cle | ear Selection |
| Search Results     |                |                  |               |
| Find Criteria      |                |                  |               |
| Last Name          | First Name     | Middle Name      | Phone         |
|                    |                |                  |               |

Student Add Screen Parent/Guardian Tab

- 9. Enter the parent's Last Name and First Name.
- 10. Enter the parent's Middle Name and Suffix, if necessary.
- 11. Select the parent's Race and Ethnicity information.

| Parent            |                           |                                                     |              | · 0 |
|-------------------|---------------------------|-----------------------------------------------------|--------------|-----|
| Student Name: Aar | on, lan                   |                                                     |              |     |
| Save X Close      |                           |                                                     |              |     |
| Demographics      |                           |                                                     |              |     |
| Last Name         | First Name                | Middle Name Suffix                                  |              |     |
|                   |                           |                                                     |              |     |
| Parent Info       |                           |                                                     |              |     |
|                   |                           |                                                     |              |     |
| Race and Ethnic   | ity                       |                                                     |              |     |
| Hispanic/Latino   | Resolved Race/Ethnicity   |                                                     |              |     |
| -                 | -                         |                                                     |              |     |
| Race 🖸 ↔ 🕑        |                           |                                                     |              |     |
| Asian             |                           | 🗏 American Indian or Alaska Native 🗏 Black or Afric | can American |     |
| Native Hawaiian   | or Other Pacific Islander | White                                               |              |     |
|                   |                           | Mail Address                                        | Work Address |     |
| Home Address      |                           |                                                     |              |     |
| Home Address      |                           |                                                     |              |     |

Parent (Add) Screen

- 12. Enter the parent's home, mailing, and work addresses. Use **Mail Same as Home Address** to copy the information.
- 13. Enter the parent's contact phone number.
  - a. Click Add in the Phone Numbers grid. A new row appears.
  - b. Select Primary to indicate which number is primary if entering more than one number.
  - c. Select the **Type**.
  - d. Enter the Phone number.
  - e. Select Contact if the number is a contact number for the parent.

f. Select Not Listed if the number should be secure.

| Home Address                             | Mail Address                | Work Address                       |
|------------------------------------------|-----------------------------|------------------------------------|
| Address<br>123 Main St                   | Address<br>55677 Main Stree | Address                            |
| City State<br>Anytowm AZ -               | City State<br>Anytown CO -  | City State                         |
| Zip Code<br>85310                        | Zip Code<br>77845           | Zip Code                           |
| + 4<br>Map it! Mail Same As Home Address | + 4<br>Map it!              | + 4<br>Map it!                     |
| Phone Numbers                            |                             | <b>+</b> Add                       |
| 🗙 Line Primary 🗢 Type                    | 🗢 Phone 🗢 I                 | Extension 🔶 Contact 🔶 Not Listed 🗢 |
| I I Cell                                 | ▼ 623-555-1212              |                                    |

Parent (Add) Screen

14. Click Save.

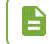

You can also add parent data on the **Synergy SIS > Parent > Parent** screen.

## **Withdrawing Students**

- Navigate to Synergy SIS > Student > Student to withdraw a student who has attended the school.
- 2. Confirm the current focus is set to the school and year in which the student is enrolled.
- 3. Locate the student to withdraw. You can only withdraw active students. An active student's name displays without parentheses surrounding their name.

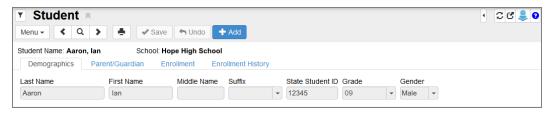

Student Screen

4. Select *Inactivate Student* from the **Menu**. The Inactivate Student screen opens in a separate window.

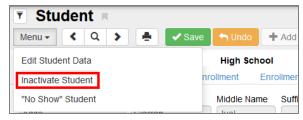

Student Screen Menu

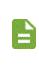

If *Inactivate Student* is greyed out, the student might be concurrently enrolled. If the student is concurrently enrolled, you cannot inactivate the student from their resident school without first inactivating them from their concurrent school.

- 5. Select the Leave Code.
- 6. Enter the Leave Date.

| Inactivate Student                                                                                                    | : |
|----------------------------------------------------------------------------------------------------|---|
| ✓ Inactivate ★ Cancel                                                                                                    |   |
| You are about to inactivate 'Aaron, Ian'. Fill in the leave date, enter the leave code and press the Inactivate button to complete the Inactivation or Cancel to abort. |   |
| Leave Code Leave Date                                                                                                    |   |
| Inactivate Student Screen                                                                                                    |   |

7. Click **Inactivate** to inactivate the student or click **Cancel** to cancel the operation and close the screen.

After clicking **Inactivate**, the student is withdrawn and marked as Inactive as noted by parentheses around the student's name.

| Student               |                   |                   |              |                  |        |        | • 🛛 🗷 🜲 9 |
|-----------------------|-------------------|-------------------|--------------|------------------|--------|--------|-----------|
| Menu - 🔍 Q            | > 📥 🖌 Sav         | e 🦘 Undo 🕂 /      | Add          |                  |        |        |           |
| Student Name: (Aaron, | lan) School: I    | Hope High School  |              |                  |        |        |           |
| Demographics          | Parent/Guardian E | Enrollment Enroll | ment History |                  |        |        |           |
| Last Name             | First Name        | Middle Name       | Suffix       | State Student ID | Grade  | Gender |           |
| Aaron                 | lan               |                   | •            | 12345            | • • 09 | Male - |           |

Student Screen

# **Chapter 3: Attendance**

| Viewing Student Truancy Records | 60 |
|---------------------------------|----|
| Adding Truancy Records          | 61 |
| Pausing Truancy Records         | 65 |

# **Viewing Student Truancy Records**

The **Enrollment** tab of the Student screen contains the attendance and absence information for individual students. For more information, see <u>Viewing Student Records</u>.

The Student Truancy Summary screen allows you to add, track, modify or delete a student's truancy information for the current school year. You can add multiple truancy records for a student and view historical truancy records.

Navigate to Synergy SIS > Attendance > Truancy > Student Truancy Summary to view this screen.

The main **Truancy** tab documents each truancy incident for the student. Each incident includes the following information: **Truancy Type, Start Date, End Date, End Status, End Comment, Attending School, Truancy Note, Truancy Details, Pause Reason** and **Pause Note**. You can also use the **Pause/Resume** option to pause a truancy incident temporarily or permanently.

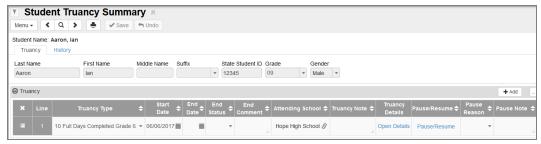

Student Truancy Summary Screen

#### **Student Truancy Detail**

The Student Truancy Detail Screen opens from the Truancy grid and provides functionality to document the Maine Statute steps taken by the School Administrative Unit (SAU) to resolve a truancy incident. The Student Truancy Details screen also includes a Pause History grid that allows you to review or delete the **Pause Date**, **Pause Reason**, and/or **Pause Note**.

This screen contains six state required steps and one optional step:

- 1. Notify Superintendent of Truant Student
- 2. Intervention Plan
- 3. Official Parent Notification
- 4. Superintendent Notifies School Board
- 5. Official Parent Meeting
- 6. Referral to Local Law Enforcement

7. Optional - Additional Intervention

|                                                                             |                            | Milling Department of                                  | _ |
|-----------------------------------------------------------------------------|----------------------------|--------------------------------------------------------|---|
| Student Truancy Details                                                     |                            |                                                        |   |
| Menu 👻 📥 <                                                                  | to Undo                    |                                                        |   |
| Student Name: <b>Aaron, Ian</b><br>Start Date: <b>06/06/2017</b><br>Details | State Student ID: 12345    | Truancy Type: 10 Full Days Completed Grade 6 End Date: |   |
| Truancy Note                                                                |                            |                                                        |   |
|                                                                             |                            |                                                        |   |
| Step 1 - Notify Superintende                                                | ent of Truant Student      |                                                        |   |
| Notify Superintendent                                                       | Notify Superintendent Date | Notify Superintendent Note                             |   |
| Step 2 - Intervention Plan                                                  |                            |                                                        |   |
| Intervention Plan                                                           | Intervention Plan Date     | Intervention Plan Note                                 |   |
| Step 3 - Official Parent Notif                                              | fication                   |                                                        |   |
| Parent Notification                                                         | Parent Notification Date   | Parent Notification Note                               |   |

Student Truancy Details Screen

#### **Viewing Truancy History**

The **History** Tab displays read-only historical truancy information. You can view Truancy Details by clicking **Open Details**.

| T Student T                             | ruancy Sumi                   | mary 🖪                       |            |                           |             |                                       |                  | · CC00                          |
|-----------------------------------------|-------------------------------|------------------------------|------------|---------------------------|-------------|---------------------------------------|------------------|---------------------------------|
| Menu - Q                                | > 📥 🖌 Sav                     | re 🦘 Undo                    |            |                           |             |                                       |                  |                                 |
| Student Name: Aaron,<br>Truancy History |                               |                              |            |                           |             |                                       |                  |                                 |
| Last Name<br>Aaron                      | First Name                    | Middle Name                  | Suffix     | State Student ID<br>12345 | Grade       | Gender<br>Male 👻                      |                  |                                 |
| <ul> <li>Truancy</li> </ul>             |                               |                              |            |                           |             |                                       |                  |                                 |
|                                         | ancy Type<br>ompleted Grade 6 | ♦ Start Date ♦<br>06/06/2017 | End Date 🌩 | End Status 🗢              | End Comment | Attending School     Hope High School | ♦ Truancy Note ♦ | Truancy Details<br>Open Details |

Student Truancy Summary Screen, History Tab

For Truancy questions, contact Gayle Erdheim – 207-624-6637, gayle.erdheim@maine.gov

# **Adding Truancy Records**

- 1. Navigate to Synergy SIS > Attendance > Truancy > Student Truancy Summary.
- 2. Locate the student to modify.

3. Click Add. A new row appears.

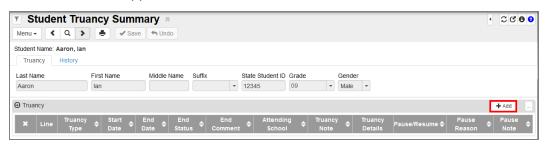

Student Truancy Summary Screen

- 4. Select the Truancy Type.
- 5. Enter the Start Date.

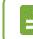

The Attending School populates automatically.

6. Click Save.

| Student Tru     Menu -                     |                        | ry 🖪            |               |                 |                         |                    |                |                    |                |                 |              |
|--------------------------------------------|------------------------|-----------------|---------------|-----------------|-------------------------|--------------------|----------------|--------------------|----------------|-----------------|--------------|
| Student Name: Aaron, la<br>Truancy History | n                      |                 |               |                 |                         |                    |                |                    |                |                 |              |
| Last Name<br>Aaron                         | First Name N<br>lan    | Middle Name     | Suffix        | • 1234          | Student ID Gr<br>15 0   |                    | •              |                    |                |                 |              |
| Truancy                                    |                        |                 |               |                 |                         |                    |                |                    |                |                 | + Add        |
| × Line                                     | Truancy Type           | ♦ Start<br>Date | € End<br>Date | End<br>Status 🗢 | End<br>Comment <b>≑</b> | Attending School 🗢 | Truancy Note 🗢 | Truancy<br>Details | Pause/Resume 🗢 | Pause<br>Reason | Pause Note 🗢 |
| 🔲 1 10 Full I                              | Days Completed Grade 6 | ▼ 06/06/2017    | 1             | *               |                         | Hope High School 🔗 |                | Open Details       | Pause/Resume   |                 |              |

Student Truancy Summary Screen

#### **Adding Student Truancy Details**

You must complete each individual step of the truancy details process before the next step becomes available. For instance, you must complete Step 1, then click **Save**, before you can complete Step 2. This is to ensure the steps are completed in order according to the Maine Statute. You can complete the optional **Additional Intervention** step at any time in the process.

1. Click Open Details. The Student Truancy Details window opens.

| ▼ S<br>Menu     |      | nt Truand             | cy Summ        | · · | Undo          |     |              |               |   |                |                    |                  |                    |                |                 |                |
|-----------------|------|-----------------------|----------------|-----|---------------|-----|--------------|---------------|---|----------------|--------------------|------------------|--------------------|----------------|-----------------|----------------|
|                 |      | Aaron, lan<br>History |                |     |               |     |              |               |   |                |                    |                  |                    |                |                 |                |
| Last N<br>Aaron |      | Firs                  | st Name        | Mid | dle Name      | Suf | fix          | * 12          |   | ent ID G       |                    |                  |                    |                |                 |                |
| 🕒 Trua          | incy |                       |                |     |               |     |              |               |   |                |                    |                  |                    |                |                 | + Add          |
| ×               | Line | Truar                 | ісу Туре       | ¢   | Start<br>Date | ¢   | End<br>Date≑ | End<br>Status |   | nd<br>Iment \$ | Attending School   | 🗘 Truancy Note 🖨 | Truancy<br>Details | Pause/Resume 🜩 | Pause<br>Reason | 🗢 Pause Note 🗢 |
|                 | 1    | 10 Full Days C        | ompleted Grade | 6 - | 06/06/201     | 7 🛗 | i            |               | • |                | Hope High School & | <b>?</b>         | Open Details       | Pause/Resume   |                 | •              |

Student Truancy Summary Screen

2. Enter a Truancy Note for the incident.

- 3. Complete Step 1 Notify Superintendent of Truant Student.
  - a. Select Notify Superintendent.
  - b. Enter the Notify Superintendent Date.
  - c. Enter the Notify Superintendent Note to describe the interaction.

| Student Truancy Details                                                     |                            |                                                             | × |
|-----------------------------------------------------------------------------|----------------------------|-------------------------------------------------------------|---|
| Menu - 📥 🖌 Save 🖓                                                           | 🛏 Undo                     |                                                             |   |
| Student Name: <b>Aaron, Ian</b><br>Start Date: <b>06/06/2017</b><br>Details | State Student ID: 12345    | Truancy Type: 10 Full Days Completed Grade 6 End Date:      |   |
| Truancy Note<br>Student absent as of 6/6/17.                                |                            |                                                             |   |
| Step 1 - Notify Superintende                                                | nt of Truant Student       |                                                             |   |
| ☑ Notify Superintendent                                                     | Notify Superintendent Date | Notify Superintendent Note<br>Notified at 9:30AM via email. |   |

Student Truancy Details Screen

- d. Click Save.
- 4. Complete Step 2 Intervention Plan.
  - a. Select Intervention Plan.
  - b. Enter the Intervention Plan Date.
  - c. Enter the Intervention Plan Note to describe the steps taken.

| Intervention Plan | Intervention Plan Date | Intervention Plan Note             |  |
|-------------------|------------------------|------------------------------------|--|
|                   | 06/20/2017             | Plan written with counselor input. |  |

Student Truancy Details Screen

- d. Click Save.
- 5. Complete Step 3 Official Parent Notification.
  - a. Select Parent Notification.
  - b. Enter the Parent Notification Date.
  - c. Enter the **Parent Notification Note** to describe the interaction.

| Parent Notification | Parent Notification Date | Parent Notification Note              |
|---------------------|--------------------------|---------------------------------------|
|                     | 06/20/2017               | Notified mother at 10:15AM via phone. |

Student Truancy Details Screen

- d. Click Save.
- 6. Complete Step 4 Superintendent Notifies School Board.

- a. Select Notify Board.
- b. Enter the Notify Board Date.
- c. Enter the Notify Board Note to describe the interaction.

| Notify Board Date Notify Board Note | step 4 ouperintender | nt Notifies School Board |                   |  |
|-------------------------------------|----------------------|--------------------------|-------------------|--|
|                                     | Notify Board         | Notify Board Date        | Notify Board Note |  |
| 06/22/2017                          |                      | 06/22/2017               |                   |  |

Student Truancy Details Screen

- d. Click Save.
- 7. Complete Step 5 Official Parent Meeting.
  - a. Select Parent Meeting.
  - b. Enter the Parent Meeting Date.
  - c. Enter the Parent Meeting Note to describe the interaction.

| Step 5 - Official Parent N | leeting             |                              |
|----------------------------|---------------------|------------------------------|
| Parent Meeting             | Parent Meeting Date | Parent Meeting Note          |
|                            | 06/26/2017          | Discussed intervention plan. |
|                            |                     |                              |

Student Truancy Details Screen

- d. Click Save.
- 8. Complete Step 6 Referral to Local Law Enforcement.
  - a. Select Referral.
  - b. Enter the Referral Date.
  - c. Enter the Referral Note to describe the interaction.

| Step 6 - Referral to Loca | al Law Enforcement       |               |
|---------------------------|--------------------------|---------------|
| ☑ Referral                | Referral Date 06/27/2017 | Referral Note |

Student Truancy Details Screen

- d. Click Save.
- 9. Complete the Optional Additional Intervention step, if necessary.

| Optional - Additional Intervention | ition                        |                                       |  |
|------------------------------------|------------------------------|---------------------------------------|--|
| Additional Intervention            | Additional Intervention Date | Additional Intervention Note          |  |
|                                    | 06/23/2017                   | Revised intervention plan.            |  |
|                                    |                              | · · · · · · · · · · · · · · · · · · · |  |

Student Truancy Details Screen

10. Click Save.

# **Pausing Truancy Records**

The Pause/Resume button allows you to pause the truancy process for various reasons, such as if the student resumes attendance. You can resume the truancy process if the student becomes truant again. The truancy incident resumes from the next step in the truancy process.

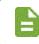

One or more of the six resolution steps must be documented in the Truancy grid before you can pause the process.

- 1. Locate the record to pause.
- 2. Select the Pause Reason.
- 3. Enter a Pause Note, if necessary.
- 4. Click Pause/Resume. The screen refreshes.

| T Stu<br>Menu -    |                                          |                      |                  |      |               |        |             |               |    |                  |                |      |                  |                    |                |                     |   |               |    |
|--------------------|------------------------------------------|----------------------|------------------|------|---------------|--------|-------------|---------------|----|------------------|----------------|------|------------------|--------------------|----------------|---------------------|---|---------------|----|
|                    | Student Name: Aaron, Ian Truancy History |                      |                  |      |               |        |             |               |    |                  |                |      |                  |                    |                |                     |   |               |    |
| Last Name<br>Aaron | e                                        |                      | First Nam<br>Ian | e    | Midd          | dle Na | me S        | uffix         |    | • State Stud     | dent ID Grade  | -    | Gender<br>Male - |                    |                |                     |   |               |    |
| Truancy            | у                                        |                      |                  |      |               |        |             |               |    |                  |                |      |                  |                    |                |                     |   | + Ad          | d  |
| <b>X</b> L         | Line                                     | Truan                | су Туре          | ¢    | Start<br>Date |        | End<br>Date | End<br>Status | \$ | End<br>Comment 🗢 | Attending Scho | ol 🗢 | Truancy Note 🗢   | Truancy<br>Details | Pause/Resume 🜩 | Pause Reason        |   | Pause<br>Note | \$ |
|                    | 1                                        | 10 Full Day<br>Grade | s Complete<br>6  | ed 🚽 | 06/06/201     | 7 🚞    | i           |               | •  |                  | Hope High Scho | ol 🔗 |                  | Open Details       | Pause/Resume   | Meeting Rescheduled | • |               |    |

Student Truancy Summary Screen

5. Click **Pause/Resume** again to resume the process.

View the Pause History in the Student Truancy Details screen. You can remove pause records by clicking X.

| - crore | e Histor | ,          |         |                     |              |
|---------|----------|------------|---------|---------------------|--------------|
| ×       | Line     | Pause Date | ¢       | Pause Reason 🔶      | Pause Note 🔶 |
|         |          | 07/10/2017 | <b></b> | Meeting Rescheduled |              |

Student Truancy Details Screen

# Chapter 4: Course History

| Course History Overview     | 67 |
|-----------------------------|----|
| Proficiency Based Education | 67 |
| Student CTE                 | 68 |

# **Course History Overview**

The Course History module provides information on student academic progress in proficiencies and CTE programs.

The module contains the following screens:

- Proficiency Based Education
- Student CTE

# **Proficiency Based Education**

The Proficiency Based Education screen provides a detailed look at a student's academic history and proficiencies.

| • PI             |           | ency Based Education                 |       |             |                  |                  | · ℃⊄₹0 |
|------------------|-----------|--------------------------------------|-------|-------------|------------------|------------------|--------|
|                  | Name: A   | aron, Ian School: Hope High School   |       |             |                  |                  |        |
| Last Na<br>Aaron |           | First Name Middle Name               | Suffi | State       | 45 Grade         | Gender<br>Male • |        |
| Stude            | ent Profi | iencies                              |       |             | <b>+</b> Add     |                  |        |
| ×                | Line      | Proficiency Area                     | ¢     | School Year | School Name 🗢    |                  |        |
|                  |           | English Language Arts                | -     | 2016-2017   | Hope High School |                  |        |
|                  |           | Career and Education Development     | -     | 2016-2017   | Hope High School |                  |        |
|                  |           | Social Studies                       | •     | 2016-2017   | Hope High School |                  |        |
|                  | 4         | A Self-Directed and Lifelong Learner | •     | 2016-2017   | Hope High School |                  |        |

Proficiency Based Education Screen

#### **Adding Student Proficiency Records**

- 1. Navigate to Synergy SIS > Course History > Proficiency Based Education.
- 2. Locate the student to modify.
- 3. Click Add. A new row appears.

| Proficiency Based Education |                  |                |            |                  |       |        |  |  |  |
|-----------------------------|------------------|----------------|------------|------------------|-------|--------|--|--|--|
| Menu - C >                  | Save             | 🕈 Undo         |            |                  |       |        |  |  |  |
| Student Name: Aaron, lan    | School: Ho       | pe High School |            |                  |       |        |  |  |  |
| Proficiencies               |                  |                |            |                  |       |        |  |  |  |
| Last Name                   | First Name       | Middle Name    | Suffix     | State Student ID | Grade | Gender |  |  |  |
| Aaron                       | lan              |                | <b></b>    | 12345            | • • • | Male • |  |  |  |
| Student Proficiencies       |                  |                |            |                  | + Add |        |  |  |  |
| × Line                      | Proficiency Area | \$ S           | chool Year | School Na        | ame 🗢 |        |  |  |  |

Proficiency Based Education

4. Select the Proficiency Area.

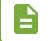

The grid automatically populates the school year and school name based on your current focus.

5. Click Save.

| Proficient     Menu -         | ncy Based Edu                  |                                                        |                                                     | •                | ଅ 📽 💐 9 |
|-------------------------------|--------------------------------|--------------------------------------------------------|-----------------------------------------------------|------------------|---------|
| Student Name: Aaro            | on, lan School: H              | ope High School                                        |                                                     |                  |         |
| Last Name<br>Aaron            | First Name<br>Ian              | Middle Name Suffix                                     | State Student ID     Grade       •     12345     09 | Gender<br>Male • |         |
| Student Proficier             | ncies                          |                                                        | <b>∔</b> Add                                        |                  |         |
| XLineImage: Line1Image: Line1 | Proficiency Area<br>athematics | <ul> <li>♦ School Year</li> <li>▼ 2016-2017</li> </ul> | School Name 🔶<br>Bangor High School                 |                  |         |

Proficiency Based Education

# Student CTE

The Student CTE screen displays a student's progress in Career and Technical Education (CTE) programs.

| Menu - < Q                             | TE 🛪         | e 👆 Undo        |         |      |                       |             |        |                | ٩     | ះ ៥ 💱 |
|----------------------------------------|--------------|-----------------|---------|------|-----------------------|-------------|--------|----------------|-------|-------|
| Student Name: Aaron,<br>Current CTE C1 |              | Hope High Schoo | )I      |      |                       |             |        |                |       |       |
| Last Name<br>Aaron                     | First Name   | Middle Name     | Suffix  | •    | State Studer<br>12345 | nt ID Grade | •      | Gender<br>Male | •     |       |
| CTE Programs                           |              |                 |         |      |                       |             |        |                |       | + Add |
| × Line                                 | Title        |                 | \$ (    | Code | \$                    | c           | TE Pro | gram De        | tails |       |
| 1 Agricult                             | ure, General |                 | 01.0000 | )    |                       |             | Ope    | en Details     | ;     |       |

Student CTE Screen

The CTE Program Details contains the **Start Date**, **End Date**, and **Exit Status** for a program, as well as CTE Attributes, Early College Data, and Credit Bearing Data.

| Student CTE Program Detail                                        | ×  |
|-------------------------------------------------------------------|----|
| Menu - Asave - Undo                                               |    |
| Student Name: Aaron, Ian                                          |    |
| CTE Program Title: Agriculture, General CTE Program Code: 01.0000 |    |
| Details                                                           |    |
| Start Date End Date Exit Status                                   |    |
| CTE Attributes                                                    |    |
| Displaced Homemaker                                               |    |
| Single Parent                                                     |    |
|                                                                   |    |
| Early College Data                                                | ۰. |
| Early College LD 1412                                             |    |
|                                                                   |    |
| Credit Bearing Data     Add                                       |    |
| X Line Institution Name 🗢                                         |    |
| Industry Recognized Assessment/Credential                         |    |
| Line                                                              |    |
|                                                                   |    |

Student CTE Program Detail Screen

#### **Adding Student CTE Records**

- 1. Navigate to Synergy SIS > Course History > Student CTE.
- 2. Locate the student to modify.
- 3. Click Add. The Student CTE Program Add screen appears.

| Student CTE     Menu -                                                    | Save       | 🕈 Undo      |         |     |                  |       |         |           | •   | ១៤ • | 8 |
|---------------------------------------------------------------------------|------------|-------------|---------|-----|------------------|-------|---------|-----------|-----|------|---|
| Student Name: Aaron, Ian School: Hope High School Current CTE CTE History |            |             |         |     |                  |       |         |           |     |      |   |
| Last Name                                                                 | First Name | Middle Name | Suffix  |     | State Student ID | Grade |         | Gender    |     |      |   |
| Aaron                                                                     | lan        |             |         | •   | 12345            | 09    | •       | Male      | •   |      |   |
| CTE Programs                                                              |            |             |         |     | ╋ Add            |       |         |           |     |      |   |
| × Line                                                                    | Title      |             | ¢ C     | ode | \$               |       | CTE Pro | gram Deta | ils |      |   |
| 1 Agriculture,                                                            | General    |             | 01.0000 |     |                  |       | Оре     | n Details |     |      |   |

Student CTE Screen

4. Click the link for CTE Program Title. The Find: CTE Program screen appears.

| Student CTE Program Add<br>Student Name: Aaron, Ian |                     | · 200 |
|-----------------------------------------------------|---------------------|-------|
| <ul> <li>CTE Program</li> </ul>                     |                     |       |
| CTE Program Title                                   | Start Date End Date |       |

Student CTE Program Add Screen

- 5. Find and select the CTE Program to add.
- 6. Click Select. The screen closes.

| Find: CTE Program |                                                    |           |      |           |  |  |
|-------------------|----------------------------------------------------|-----------|------|-----------|--|--|
| Q Find            | Close Select - Clear Select                        | tion      |      |           |  |  |
| Sear              | ch Results                                         |           |      |           |  |  |
| Find C            | riteria                                            |           |      |           |  |  |
| Title             | Code                                               | Tech Prep |      |           |  |  |
|                   |                                                    |           |      |           |  |  |
| G Find            | 1 Result                                           |           |      |           |  |  |
| Line              |                                                    | Title     | Code | Tech Prep |  |  |
| 1                 | Accounting Technology/Technician & Bo              | 52.0302   |      |           |  |  |
| 2                 | Administrative Assistant & Secretarial Science, Ge |           |      |           |  |  |
| 3                 | Agricultural Mechanics & Equipment/Machine Technol |           |      |           |  |  |
| 4                 | Agriculture, General                               |           |      |           |  |  |
| 5                 | Applied Horticulture/Horticulture Operations, Gene |           |      |           |  |  |
| 6                 | Architectural Drafting & Architectural CA          | 15.1303   |      |           |  |  |

Find: CTE Program Screen

7. Enter the Start Date and End Date, if applicable.

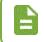

The **CTE Program Code** field automatically populates based on the program choice, and cannot be modified.

- 8. Select the Exit Status.
- 9. Select the CTE Attributes, if applicable.
- 10. Select Early College LD 1412, if applicable.
- 11. Enter any Credit Bearing Data.
  - a. Click Add on the Credit Bearing Data grid. A new row appears.
  - b. Select the Institution Name.

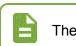

The Industry Recognized Assessment/Credential grid is not active.

#### 12. Click Save.

| Student Name: Aaron, Ian                                                                  | Add                         | · 200        |
|-------------------------------------------------------------------------------------------|-----------------------------|--------------|
| CTE Program                                                                               |                             |              |
| CTE Program Title<br>Cinematography & Film/Video Productio<br>CTE Program Code<br>50.0602 | Start Date End Date         |              |
| CTE Attributes                                                                            |                             |              |
| <ul> <li>Displaced Homemaker</li> <li>Single Parent</li> </ul>                            |                             |              |
| Early College Data                                                                        |                             |              |
| Early College LD 1412                                                                     |                             |              |
| <ul> <li>Credit Bearing Data</li> </ul>                                                   |                             | <b>∔</b> Add |
| × Line                                                                                    | Institution Name            | \$           |
| 1 Institution 1                                                                           |                             | -            |
| Industry Recognized Assessment/Cred                                                       | lential                     |              |
| Line                                                                                      | Assessment/Credential Taken | Pass         |

Student CTE Program Add

## **Viewing CTE History**

You can view historical CTE records for a student by clicking the **CTE History** tab. View details by clicking the **Open Details** link.

| Student CT                                                                              | ER         |             |                      |                          |          | · 20                | 5 💱 9 |
|-----------------------------------------------------------------------------------------|------------|-------------|----------------------|--------------------------|----------|---------------------|-------|
| Menu - C                                                                                |            | Save 👆 Undo |                      |                          |          |                     |       |
| Student Name: Aaron, Ian     School: Hope High School       Current CTE     CTE History |            |             |                      |                          |          |                     |       |
| Last Name<br>Aaron                                                                      | First Name | Middle Name |                      | State Student  <br>12345 | ID Grade | Gender<br>Male •    |       |
| CTE Programs                                                                            |            |             |                      |                          |          |                     |       |
| Line School N                                                                           | ame 🗢      | School Year | Title                | \$                       | Code 🔶   | CTE Program Details | 5     |
| 1 Bangor High Scho                                                                      | pol 2      | 016-2017    | Agriculture, General |                          | 01.0000  | Open Details        |       |

Student CTE Screen, CTE History Tab

For CTE questions, contact Shawn Lagasse – 207-624-6743, shawn.lagasse@maine.gov

# Chapter 5: Discipline

| Viewing Student Discipline Records | 73  |
|------------------------------------|-----|
| Adding Discipline Records          | .74 |
| Adding Disposition Records         | .78 |

# **Viewing Student Discipline Records**

The top section of the Student Discipline screen shows student demographic information. The Counts and Totals section displays the student's Resolved Race/Ethnicity, Instructional Setting, and the total disciplinary incidents and actions involving the student. The Discipline Incidents section lists discipline records by date and shows the time of the incident and the **Description**. View the details of an incident by selecting a record and clicking **Show Detail** or double-clicking on the line number for a record.

| 🔻 Student Di                          | scipline 💻                   |                    |                  |             | · 20                       | <b>I</b> |
|---------------------------------------|------------------------------|--------------------|------------------|-------------|----------------------------|----------|
| Menu - Q                              | > 📥 🖌 Save                   | 🖛 Undo             |                  |             |                            |          |
| Student Name: Aaron, Ia               | an School: H<br>line History | ope High School    |                  |             |                            |          |
| Last Name<br>Aaron                    | First Name                   | Middle Name Suffix | State Student ID | Grade<br>09 | Gender<br>Male  +          |          |
| <ul> <li>Counts and Totals</li> </ul> |                              |                    |                  |             |                            |          |
| Resolved Race/Ethnicity<br>White      | 0 Total Incidents            | Total Hours 0      | Total Days       |             |                            |          |
| Discipline Incidents                  |                              |                    |                  | + Add       | 🕂 Add Wizard 🖪 Show Detail |          |
| × Line                                | Incident Date                | \$                 | Description      | \$          | Weapon Type                | ¢        |
| 1 07/07/2                             | 2017                         | Alcohol related    |                  | •           |                            | •        |

Student Discipline Screen

The disciplinary record detail shows the **Print Discipline Report** option, as well as disposition information and comments on the incident.

You must delete any existing disposition records before deleting a discipline incident.

| Discipline Incidents                |                                                                                                    |                                           | + Add + Add                        | d Wizard 🖪 Hide Detail                                            |
|-------------------------------------|----------------------------------------------------------------------------------------------------|-------------------------------------------|------------------------------------|-------------------------------------------------------------------|
| Line Description<br>Alcohol related | Description: Alcohol related Print Discipline Report Print Disciplinary Action Form Incident Date 07/07/2017 Days 1.0 Comment |                                           |                                    |                                                                   |
|                                     |                                                                                                    | .i<br>Disposition Date<br>¢<br>07/10/2017 | Disposition End Date<br>07/10/2017 | <ul> <li>✦ Add</li> <li>◆ Duration ◆ Days</li> <li>1.0</li> </ul> |

Student Discipline Screen, Discipline Incidents Detail

### **Viewing Discipline History**

The **Discipline History** tab shows the demographic information and all records for the student. View the details of an incident by selecting a record and clicking **Show Detail**, or double-clicking on the line number for a record.

|                    | Discipline 🖪                           | e 👆 Undo        |             |                          |                       |          | • 2 C 📰                  |
|--------------------|----------------------------------------|-----------------|-------------|--------------------------|-----------------------|----------|--------------------------|
| Student Name: Aaro | on, lan School: I<br>iscipline History | lope High Schoo | Ы           |                          |                       |          |                          |
| Last Name<br>Aaron | First Name                             | Middle Name     | Suffix      | State Student I<br>12345 | D Grade               | • Gender | *                        |
| Discipline Incider | nts                                    |                 |             |                          |                       |          | Show Detail              |
| Line Incid         |                                        | escription      | Weapon Type |                          | School<br>High School | \$       | School Year<br>2016-2017 |

Student Discipline Screen, Discipline History Tab

For Behavior questions, contact Sarah Ricker – 207-624-6685, sarah.ricker@maine.gov

# **Adding Discipline Records**

You can add discipline records using either the Add or Add Wizard options.

#### **Discipline Descriptions**

The Description field contains the description of the infraction. You can select from the following discipline types.

| Description                                   | Definition                                                                                                    |
|-----------------------------------------------|----------------------------------------------------------------------------------------------------|
| Illicit drug related                          | Student disciplined for illicit drug related incident.                                                                       |
| Alcohol related                               | Student disciplined for alcohol related incident.                                                                            |
| Weapons possession                            | Student disciplined for weapons<br>possession (see following table<br>for Weapon Types)                                      |
| Violent Incident (with<br>Physical Injury)    | Student disciplined for a violent<br>incident that resulted in physical<br>injury to one or more persons,<br>including self. |
| Violent Incident (without<br>Physical Injury) | Student disciplined for a violent incident without physical injury.                                                          |

| Description                                                                      | Definition                                                                    |
|----------------------------------------------------------------------------------|-------------------------------------------------------------------------------|
| Other reasons for out of school suspensions NOT related to drug use and violence | Other reasons for out of school suspensions related to drug use and violence. |

For a Weapons Possession incident, select the Weapon Type.

| Description          | Definition                                                                                                    |
|----------------------|----------------------------------------------------------------------------------------------------|
| Handgun              | Any firearm which has a short stock and is designed to be held and fired by the use of a single hand.                                                                                                    |
| Shotgun              | A weapon designed or redesigned, made or remade, and<br>intended to be fired from the shoulder and designed or<br>redesigned and made or remade to use the energy of an<br>explosive to fire through a smooth bore either a number of ball<br>shots or a single projectile for each single pull of the trigger. |
| Rifle                | A weapon designed or redesigned, made or remade, and<br>intended to be fired from the shoulder and designed or<br>redesigned and made or remade to use the energy of an<br>explosive to fire only a single projectile through a rifled bore<br>for each single pull of the trigger.                             |
| Other<br>Firearm     | *Other type of firearm - see the following firearm description note                                                                                                    |
| Multiple<br>Firearms | Multiple firearms were used in the incident                                                                                                    |
| Other<br>weapon      | The incident involved a weapon other than those described above.                                                                                                    |

# **Quick-Adding a Discipline Record**

- 1. Navigate to Synergy SIS > Discipline > Student Discipline.
- 2. Locate the student to modify.

3. Click Add. A new row appears.

| 🔻 Student Dis            | cipline 💻       |                                          |             |                  |       | · 20                      | 3 🔝 0 |
|--------------------------|-----------------|------------------------------------------|-------------|------------------|-------|---------------------------|-------|
| Menu - 🖌 🔍 🕽             | Save            | <table-cell-rows> Undo</table-cell-rows> |             |                  |       |                           |       |
| Student Name: Aaron, lar | n School: Hop   | e High Schoo                             | ы           |                  |       |                           |       |
| Discipline Disciplin     | ne History      |                                          |             |                  |       |                           |       |
| Last Name                | First Name      | Niddle Name                              | Suffix      | State Student ID | Grade | Gender                    |       |
| Aaron                    | lan             |                                          |             | ▼ 12345          | 09    | ▼ Male ▼                  |       |
| Counts and Totals        |                 |                                          |             |                  |       |                           |       |
| Resolved Race/Ethnicity  | Total Incidents | Total Hours                              |             | Total Days       |       |                           |       |
| White -                  | 0               | 0                                        |             | 0.0              |       |                           |       |
|                          |                 |                                          |             |                  |       |                           |       |
| Discipline Incidents     |                 |                                          |             |                  | + Add | + Add Wizard 🖪 Show Detai | I     |
| × Line                   | Incident Date   | \$                                       |             | Description      | \$    | Weapon Type               | ¢     |
| 1 07/07/20               | 17              | Alco                                     | hol related |                  | •     |                           | •     |

Student Discipline Screen

- 4. Enter the Incident Date.
- 5. Select the **Description** of the incident.

| Disci | pline Inc | idents        |    |                                                                                       | + Add | + Add Wizard 🖪 Show Detail |   |
|-------|-----------|---------------|----|---------------------------------------------------------------------------------------|-------|----------------------------|---|
| ×     | Line      | Incident Date | \$ | Description                                                                           | ¢     | Weapon Type                | ¢ |
|       |           | 07/07/2017    |    | Alcohol related                                                                       | -     |                            |   |
|       |           | 07/12/2017    | i  |                                                                                       | •     |                            |   |
|       |           |               |    | Alcohol related                                                                       |       |                            |   |
|       |           |               |    | Illicit drug related<br>Other reasons for OSS NOT Drug or Viole                       | ted   |                            |   |
|       |           |               |    | Violent Incident (with Physical Injury)<br>Violent Incident (without Physical Injury) |       |                            |   |
|       |           |               |    | Weapons possession                                                                    |       |                            |   |

Student Discipline Screen

- 6. Click Save.
- 7. Select the row and click **Show Detail** or double-click the line number.

8. Enter any Comments on the incident.

| Discipline Incidents                  |                                                                                                    | + Add + Add Wizard • Hide Detail                                                         |
|---------------------------------------|----------------------------------------------------------------------------------------------------|------------------------------------------------------------------------------------------|
| Line Description<br>1 Alcohol related | Description: Alcohol related  Print Discipline Report  Print Disciplinary Action Form  Incident Date 07/07/2017 Days 1.0 Comment     |                                                                                          |
|                                       | Disposition     Line Disposition      Disposition Date      Disposition Date     1 In School Suspensio      07/10/2017     1 07/10/2 | + Add       oosition End Date     ♦     Duration     ♦     Days       2017     ■     1.0 |

Student Discipline Screen, Discipline Incidents Detail

9. Click Save.

#### Adding a Discipline Record with Add Wizard

1. Click Add Wizard. The Student DisciplineDetail Add screen displays.

| Student Di                                  | scipline 💻        |                    |                  |          | • CG                     | <b>i i</b> |
|---------------------------------------------|-------------------|--------------------|------------------|----------|--------------------------|------------|
| Menu - 🔍 Q                                  | > 📥 🖌 Save        | the Undo           |                  |          |                          |            |
| Student Name: Aaron, I<br>Discipline Discip | an School: He     | ope High School    |                  |          |                          |            |
| Last Name                                   | First Name        | Middle Name Suffix | State Student ID | Grade    | Gender                   |            |
| Aaron                                       | lan               |                    | ▼ 12345          | 09       | ▼ Male ▼                 |            |
| Counts and Totals                           |                   |                    |                  |          |                          |            |
| Resolved Race/Ethnicit                      | y Total Incidents | Total Hours        | Total Days       | _        |                          |            |
| White                                       | 0                 | 0                  | 0.0              |          |                          |            |
|                                             |                   |                    |                  |          |                          |            |
| Discipline Incidents                        |                   |                    |                  | + Add    | + Add Wizard Show Detail |            |
| × Line                                      | Incident Date     | \$                 | Description      | <b>+</b> | Weapon Type              | ¢          |
| 1 07/07/2                                   | 2017              | Alcohol related    |                  | •        |                          | •          |

Student Discipline Screen

- 2. Select the **Description**.
- 3. Enter the Incident Date.
- 4. Enter the Comment if needed.

5. Click Save.

| Student Name: A        |               | etail Ao | dd               |                            |                | 1 2 8 ( |
|------------------------|---------------|----------|------------------|----------------------------|----------------|---------|
| Description<br>Comment | Incident Date |          | at               |                            |                |         |
| Disposition            |               |          |                  |                            |                | + Add   |
| × Line                 | Disposition   | \$       | Disposition Date | \$<br>Disposition End Date | \$<br>Duration | Days    |

Student Discipline Detail Add Screen

# **Adding Disposition Records**

Disposition records detail the result or punishment for the student that resulted from the discipline incident.

## **Disposition Descriptions**

The following disposition or resolution types are available. You can only use certain types with specific discipline violations.

| Description                                                                         | Definition                                                                                                    |
|-------------------------------------------------------------------------------------|----------------------------------------------------------------------------------------------------|
| Out of School<br>Suspensions                                                        | Out of School Suspensions/Expulsions - removal from regular school for disciplinary purposes temporarily, for the remainder of the school year, or longer according to LEA policy. |
| In School Suspensions                                                               | In School Suspensions - temporary removal from regular<br>classroom(s) for disciplinary purposes but still under<br>supervision of school personnel.                               |
| Removal to an interim<br>alternative educational<br>setting by School<br>Personnel  | Unilateral removal to an interim alternative educational setting<br>by School Personnel for drugs, weapons, or serious bodily<br>injury                                            |
| Removal to an interim<br>alternative educational<br>setting by a Hearing<br>Officer | Removed to an interim alternative educational setting based<br>on a Hearing Officer finding that there is substantial likelihood<br>of injury to the child or others               |
| Expulsion with services                                                             | Expulsion with services is a consequence of a non-weapons incident for the student(s) involved in an incident as perpetrator(s)                                                    |
| Expulsion without services                                                          | Expulsion without services is a consequence of a non-<br>weapons incident for the student(s) involved in an incident as<br>perpetrator(s).                                         |

The following resolution types are for Weapons Possession incidents only.

| Description                                                                                                    | Definition                                                                                                    |
|----------------------------------------------------------------------------------------------------|----------------------------------------------------------------------------------------------------|
| Expulsion modified to<br>less than one year<br>with educational<br>services under IDEA<br>Requires total<br>duration (hours or<br>days) to be entered. | Expulsion modified to less than one year with educational<br>services under IDEA was the methods used to discipline student<br>(s) who are children with disabilities (IDEA) involved in firearms<br>and other outcomes of firearms incidents. |
| One year expulsion<br>with educational<br>services under IDEA                                                                                          | One year expulsion with educational services under IDEA was<br>the methods used to discipline student(s) who are children with<br>disabilities (IDEA) involved in firearms and other outcomes of<br>firearms incidents.                        |
| One year expulsion<br>and no educational<br>services                                                                                                   | One year expulsion and no educational services is the method<br>used to discipline the student(s) who are not children with<br>disabilities (IDEA) involved in firearms and other outcomes of<br>firearms incidents.                           |
| Expulsion modified to<br>less than one year<br>with educational<br>services<br>Requires total<br>duration (hours or<br>days) to be entered.            | Expulsion modified to less than one year with educational services is the method used to discipline the student(s) who are not children with disabilities (IDEA) involved in firearms and other outcomes of firearms incidents.                |
| Expulsion modified to<br>less than one year<br>without educational<br>services<br>Requires total<br>duration (hours or<br>days) to be entered.         | Expulsion modified to less than one year without educational services is the method used to discipline the student(s) who are not children with disabilities (IDEA) involved in firearms and other outcomes of firearms incidents.             |
| One year expulsion<br>and educational<br>services                                                                                                    | One year expulsion and educational services is the method used<br>to discipline the student(s) who are not children with disabilities<br>(IDEA) involved in firearms and other outcomes of firearms<br>incidents.                              |

The following resolution types are optional. You can only use them in conjunction with another disposition.

| Description               | Definition                                                                                                    |
|---------------------------|----------------------------------------------------------------------------------------------------|
| Community service         | Community service is a consequence of an incident for the student(s) involved in an incident as perpetrator(s).         |
| Juvenile justice referral | Juvenile justice referral is a consequence of an incident for the student(s) involved in an incident as perpetrator(s). |

| Description                                                     | Definition                                                                                                    |
|-----------------------------------------------------------------|----------------------------------------------------------------------------------------------------|
| Law enforcement referral                                        | Law enforcement referral is a consequence of an incident for the student(s) involved in an incident as perpetrator(s).                                        |
| Restitution                                                     | Restitution is a consequence of an incident for the student(s) involved in an incident as perpetrator(s).                                                     |
| Substance abuse counseling mandated                             | Substance abuse counseling mandated is a consequence of an incident for the student(s) involved in an incident as perpetrator (s).                            |
| Substance abuse treatment mandated                              | Substance abuse treatment mandated is a consequence of an incident for the student(s) involved in an incident as perpetrator (s).                             |
| Conflict resolution or<br>anger management<br>services mandated | Conflict resolution or anger management services mandated is<br>a consequence of an incident for the student(s) involved in an<br>incident as perpetrator(s). |
| Counseling mandated                                             | Counseling mandated is a consequence of an incident for the student(s) involved in an incident as perpetrator(s).                                             |

## Adding Disposition Records to Discipline Incidents

1. Select a Discipline Incident and click Show Detail.

| 📧 Student Dis                                  | scipline 💻                  |                    |                    |              | · 20                   | <b>1</b> |
|------------------------------------------------|-----------------------------|--------------------|--------------------|--------------|------------------------|----------|
| Menu - < Q 3                                   | Save                        | 숙 Undo             |                    |              |                        |          |
| Student Name: Aaron, la<br>Discipline Discipli | n School: Hop<br>ne History | e High School      |                    |              |                        |          |
| Last Name                                      | First Name M                | liddle Name Suffix | State Student ID G | rade         | Gender                 |          |
| Aaron                                          | lan                         |                    | • 12345 0          | 9            | ▪ Male ▪               |          |
| <ul> <li>Counts and Totals</li> </ul>          |                             |                    |                    |              |                        |          |
| Resolved Race/Ethnicity                        | Total Incidents             | Total Hours        | Total Days         |              |                        |          |
| White -                                        | 0                           | 0                  | 0.0                |              |                        |          |
| Discipline Incidents                           |                             |                    |                    | <b>∔</b> Add | Add Wizard Show Detail |          |
| 🗙 Line                                         | Incident Date               | \$                 | Description        |              | Weapon Type            | ¢        |
| □ 1 07/07/20                                   | 17                          | Alcohol related    |                    | •            |                        | -        |

Student Discipline Screen

| Discipline Incidents | + Add Vizard 🖪 Hide Detail                                                        |
|----------------------|-----------------------------------------------------------------------------------|
| Line Description 🗢   | Description: Alcohol related                                                      |
| 1 Alcohol related    | Print Discipline Report                                                           |
|                      | Print Disciplinary Action Form                                                    |
|                      | Incident Date                                                                     |
|                      | Days                                                                              |
|                      | 1.0                                                                               |
|                      | Comment                                                                           |
|                      |                                                                                   |
|                      |                                                                                   |
|                      | Disposition     Add                                                               |
|                      |                                                                                   |
|                      | X         Line         Disposition         ♦         Disposition         Days     |
|                      | 1         In School Suspensio •         07/10/2017         07/10/2017         1.0 |
|                      |                                                                                   |

2. Click **Add** on the Disposition grid. A new row appears.

Student Discipline Screen, Discipline Incident Detail

3. Select the **Disposition** from the menu.

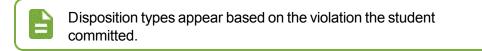

- 4. Enter the start and end of the action in the **Disposition Date** and **Disposition End Date** fields.
- 5. Enter the **Duration** of the action in hours. If the action took place over a day or more, add the number of **Days** also.
- 6. Click Save.

# Chapter 6: Parent

| Viewing Parent Records  | .83 |
|-------------------------|-----|
| Managing Parent Records | .84 |

# **Viewing Parent Records**

The Parent screen provides the ability to view and enter details for parents and guardians. These include the parent's home, mail and email addresses, phone numbers, and information on related children.

The main **Demographics** tab contains detailed demographic information such as race, home address, and phone numbers.

| <b>Parent</b>                             |                                                      | · CC 👬 9                   |
|-------------------------------------------|------------------------------------------------------|----------------------------|
| Menu - 🔇 Q 🕨 🚔 🗸 Save                     | 🖘 Undo 🛛 🛨 Add                                       |                            |
| Parent Name: Smith, Parent                |                                                      |                            |
| Demographics Children                     |                                                      |                            |
| Last Name First Name                      | Middle Name Suffix                                   |                            |
| Smith                                     |                                                      |                            |
| Parent Info                               |                                                      |                            |
| Email                                     |                                                      |                            |
| testemail@cox.net                         |                                                      |                            |
| Deceased                                  |                                                      |                            |
|                                           |                                                      |                            |
|                                           |                                                      |                            |
| Race and Ethnicity                        |                                                      |                            |
| Hispanic/Latino Resolved Race/Ethnicity   |                                                      |                            |
| Hispanic - Hispanic -                     |                                                      |                            |
| Race O ↔ 🗹                                | merican Indian or Alaska Native 🥅 Black or African   | American                   |
| Native Hawaiian or Other Pacific Islander | —                                                    | American                   |
|                                           |                                                      |                            |
| Home Address                              | Mail Address                                         | Work Address               |
| Address                                   | Address                                              | Address                    |
| 123 Main St                               | 55677 Main Stree                                     | City Otata                 |
| City State                                | City State                                           | City State                 |
| Zip Code                                  | Zip Code                                             | Zip Code                   |
| 85310                                     | 77845                                                |                            |
| + 4                                       | + 4                                                  | + 4                        |
|                                           |                                                      |                            |
| Map it! Mail Same As Home Address         | Map it!                                              | Map it!                    |
| Phone Numbers                             |                                                      | + Add                      |
| 🗙 Line Primary 🗢 Type                     | ♦ Phone ♦ Extension                                  | n 🔶 Contact 🔶 Not Listed 🜩 |
|                                           | <ul> <li>✓ Prione</li> <li>✓ 623-555-1212</li> </ul> |                            |
|                                           | 320-000-1212                                         |                            |

Parent Screen

- To send an email message to the parent using the email program on the computer, click the Email icon.
- You can record separate Home, Mail, and Work addresses. To see the address displayed on a Google map, click Map It!.

#### Children

The **Children** tab contains information about the siblings enrolled at that school and in the district. Click the **Student Name** to open the Student screen for that student, if enrolled in the school in focus.

| P<br>Menu        | aren<br><            | t R<br>Q > ≜ ✓ Save         | 🖘 Undo 🕇                        | Add       |                  |        | 1 20          | 2 |
|------------------|----------------------|-----------------------------|---------------------------------|-----------|------------------|--------|---------------|---|
|                  | Name: Si<br>Iographi | mith, Parent<br>cs Children |                                 |           |                  |        |               |   |
| Last Na<br>Smith | ame                  | First Name<br>Parent        | Middle Name                     | Suffix    |                  |        |               |   |
| Relation         | ted Child            | Iren                        |                                 |           |                  | Choose | 🖪 Show Detail |   |
| ×                | Line                 | Relation Type               | <b>\$</b> Stuc                  | lent Name | School Name      |        | Lives With    | ¢ |
|                  |                      | Father                      | <ul> <li>Aaron, lan</li> </ul>  |           | Hope High School |        |               |   |
|                  | 2                    | Father                      | <ul> <li>Aaron, Jane</li> </ul> |           | Hope High School |        |               |   |

Parent Screen, Children Tab

# **Managing Parent Records**

#### **Adding Parent Records**

Before adding records, you must verify that the Parent does not already exist in the system. This prevents duplicate records from being created.

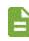

You can also add Parent records on the **Parent/Guardian** tab of Student screen.

- 1. Navigate to Synergy SIS > Parent > Parent.
- 2. Click Add. The Parent Find screen opens.
- 3. Enter all or part of any information in any of the Search Criteria.
- 4. Click Find. Search Results displays a list of matching criteria.
- 5. Click Add New if the parent does not exist in the system. The Parent (Add) screen opens.

| Parent Find            |                   |          |             |         |       | · 288    |
|------------------------|-------------------|----------|-------------|---------|-------|----------|
| Q Find X Close View Pa | rent + Add New    |          |             |         |       |          |
| Parent Search          |                   |          |             |         |       |          |
| Search Criteria        |                   |          |             |         |       |          |
| Last Name Firs         | t Name Middle Nar | ne Phone | Deceased    | Address |       |          |
| Smith                  |                   |          |             |         |       |          |
| City State Zip         | Code              |          |             |         |       |          |
|                        |                   |          |             |         |       |          |
| Parents                |                   |          |             |         |       |          |
| Line Parent Name       | Primary Phone     | Deceased | Address     | City    | State | Zip Code |
| 1 Smith, Parent        | 623-555-1212      |          | 123 Main St | Anytowm | AZ    | 85310    |

Parent (Add) Screen

- 6. Enter the parent's Last Name and First Name.
- 7. Enter the parent's Middle Name and Suffix, if necessary.
- 8. Enter the parent's Email.
- 9. Select Deceased, if necessary.
- 10. Select the parent's Race and Ethnicity information.

| Parent                                |                              |                                                                           | ິ 👬 🤇 |
|---------------------------------------|------------------------------|---------------------------------------------------------------------------|-------|
| Save X Clo                            | se                           |                                                                           |       |
| Demographics                          |                              |                                                                           |       |
| Last Name                             | First Name                   | Middle Name Suffix                                                        |       |
| Parent Info                           |                              |                                                                           |       |
| Email                                 | ×                            |                                                                           |       |
| Deceased                              |                              |                                                                           |       |
| Race and Ethr                         | nicity                       |                                                                           |       |
| -                                     | Resolved Race/Ethnicity      |                                                                           |       |
| Race O ↔ 🕑<br>O Asian  Native Hawaiia | an or Other Pacific Islander | ] American Indian or Alaska Native 🥅 Black or African American<br>] White |       |

Parent (Add) Screen

- 11. Enter the parent's home, mailing, and work addresses. Use **Mail Same as Home Address** to copy the information.
- 12. Enter the parent's contact phone number.
  - a. Click Add in the Phone Numbers grid. A new row appears.
  - b. Select **Primary** to indicate which number is primary if entering more than one number.
  - c. Select the Type.
  - d. Enter the Phone number.
  - e. Select Contact if the number is a contact number for the parent.

f. Select Not Listed if the number should be secure.

| Home Address                             | Mail Address                | Work Address                       |
|------------------------------------------|-----------------------------|------------------------------------|
| Address<br>123 Main St                   | Address<br>55677 Main Stree | Address                            |
| City State<br>Anytowm AZ -               | City State<br>Anytown CO -  | City State                         |
| Zip Code<br>85310                        | Zip Code<br>77845           | Zip Code                           |
| + 4<br>Map it! Mail Same As Home Address | + 4<br>Map it!              | + 4<br>Map it!                     |
| Phone Numbers                            |                             | + Add                              |
| 🗙 Line Primary 🗢 Type                    | 🗢 Phone 🗢                   | Extension 🗢 Contact 🗢 Not Listed 🗢 |
| 🔲 1 🔽 Cell                               | ▼ 623-555-1212              |                                    |

Parent (Add) Screen

13. Click Save.

#### Adding Related Children

- 1. Select the Children tab.
- 2. Click Chooser. A new window appears.

| T Pa             | aren<br>·                  |                             | :   | Undo + Add       |                  | · 20 👬 O               |
|------------------|----------------------------|-----------------------------|-----|------------------|------------------|------------------------|
|                  | Name: <b>S</b><br>Iographi | mith, Parent<br>cs Children |     |                  |                  |                        |
| Last Na<br>Smith | ame                        | First Name<br>Parent        | Mic | ddle Name Suffix |                  |                        |
| 🕒 Relat          | ted Child                  | dren                        |     |                  | C                | nooser 🖪 Show Detail 🛛 |
| ×                | Line                       | Relation Type               | ¢   | Student Name     | School Name      | Lives With 🔶           |
|                  |                            | Father                      | -   | Aaron, Ian       | Hope High School | V                      |
|                  |                            | Father                      | ~   | Aaron, Jane      | Hope High School |                        |

Parent Screen, Children Tab

- 3. Find and select a student.
- 4. Click Select. The window closes and the Student Name and School Name automatically populate.

| Chooser                                                                                     | C 0 0 |
|---------------------------------------------------------------------------------------------|-------|
| Parent Name: Smith, Parent                                                                  |       |
| Q Find + Select × Close                                                                     |       |
| Search Results                                                                              |       |
| Find Criteria                                                                               |       |
| Last Name First Name Middle Name Suffix                                                     |       |
| Add All Row(s) >>                                                                           |       |
| Find Result     Selected Items                                                              |       |
| Line Last Name First Name Middle Name Suffix 🗶 Line Last Name First Name Middle Name Suffix |       |

Chooser Screen

5. Select Lives With to indicate if the child lives with the parent.

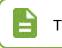

The **Show Detail** option is not active.

6. Click Save.

# Chapter 7: Student Programs

| Economic Status             | 89  |
|-----------------------------|-----|
| Special Ed Student Services | .89 |

# **Economic Status**

All students must have an economic status record for state reporting purposes.

- 1. Navigate to Synergy SIS > Student Programs > Economic Status.
- 2. Locate the student to modify.
- 3. Click Add. A new row appears.
- 4. Enter the Enter Date.
- 5. Select the Code: F: Free, FP: FullPrice, or R: Reduced.
- 6. Enter the Exit Date, if applicable.
- 7. Click Save.

| T         Economic           Menu -         <         Q | Status 🖪   | re 👆 Undo       |        |                  |       | ٩          | ្ល ៤ 🍎 ខ |
|---------------------------------------------------------|------------|-----------------|--------|------------------|-------|------------|----------|
| Student Name: Aaron, I                                  | an School: | Hope High Schoo | I      |                  |       |            |          |
| Last Name                                               | First Name | Middle Name     | Suffix | State Student ID | Grade | Gender     |          |
| Aaron                                                   | lan        |                 | •      | 12345            | 09    | • Male •   |          |
| Options                                                 |            |                 |        |                  |       |            |          |
| Free and Reduced                                        | Meals      |                 |        |                  |       |            | + Add    |
| × Line                                                  | Enter Date | \$              | Frm (  | Code             | \$    | Exit Da    | te 🗢     |
| 1 11/15                                                 | /2016      | FP: FullPrice   | e      |                  | •     | 10/17/2017 | i        |
|                                                         |            |                 |        |                  |       |            |          |

Economic Status Screen

# **Special Ed Student Services**

The Special Ed Student Services screen documents any special education services in place for a student. You can select multiple services, if required.

| Menu - < Q                                  | d Student Se |                     |                    |                |               |               | · 20 🍰      |
|---------------------------------------------|--------------|---------------------|--------------------|----------------|---------------|---------------|-------------|
| Student Name: Aaron                         | , lan Schoo  | l: Hope High Schoo  | ol 🛛 Status: Activ | /e Room Name   | e: VerboseAge | : 16 yrs 10 i | nths        |
| Last Name                                   | First Name   | Middle Name         | State Student ID   | Grade          | Birth Date    |               |             |
| Aaron                                       | lan          |                     | 12345              | 09             | • 08/15/2000  |               |             |
| Add Need/Services                           |              | Id New Need/Service |                    |                |               |               |             |
|                                             |              |                     |                    |                |               |               |             |
| Services                                    |              |                     |                    |                |               |               | Show Detail |
| Services           Line         Description | Se           | rvice Code          | Enter D            | Date Exit Date | e Exit Rea    | son /         | Show Detail |

Special Ed Student Services Screen

- 1. Navigate to Synergy SIS > Student Programs > Special Ed Student Services.
- 2. Locate the student to modify.
- 3. Select a Need to add.

4. Click Add New Need/Service. The Spec Ed Service Add window opens.

| Special Ed S           Menu -         < Q > | Student Serv | ices 🖪         |                           |               |                       | · 20%                |
|---------------------------------------------|--------------|----------------|---------------------------|---------------|-----------------------|----------------------|
| Student Name: Aaron, Ian                    | School: Ho   | pe High Schoo  | Status: Activ             | ve Room Name: | VerboseAge: 16        | yrs 10 mths          |
| Last Name<br>Aaron                          | First Name   | Middle Name    | State Student ID<br>12345 | Grade<br>09 • | Birth Date 08/15/2000 |                      |
| Add Need/Services                           |              |                | 1                         |               |                       |                      |
| Need                                        | ▼ Add Ne     | w Need/Service |                           |               |                       |                      |
| Services                                    |              |                |                           |               |                       | Show Detail          |
| Line Description                            | Service Co   | de             | Enter Date                | Exit Date     | Exit Reason           | Alternate Assessment |

Special Ed Student Services Screen

- 5. Select the Service Code.
- 6. Enter the Enter Date, if different from the current date.
- 7. Click Save Service. The window closes.

| Save Service Close    |                 |              |           |   |  |
|-----------------------|-----------------|--------------|-----------|---|--|
| Add Service           |                 |              |           |   |  |
| Need                  | •               |              |           |   |  |
|                       |                 |              |           |   |  |
| Service Code          |                 | Enter Date   | Exit Date |   |  |
| 130: Separate special | education class | • 07/10/2017 | <b>m</b>  | i |  |
| Exit Reason           |                 | •            |           |   |  |
|                       |                 |              |           |   |  |

Spec Ed Service Add Screen

- 8. Select Alternate Assessment, if necessary.
- 9. Click Save.

#### **Exiting Students**

You can click **Show Detail** to edit the record to add an **Exit Date** and **Exit Reason** when appropriate.

| Special Ed                           | Student Ser       | vices 🗖                                  |               |              |        |              |                      | • 20           | 🍰 🕄 |
|--------------------------------------|-------------------|------------------------------------------|---------------|--------------|--------|--------------|----------------------|----------------|-----|
| Menu - 🔍 🔍 🕽                         | 🔸 📕 🗸 Save        | <table-cell-rows> Undo</table-cell-rows> |               |              |        |              |                      |                |     |
| Student Name: Aaron, lar<br>Services | School: Bangor Hi | gh School Statu                          | s: Active Roo | om Name: Ver | boseAg | e: 16 yrs 10 | mths                 |                |     |
| Last Name                            | First Name        | Middle Name                              | State Studen  | t ID Grade   |        | Birth Date   |                      |                |     |
| Aaron                                | lan               |                                          | 12345         | 09           | •      | 08/15/2000   |                      |                |     |
| Add Need/Services                    |                   |                                          |               |              |        |              |                      |                |     |
| Need                                 | Add I             | New Need/Service                         |               |              |        |              |                      |                |     |
| Services                             |                   |                                          |               |              |        |              |                      | 🖪 Hide Detail  |     |
| Line Description                     | Service Code: 130 |                                          |               |              |        |              |                      |                |     |
|                                      | Services          |                                          |               |              |        |              |                      | + Add          |     |
|                                      | × Line            | Enter Date                               |               | Exit         | Date   |              | Exit                 | Reason         |     |
|                                      | 1 07/14           | 4/2016                                   | iii C         | 7/12/2017    |        | i            | Trans: Exited to Reg | ular Education | -   |
|                                      |                   |                                          |               |              |        |              |                      |                |     |

Special Ed Student Services Screen, Services Detail

For Special Education questions, contact Shawn Collier – 207-624-6615, shawn.collier@maine.gov

# Chapter 8: User Preferences

# **Customizing User Preferences**

The User Preferences module contains links to the Synergy DOE Home Screen and the User Password and Preferences screen.

#### **Changing the Synergy DOE Password**

- 1. Navigate to Synergy SIS > User Preferences > User Password and Preferences.
- 2. Enter your current password.
- 3. Enter a new password.
- 4. Confirm the password by entering it again.

| User Password and Preferences                                                                                | · 202 🔒 9 |
|----------------------------------------------------------------------------------------------------|-----------|
| User Name: User, Test2<br>Password Preferences Report Preferences                                            |           |
| Change Your Logon Password                                                                                   |           |
| Type your current password:                                                                                  |           |
| Type a new password:                                                                                         |           |
| Type the new password again to confirm:                                                                      |           |
| Remember: If your password contains capital letters, be sure to type them the same way every time you login. |           |

User Password And Preferences Screen

5. Click Save.

#### **Changing User Preferences**

The **Preferences** tab allows you to change the paging settings so that advancing through records takes less time to load You can also change the home page that displays on login to Synergy.

- 1. Select the Preferences tab.
- 2. Enter a **Paging Size** number to change the number of pages displayed at the bottom of a search. The default is 15.
- 3. Enter a **Paging Row Size** number to change the number of rows displayed on one page. The default is 20.

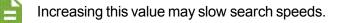

4. Click Change POV Home Page. The UserPADTreeFind screen opens.

| User Password and Preferences                                  | 4 2 6 😵 8 |
|----------------------------------------------------------------|-----------|
| User Name: User, Test2 Password Preferences Report Preferences |           |
| Paging Preferences                                             |           |
| Paging Size Paging Row Size                                    |           |
| Point Of View Home Page                                        |           |
| POV Home Page Change POV Home Page                             |           |

User Password And Preferences Screen, Preferences Tab

5. Navigate to the desired screen to display on login to Synergy DOE. The following example uses the Student screen.

| UserPADTreeFind                                                                                                    | × |
|----------------------------------------------------------------------------------------------------|---|
| Select Clear Value Close                                                                                                    |   |
| Navigation Tree                                                                                                    |   |
| <ul> <li>Synergy SIS</li> <li>Attendance</li> <li>Course History</li> <li>Discipline</li> <li>Parent</li> <li>Student</li> <li>Student</li> <li>Student Programs</li> <li>User Preferences</li> </ul> |   |
|                                                                                                    |   |

UserPadTreeFind Screen

- 6. Click Select. The window closes.
- 7. Click Save.

# Chapter 9: Uploading Records

| Overview of Uploading Records    | 96 |
|----------------------------------|----|
| Viewing Uploaded Records         |    |
| Uploading Records to Synergy DOE | 98 |
| State ID Import File             |    |
| Extract Field Data               |    |

# **Overview of Uploading Records**

Districts can upload records to Synergy DOE directly instead of manually entering them. This process imports the provided records into the screens within Synergy DOE as well as providing the records for state reporting.

#### **Uploading Considerations**

#### What format do files need to be in for upload?

Files can have any name, but must use .TXT or comma-delimited .CSV format.

#### Can a student have more than one record in an upload file?

Yes. If duplicate records exist, no data in Synergy DOE is modified. Other records update with any new information.

# If there is more than one CTE/Truancy reporting submission period, can we resubmit records?

Yes. Records depend on the Start Date and CTE Code/Truancy Type Code. Existing records can have associated data updated.

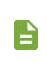

If a district no longer owns the student in question, CTE records cannot be updated when resubmitted. Student ownership is not necessary for Truancy records, so historical truancy records can update even if the student is no longer attending within the district.

# **Viewing Uploaded Records**

The State Reporting Status screen displays the latest record uploaded of each file type. It provides the date and time of the last upload, the Last Updated time, the total Row Count, the Success Count and Errors for each file, the Status of the file, and the validation Results.

When focused to a school in the district, all district files display. When focused to the State, all files for all districts display.

| State Report       | ting S     | tatus                 |                     |           |               |        | ii 💄 📰   | ្ល 🖉 🌾     |
|--------------------|------------|-----------------------|---------------------|-----------|---------------|--------|----------|------------|
| Menu 🖌 📥 🖌         | Save       | 🖿 Undo                |                     |           |               |        |          |            |
| Summary Uplo       | ad History |                       |                     |           |               |        |          |            |
|                    |            |                       |                     |           |               |        |          |            |
| Uploads            |            |                       |                     |           |               |        |          |            |
| File               |            |                       |                     | Summary   |               |        |          | Result Log |
| riie               |            | Last Upload Date Time | Last Updated        | Row Count | Success Count | Errors | Status   | Result Log |
| State ID Import    |            | 09/14/2017 14:49:00   | 09/14/2017 14:49:00 | 3         | 3             | 0      | Complete |            |
| Student Enrollment |            | 09/14/2017 14:50:00   | 09/14/2017 14:50:00 | 3         | 3             | 0      | Complete |            |
| Student Personal   |            | 09/14/2017 14:50:00   | 09/14/2017 14:50:00 | 1         | 0             | 1      | Complete |            |
| Attendance         |            | 09/12/2017 12:05:00   | 09/12/2017 12:05:00 | 1         | 0             | 1      | Complete |            |
| Truancy            |            |                       |                     |           |               |        |          |            |
| Economic Status    |            | 09/13/2017 07:52:00   | 09/13/2017 07:52:00 | 2         | 1             | 1      | Complete |            |
| EL                 |            | 09/12/2017 11:59:00   | 09/12/2017 11:59:00 | 4         | 0             | 4      | Complete |            |
| CTE                |            | 09/12/2017 12:05:00   | 09/12/2017 12:06:00 | 1         | 0             | 1      | Complete |            |
| Special Education  |            | 09/12/2017 20:05:00   | 09/12/2017 20:05:00 | 4         | 3             | 1      | Complete |            |
| Proficiency        |            | 09/12/2017 12:07:00   | 09/12/2017 12:07:00 | 4         | 0             | 4      | Complete |            |
| Behavior           |            |                       |                     |           |               |        |          |            |

State Reporting Status Screen

- Click the link to the File to view the latest version of the uploaded file.
- Click the **Results** file to view the import log for that file type.

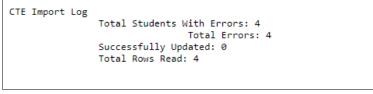

CTE Import Log

If any errors occurred, you can view a separate error log for the validation process. The log displays the Row Number, SAU ID, School ID, State Student Number, and Error message.

| Row I | Number | SAU ID | School ID | State Student Number Error                                                       |
|-------|--------|--------|-----------|----------------------------------------------------------------------------------|
| 1     | 123    | 123    | 11111     | Unable to find a primary key field so record could not be inserted.              |
| 2     | 123    | 123    | 22222     | Unable to find a primary key field so record could not be inserted.              |
| 3     | 123    | 123    | 33333     | Unable to find a primary key field so record could not be inserted.              |
| 4     | 123    | 123    | 44444     | Start Date (01/16/2017) needs to be before or equal to the End Date (10/07/2016) |

CTE Import Error Log

• Uploading a new version of an existing file replaces the data in the row.

- The following Status types display on the screen:
  - Pending The file is queued to process in the Job Queue.
  - Being Processed The Job Queue is running file.
  - Complete Job Queue processing is complete.

#### **Upload History**

The **Upload History** tab displays the historical files for each **File Type**. You can view the versions uploaded and the results for each version.

| Stat             | te Repor           | ting    | Status         | <b>N</b>   |                     |                      |              |                  | 👬 🜲 🔜 🕨          | ວ 🖉 🌽 🤇       |
|------------------|--------------------|---------|----------------|------------|---------------------|----------------------|--------------|------------------|------------------|---------------|
| Menu             | - 📥 🗸              | * Save  | 🕈 Undo         |            |                     |                      |              |                  |                  |               |
| Sur              | mmary Uplo         | ad Hist | ory            |            |                     |                      |              |                  |                  |               |
|                  |                    |         |                |            |                     |                      |              |                  |                  |               |
| File Ty<br>State | pe<br>ID Import 👻  |         |                |            |                     |                      |              |                  |                  |               |
|                  | Status             |         |                |            |                     |                      |              |                  |                  |               |
|                  |                    |         |                |            |                     | S                    | ummary       |                  |                  | -             |
| ×                | File               |         | Error<br>Count | ♦ Status ♦ | Upload Date<br>Time | Last Process<br>Date | Row<br>Count | Success<br>Count | Error<br>Count 🜩 | Result<br>Log |
|                  | State ID<br>Import |         | 0              | Complete   | 08/18/2017 17:37:00 | 08/18/2017 17:37:00  | 5            | 5                | 0                |               |
|                  | State ID<br>Import |         | 0              | Complete   | 08/18/2017 17:34:00 | 08/18/2017 17:34:00  | 4            | 4                | 0                |               |
|                  | State ID<br>Import |         | 0              | Complete   | 08/18/2017 14:57:00 | 08/18/2017 14:57:00  | 7            | 7                | 0                |               |
|                  | State ID<br>Import |         | 7              | Complete   | 08/18/2017 14:47:00 | 08/18/2017 14:47:00  | 7            | 0                | 7                |               |
|                  | State ID<br>Import |         |                | Pending    | 08/18/2017 13:04:00 |                      |              |                  |                  |               |
|                  | State ID<br>Import |         |                | Pending    | 08/18/2017 12:35:00 |                      |              |                  |                  |               |

State Reporting Status Screen, Upload History Tab

# **Uploading Records to Synergy DOE**

You must upload files in the correct order to prevent reporting errors from occurring:

- 1. State ID Import
- 2. Student Enrollment/Personal
- 3. Any additional files

Files submitted without prior creation of students (either through manual entry or by uploading the Student Enrollment/Personal file) display an error immediately due to not following correct file import order. However, if the uploaded file contains students that already exist in Synergy DOE, those students complete and upload.

The state controls the list of available upload files. Files displayed may not be available on your State Reporting Status screen.

- 1. Navigate to Synergy SIS > ME > State Reporting Status.
- 2. Select Upload File under Menu. The Upload File window appears.

| State Report       | ing St | atus 🗉                |                     |            |               |        | ii 🌲 📑   | • ଅଟ 🌽     |
|--------------------|--------|-----------------------|---------------------|------------|---------------|--------|----------|------------|
| Menu 👻 📥 🖌         | Save   | Undo                  |                     |            |               |        |          |            |
| Upload File        |        |                       |                     |            |               |        |          |            |
|                    |        |                       |                     |            |               |        |          |            |
| Uploads            |        |                       |                     |            |               |        |          |            |
| File               |        |                       |                     | Result Log |               |        |          |            |
| File               |        | Last Upload Date Time | Last Updated        | Row Count  | Success Count | Errors | Status   | Kesult Log |
| State ID Import    |        | 08/18/2017 17:37:00   | 08/18/2017 17:37:00 | 5          | 5             | 0      | Complete |            |
| Student Enrollment |        | 08/18/2017 15:08:00   | 08/18/2017 15:08:00 | 7          | 7             | 0      | Complete |            |
| Student Personal   |        |                       |                     |            |               |        |          |            |
| Attendance         |        |                       |                     |            |               |        |          |            |
| Truancy            |        |                       |                     |            |               |        |          |            |

State Reporting Status Screen

- 3. Select the File Type.
- 4. Click Attach File. The upload window appears.

| Upload File                                                                          | × |
|--------------------------------------------------------------------------------------|---|
| School Year: 2016 District ID: 42<br>File To Upload                                  |   |
| 1) Select a file type to upload                                                      |   |
| File Type<br>CTE •                                                                   |   |
| 2) Click the attach file to upload a file from your local hard drive     Attach File |   |
|                                                                                      |   |

Upload File Screen

- 5. Select the file to attach from your computer.
- 6. Click Upload. The window closes.

| Upload File                                         | File Upload                                      | ×      | × |
|-----------------------------------------------------|--------------------------------------------------|--------|---|
| School Year: 2016 District ID: 42<br>File To Upload | Select a file to upload:<br>Browse CTEImport.txt |        |   |
| CTE                                                 | Upload                                           | Cancel |   |
| 2) Click the attach file to upload     Attach File  | a file from your local hard drive                |        |   |
|                                                     |                                                  |        |   |

File Upload Screen

7. Upload additional files, if necessary. Close the Upload File window if finished.

The file appears in the Uploads grid with the **Pending** status.

| State Report       | ting S     | tatus 🗖               |                     |           |               |        | ii 🜲 🛃 • | ି ଓ 🌽      |
|--------------------|------------|-----------------------|---------------------|-----------|---------------|--------|----------|------------|
| Menu 🖌 📥 🖌         | Save       | 🕇 Undo                |                     |           |               |        |          |            |
| Summary Uplo       | ad History | 1                     |                     |           |               |        |          |            |
| Uploads            |            |                       |                     |           |               |        |          |            |
| File               |            |                       |                     | Summary   |               |        |          | Desultion  |
| File               |            | Last Upload Date Time | Last Updated        | Row Count | Success Count | Errors | Status   | Result Log |
| State ID Import    |            | 08/18/2017 17:37:00   | 08/18/2017 17:37:00 | 5         | 5             | 0      | Complete |            |
| Student Enrollment |            | 08/18/2017 15:08:00   | 08/18/2017 15:08:00 | 7         | 7             | 0      | Complete |            |
| Student Personal   |            |                       |                     |           |               |        |          |            |
| Attendance         |            |                       |                     |           |               |        |          |            |
| Truancy            |            |                       |                     |           |               |        |          |            |
| Economic Status    |            |                       |                     |           |               |        |          |            |
| EL                 |            |                       |                     |           |               |        |          |            |
| СТЕ                |            | 08/24/2017 10:35:00   |                     |           |               |        | Pending  |            |
| Special Education  |            | 08/18/2017 16:31:00   | 08/18/2017 16:31:00 | 2         | 0             | 2      | Complete |            |
| Proficiency        |            |                       |                     |           |               |        |          |            |
| Behavior           |            |                       |                     |           |               |        |          |            |

State Reporting Status Screen

# **State ID Import File**

The State Student ID (SSID) is a state required identification number used for all students. Synergy DOE offers the option to upload a bulk file to generate new SSIDs or locate SSIDs for existing students.

- 1. Navigate to Synergy SIS > ME > State Reporting Status.
- 2. Click Upload File in the Menu.
- 3. Select State ID Import as the File Type.
- 4. Click Attach File. The upload window appears.

| Upload File                    |                                             | × |
|--------------------------------|---------------------------------------------|---|
| School Year: 2016 Distri       | t ID: 9                                     |   |
| 1) Select a file type to       | upload                                      |   |
| File Type<br>State ID Import 👻 |                                             |   |
| 2) Click the attach file       | to upload a file from your local hard drive |   |
| Attach File                    |                                             |   |
| r                              |                                             |   |
|                                |                                             |   |
|                                |                                             |   |

Upload File Screen

- 5. Select the file to attach from your computer.
- 6. Click Upload. The window closes.

The file appears in the Uploads grid with the **Pending** status if the Job Queue has multiple files queued for processing. After processing, select the **File** on the State Reporting Status screen to view returned SSIDs. Each row displays a Status and Message.

- Found Located an existing SSID for the student
- Add No existing SSID found, new SSID created for the student
- Multiple Multiple possible student SSIDs found, must be resolved manually
- Error Invalid data format in row

| Row    | SAU | School     | Last   | First | Middle |        |            |       | State      |          |                                         |
|--------|-----|------------|--------|-------|--------|--------|------------|-------|------------|----------|-----------------------------------------|
| Number | ID  | Student ID | Name   | Name  | Name   | Gender | Birth Date | Grade | Student ID | Status   | Message                                 |
| 1      | 123 | 1111111111 | Aaron  | lan   |        | м      |            | KG    |            | ERROR    | Birth Date is in incorrect format       |
| 2      | 123 | 222222222  | Aaron  | Lily  | Ruth   | F      | 6/9/2003   | 8     |            | MULTIPLE | Multiple possible student matches found |
| 3      | 123 | 333333333  | Martin | John  | Travis | м      | 2/14/2009  | 2     | 49         | FOUND    | Found exact existing match              |
| 4      | 123 | 44444444   | Nathan | Anne  |        | F      | 11/28/2009 | 2     | 123        | ADD      | New ID created                          |
| 5      | 123 | 555555555  | Smith  | June  |        | F      | 5/14/2006  | 6     | 50         | FOUND    | Found exact existing match              |
| 0      | 120 | 000000000  | onnen  | June  |        |        | 0/14/2000  | v     |            | 100110   | Touris exact existing match             |

State Student ID File Output

## **Extract Field Data**

State reporting uses the following Synergy DOE screens and fields with the data upload process. These fields populate with the data uploaded when the process completes. If using manual entry, ensure that these fields contain data for accurate reporting.

#### Attendance

The Attendance File uses the following fields and screens for reporting.

| Field                    | Location in Synergy DOE                                    |
|--------------------------|------------------------------------------------------------|
| Resident SAU             | Synergy SIS > Student > Student screen ><br>Enrollment tab |
| State Student ID         | Synergy SIS > Student > Student screen ><br>Enrollment tab |
| Days Enrolled            | Synergy SIS > Student > Student screen ><br>Enrollment tab |
| Days Present             | Synergy SIS > Student > Student screen ><br>Enrollment tab |
| Days Excused<br>Absences | Synergy SIS > Student > Student screen ><br>Enrollment tab |

| ▼     Student       Menu     <       Q     >       ▲     ✓ Save        → Undo                                                                                                    | · CC 象 0 |
|----------------------------------------------------------------------------------------------------|----------|
| Student Name: Aaron, Ian     School: Hope High School       Demographics     Parent/Guardian       Enrollment     Enrollment History                                                                                                    |          |
| Last Name     First Name     Middle Name     Suffix     State Student ID     Grade     Gender       Aaron     Ian     •     12345     09     •     Male     •                                                                                                    |          |
| Enrollment Information                                                                                                    |          |
| Enter Date     Start Status     Exit Date     Exit Type Code     Enrollement Type       08/15/2016     Image: Comparison of the status of the status of the |          |
| Military Family                                                                                                    |          |
| Enrollment Activity                                                                                                    |          |
| Last Activity Date EffectiveDate 07/13/2017                                                                                                    |          |
| 09   Resident SAU Resident Town Edupoint School District  Mesa                                                                                                    |          |

Student Screen, Enrollment Tab

#### **Behavior**

The Behavior File uses the following fields and screens for reporting.

| Field        | Location in Synergy DOE                                    |
|--------------|------------------------------------------------------------|
| Resident SAU | Synergy SIS > Student > Student screen ><br>Enrollment tab |

| Student                                                                              | R                                     |                                             |                             |                             | · CC 🕹 😣 |
|--------------------------------------------------------------------------------------|---------------------------------------|---------------------------------------------|-----------------------------|-----------------------------|----------|
| Menu - 🔇                                                                             | ۹ 🕨 📥 🖍 Sav                           | e 🦘 Undo 🕂 Add                              |                             |                             |          |
| Student Name: Aar<br>Demographics                                                    | · · · · · · · · · · · · · · · · · · · | Hope High School Enrollment Enrollment Hist | ory                         |                             |          |
| Last Name<br>Aaron                                                                   | First Name                            | Middle Name Suffix                          | State Student ID<br>• 12345 | Grade Gender<br>09 • Male • |          |
| Enrollment Inform                                                                    | nation                                |                                             |                             |                             |          |
| Enter Date<br>08/15/2016                                                             | Start Status Exit Date                | Exit Type Code Enro                         | -                           |                             |          |
| Enrollment Activi                                                                    | ity                                   |                                             |                             |                             |          |
| Last Activity Date<br>07/13/2017<br>Grade<br>09<br>Resident SAU<br>Edupoint School D | FTE Code                              |                                             |                             |                             |          |

Student Screen, Enrollment Tab

| Field            | Location in Synergy DOE                                                                                                |
|------------------|----------------------------------------------------------------------------------------------------|
| State Student ID | Synergy SIS > Student > Student screen ><br>Enrollment tab and Synergy SIS > Discipline ><br>Student Discipline screen |
| Incident Date    | Synergy SIS > Discipline > Student Discipline screen                                                                   |
| Description      | Synergy SIS > Discipline > Student Discipline screen                                                                   |
| Weapon Type      | Synergy SIS > Discipline > Student Discipline screen                                                                   |

| Student Disc                                   | ipline 💻                |             |                |                  | •                     | ୦ ଓ 🛐 9 |
|------------------------------------------------|-------------------------|-------------|----------------|------------------|-----------------------|---------|
| Menu - < Q >                                   | Save 🗸                  | h Undo      |                |                  |                       |         |
| Student Name: Aaron, Ian Discipline Discipline | School: Hope<br>History | High School | l              |                  |                       |         |
| Last Name F                                    | irst Name Mi            | ddle Name   | Suffix State S | Student ID Grade | Gender                |         |
| Aaron                                          | lan                     |             | ▼ 12345        | 09               | ▪ Male ▪              |         |
| <ul> <li>Counts and Totals</li> </ul>          |                         |             |                |                  |                       |         |
| Resolved Race/Ethnicity Tot                    | tal Incidents           | Total Hours | Total Days     |                  |                       |         |
| White 🝷 0                                      |                         | 0           | 0.0            |                  |                       |         |
|                                                |                         |             |                |                  |                       |         |
| Discipline Incidents                           |                         |             |                | + Add            | 🕂 Add Wizard 🖪 Show D | Detail  |
| 🗙 Line I                                       | Incident Date           | ¢           | Description    | \$               | Weapon Type           | ¢       |
| 1 07/07/2017                                   |                         | Alcohe      | ol related     | •                |                       | -       |

Student Discipline Screen

# Synergy DOE Guide 105 Chapter 9: Uploading Records

| Field       | Location in Synergy DOE                                                               |
|-------------|---------------------------------------------------------------------------------------|
| Disposition | Synergy SIS > Discipline > Student Discipline screen > Discipline<br>Incidents detail |
| Days        | Synergy SIS > Discipline > Student Discipline screen > Discipline<br>Incidents detail |

| Discipline Incidents                  | + Add + Add Wizard  Hide Detail                                               |
|---------------------------------------|-------------------------------------------------------------------------------|
| Line Description<br>1 Alcohol related | Description: Alcohol related  Print Discipline Report                         |
|                                       | Print Disciplinary Action Form                                                |
|                                       | Incident Date                                                                 |
|                                       | Days 1.0                                                                      |
|                                       | Comment                                                                       |
|                                       |                                                                               |
|                                       | Disposition     Add                                                           |
|                                       | X         Line         Disposition         ♦         Disposition         Days |
|                                       | Image: School Suspensio ▼         07/10/2017         07/10/2017         1.0   |
|                                       |                                                                               |

Student Discipline Screen, Discipline Incidents Detail

### CTE

The CTE File uses the following fields and screens for reporting. Fields with an asterisk (\*) indicate that the field is not required.

| Field                                                                                           |                   |             | Locatio      | n in Syne                 | ergy DO     | E                               |           |
|-------------------------------------------------------------------------------------------------|-------------------|-------------|--------------|---------------------------|-------------|---------------------------------|-----------|
| State Student ID                                                                                | Syner             | gy SIS > Co | ourse Histo  | ory > Stud                | ent CTE     | Screen                          |           |
| Student CTE       Menu •     < Q >       Student Name: Aaron, Ian       Current CTE     CTE His | School: H         | Undo Undo   |              |                           |             |                                 | · 2 C 籠 9 |
|                                                                                                 | First Name<br>Ian | Middle Name | Suffix       | State Student ID<br>12345 | 09<br>Grade | Gender<br>Male •                |           |
| CTE Programs                                                                                    |                   |             |              |                           |             |                                 | + Add     |
| Line     Agriculture, G                                                                         | Title<br>General  | :           | Code 01.0000 | ÷                         |             | Program Details<br>Open Details |           |

Student CTE Screen

| Field      | Location in Synergy DOE                                                    |
|------------|----------------------------------------------------------------------------|
| Start Date | Synergy SIS > Course History > Student CTE Screen > CTE<br>Program Details |

| Field                     | Location in Synergy DOE                                                    |
|---------------------------|----------------------------------------------------------------------------|
| End Date*                 | Synergy SIS > Course History > Student CTE Screen > CTE<br>Program Details |
| Exit Status*              | Synergy SIS > Course History > Student CTE Screen > CTE<br>Program Details |
| Displaced<br>Homemaker*   | Synergy SIS > Course History > Student CTE Screen > CTE<br>Program Details |
| Single Parent*            | Synergy SIS > Course History > Student CTE Screen > CTE<br>Program Details |
| Early College LD<br>1412* | Synergy SIS > Course History > Student CTE Screen > CTE<br>Program Details |

| Student CTE Program Detail                                                |
|---------------------------------------------------------------------------|
| Menu - Asave Undo                                                         |
| Student Name: Aaron, Ian                                                  |
| CTE Program Title: Agriculture, General CTE Program Code: 01.0000 Details |
| Start Date End Date Exit Status                                           |
| CTE Attributes                                                            |
| <ul> <li>Displaced Homemaker</li> <li>Single Parent</li> </ul>            |
| Early College Data                                                        |
| Early College LD 1412                                                     |
| Credit Bearing Data     Add                                               |
| X Line Institution Name 🗢                                                 |
| Industry Recognized Assessment/Credential                                 |
| Line                                                                      |
|                                                                           |

Student CTE Program Detail Screen

#### **Economic Status**

The Economic Status File uses the following fields and screens for reporting. Fields with an asterisk (\*) indicate that the field is not required.

| Field            | Location in Synergy DOE                                 |
|------------------|---------------------------------------------------------|
| State Student ID | Synergy SIS > Student Programs > Economic Status screen |
| Enter Date       | Synergy SIS > Student Programs > Economic Status screen |

# Synergy DOE Guide 107 Chapter 9: Uploading Records

| Field      | Location in Synergy DOE                                 |
|------------|---------------------------------------------------------|
| Frm Code   | Synergy SIS > Student Programs > Economic Status screen |
| Exit Date* | Synergy SIS > Student Programs > Economic Status screen |

| Menu - < Q         | ic Status 🔳   | ave 🖣 Undo      |                                  |             |                  | 3 🍎 3   |
|--------------------|---------------|-----------------|----------------------------------|-------------|------------------|---------|
| Student Name: Aaro | n, lan School | Hope High Schoo | 1                                |             |                  |         |
| Last Name<br>Aaron | First Name    | Middle Name     | Suffix State Student ID<br>12345 | Grade<br>09 | Gender<br>Male • |         |
| Options            |               |                 |                                  |             |                  |         |
| Free and Reduce    | ed Meals      |                 |                                  |             | + Add            | t       |
| × Line             | Enter Date    | ¢               | Frm Code                         | ¢           | Exit Date        | ¢       |
| 1 11               | /15/2016      | FP: FullPrice   | e                                | -           | 10/17/2017       | <b></b> |

Economic Status Screen

#### EL

The EL File uses the following fields and screens for reporting.

| Field            | Location in Synergy DOE                |
|------------------|----------------------------------------|
| State Student ID | Synergy SIS > Student > Student screen |
| EL Start Date    | Synergy SIS > Student > Student screen |

| <b>Student</b>                                                                                                    |                   |              |         |               |              |               | · C C 🜷 9        |
|----------------------------------------------------------------------------------------------------|-------------------|--------------|---------|---------------|--------------|---------------|------------------|
| Menu - 🔇 🔍 🗲                                                                                                    | Save              | 👆 Undo 📑     | Add     |               |              |               |                  |
| Student Name: Aaron, Ian School: Hope High School                                                                 |                   |              |         |               |              |               |                  |
| Demographics Parent/Guardian Enrollment Enrollment History                                                        |                   |              |         |               |              |               |                  |
| Last Name                                                                                                    | First Name        | Middle Name  | Suffix  | State Student |              | Gender        |                  |
| Aaron                                                                                                    | lan               |              |         | ▼ 12345       | 09 🔻         | Male -        |                  |
| Student Information                                                                                               |                   |              |         |               |              |               |                  |
| Home Language Alias                                                                                               |                   |              |         |               |              |               | Refugee          |
| <b>•</b>                                                                                                    |                   |              |         |               |              |               | mmigrant         |
| Birth Date                                                                                                    |                   |              |         |               |              | US E          | ntry Date        |
| 02/12/2002                                                                                                    |                   |              |         |               |              |               | <b>iii</b>       |
|                                                                                                    |                   |              |         |               |              | US S          | chool Entry Date |
|                                                                                                    |                   |              |         |               |              |               | <b>m</b>         |
| Race and Ethnicity                                                                                                |                   |              |         |               |              |               |                  |
| Hispanic/Latino                                                                                                   | Resolved Race/Eth | hnicity      |         |               |              |               |                  |
| Non-Hispanic                                                                                                    | - White           | •            |         |               |              |               |                  |
| Race 🖸 ↔ 🧭                                                                                                    |                   |              |         |               |              |               |                  |
| Asian American Indian or Alaska Native Black or African American Ative Hawaiian or Other Pacific Islander W White |                   |              |         |               |              |               |                  |
|                                                                                                    |                   | vinte        |         |               |              |               |                  |
| Home Address                                                                                                    |                   |              |         |               | Mail Address |               |                  |
| Address                                                                                                    | Effectiv          | ve Date      |         |               | Address      |               |                  |
| 123 Main St                                                                                                    |                   | <b></b>      | Mail    | same as Home  | 123 Main St  |               |                  |
| City State                                                                                                    |                   |              | Addr    | ess           | City         | State Zip Cod | e                |
| Anytown                                                                                                    | ▼ 12345           |              |         |               | Anytown      | ME - 12345    |                  |
| + 4                                                                                                    |                   |              | Map it! |               | + 4          |               |                  |
| Grid Code                                                                                                    |                   |              |         |               |              |               |                  |
| Giù Code                                                                                                    |                   |              |         |               | Map it!      |               |                  |
|                                                                                                    |                   |              |         |               |              |               |                  |
| Phone Numbers                                                                                                    |                   |              |         |               |              |               | + Add            |
| 🗙 Line Primar                                                                                                    | ry 🗢 Type 🖨       | Phone        | • •     | Exten         | nsion 🔶      | Contact 🗢     | Not Listed 🔶     |
| 1                                                                                                    |                   | 555-555-5555 |         |               |              |               |                  |
|                                                                                                    | 001               | 100 000 0000 |         |               |              |               |                  |
| Additional Information                                                                                            |                   |              |         |               |              |               |                  |
| Social Security Number EL Start Date                                                                              |                   |              |         |               |              |               |                  |
|                                                                                                    |                   |              |         |               |              |               |                  |

Student Screen

| Field                                                                                                    | Location in Synergy DOE                                                                    |
|----------------------------------------------------------------------------------------------------|--------------------------------------------------------------------------------------------|
| Resident SAU                                                                                                    | Synergy SIS > Student > Student screen > Enrollment tab                                    |
| Demographics Parent/Guardia                                                                                                    | e Middle Name Suffix State Student ID Grade Gender                                         |
| Aaron Ian                                                                                                    | ▼         12345         09         ▼         Male         ▼                                |
| Enter Date Start Status Exit<br>08/15/2016 Days Enrolled Days Preser<br>Military Family                                                                                                 | Date Exit Type Code Enrollment Type  Exit Type Code Enrollment Type  Days Excused Absences |
| Enrollment Activity     Last Activity Date EffectiveDate     07/13/2017     Grade FTE Code     09     FTE Code     Resident SAU     Resident SAU     Edupoint School District      Mesa |                                                                                            |

# Proficiency

The Proficiency File uses the following fields and screens for reporting.

| Field            | Location in Synergy DOE                                              |
|------------------|----------------------------------------------------------------------|
| State Student ID | Synergy SIS > Course History > Proficiency Based Education<br>screen |
| Proficiency Area | Synergy SIS > Course History > Proficiency Based Education<br>screen |
| School Year      | Synergy SIS > Course History > Proficiency Based Education<br>screen |
| School Name      | Synergy SIS > Course History > Proficiency Based Education<br>screen |

| PI<br>Menu •     |                  | iency Based Education                     |                                                                                                    | · 20% 0 |
|------------------|------------------|-------------------------------------------|----------------------------------------------------------------------------------------------------|---------|
|                  | Name: A          | Aaron, Ian School: Hope High School       |                                                                                                    |         |
| Last Na<br>Aaron |                  | First Name Middle Name                    | Suffix State Student ID Grade Gender<br>12345 09 Male                                                                                                    |         |
|                  |                  |                                           |                                                                                                    |         |
| Stud             | ent Prof         | iciencies                                 | + Add                                                                                                    |         |
| Stud ×           | ent Prof<br>Line | iciencies<br>Proficiency Area             | ✦ Add … \$ School Year School Name \$                                                                                                    |         |
| _                | 1                |                                           |                                                                                                    |         |
| *                | 1                | Proficiency Area                          | School Year School Name                                                                                                    |         |
| *                | Line<br>1        | Proficiency Area<br>English Language Arts | ◆         School Year         School Name         ◆           ✓         2016-2017         Hope High School         Image: School School         Image: School School School         Image: School School Schol School School Schol School School School Schol Scho |         |

Proficiency Based Education Screen

## **Special Education**

The Special Education File uses the following fields and screens for reporting. Fields with an asterisk (\*) indicate that the field is not required.

| Field                                                                                                    | Location in Synergy DOE                                                                      |  |  |  |
|----------------------------------------------------------------------------------------------------|----------------------------------------------------------------------------------------------|--|--|--|
| Resident SAU                                                                                                    | Synergy SIS > Student > Student screen > Enrollment tab                                      |  |  |  |
| Student       Menu       Q       Student Name: Aaron, Ian       Demographics       Parent/Guardia       Last Name       First Name       Aaron                                          |                                                                                              |  |  |  |
| Enrollment Information     Enter Date     Start Status     Exit     08/15/2016     Days Enrolled     Days Preser      Military Family     T                                             | t Date Exit Type Code Enrollment Type  Exit Type Code Enrollment Type  Days Excused Absences |  |  |  |
| Enrollment Activity     Last Activity Date EffectiveDate     07/13/2017     Grade FTE Code     09     FTE Code     Resident SAU     Resident SAU     Edupoint School District      Mesa |                                                                                              |  |  |  |

| Field                   | Location in Synergy DOE                                                |
|-------------------------|------------------------------------------------------------------------|
| State Student ID        | Synergy SIS > Student Programs > Special Ed Student Services<br>screen |
| Description             | Synergy SIS > Student Programs > Special Ed Student Services<br>screen |
| Service Code            | Synergy SIS > Student Programs > Special Ed Student Services<br>screen |
| Enter Date              | Synergy SIS > Student Programs > Special Ed Student Services<br>screen |
| Exit Date*              | Synergy SIS > Student Programs > Special Ed Student Services<br>screen |
| Exit Reason*            | Synergy SIS > Student Programs > Special Ed Student Services<br>screen |
| Alternate<br>Assessment | Synergy SIS > Student Programs > Special Ed Student Services<br>screen |

The Exit Reason is not required unless an Exit Date also exists.

| ▼         Special Ec           Menu ▼         <         Q | d Student S                |                                    |                           |             |                       | · CC 🍰               |
|-----------------------------------------------------------|----------------------------|------------------------------------|---------------------------|-------------|-----------------------|----------------------|
| Student Name: Aaron,<br>Services                          | lan Schoo                  | l: Hope High Schoo                 | ol Status: Activ          | e Room Name | : VerboseAge: 16 yr   | s 10 mths            |
| Last Name<br>Aaron                                        | First Name                 | Middle Name                        | State Student ID<br>12345 |             | Birth Date 08/15/2000 |                      |
| Add Need/Services                                         | - A                        | Id New Need/Service                | 2                         |             |                       |                      |
| Services                                                  |                            |                                    |                           |             |                       | Show Detail          |
| Line Description                                          | Se<br>Inside regular class | rvice Code<br>30% or more of the d | Enter D<br>lay 08/15/20   |             | Exit Reason           | Alternate Assessment |

Special Ed Student Services Screen

# State ID Import

The State ID Import File uses the following fields and screens for reporting.

| The State ID Import file also requires a <b>School Student ID</b> included for each student, which can be found in the school's SIS application. |                                        |  |  |  |
|----------------------------------------------------------------------------------------------------|----------------------------------------|--|--|--|
| Field                                                                                                    | Location in Synergy DOE                |  |  |  |
| Last Name                                                                                                    | Synergy SIS > Student > Student screen |  |  |  |
| First Name                                                                                                    | Synergy SIS > Student > Student screen |  |  |  |
| Middle Name*                                                                                                    | Synergy SIS > Student > Student screen |  |  |  |
| State Student ID                                                                                                    | Synergy SIS > Student > Student screen |  |  |  |
| Gender                                                                                                    | Synergy SIS > Student > Student screen |  |  |  |
| Birth Date                                                                                                    | Synergy SIS > Student > Student screen |  |  |  |

| T Student                                                             | · C C 🕹 9            |
|-----------------------------------------------------------------------|----------------------|
| Menu - < Q 🕨 🌲 🖍 Save 🦘 Undo 🕂 Add                                    |                      |
| Student Name: Aaron, Ian School: Hope High School                     |                      |
| Demographics Parent/Guardian Enrollment Enrollment History            |                      |
| Last Name First Name Middle Name Suffix State Student ID Grade Gender |                      |
| Aaron lan • 12345 09 • Male •                                         | •                    |
| Student Information                                                   |                      |
| Home Language Alias                                                   | Refugee              |
|                                                                       | Immigrant            |
| Birth Date 02/12/2002                                                 | US Entry Date        |
|                                                                       | US School Entry Date |
|                                                                       | i                    |

Student Screen

# Synergy DOE Guide 113 Chapter 9: Uploading Records

| Field        | Location in Synergy DOE                                 |
|--------------|---------------------------------------------------------|
| Start Status | Synergy SIS > Student > Student screen > Enrollment tab |
| Resident SAU | Synergy SIS > Student > Student screen > Enrollment tab |
|              |                                                         |

| Student                              | <b>A</b>                                  |                               |                    |                                                                                                    |                                                                                                    | • ១៥ 📚        |
|--------------------------------------|-------------------------------------------|-------------------------------|--------------------|----------------------------------------------------------------------------------------------------|----------------------------------------------------------------------------------------------------|---------------|
| Menu 🗸 📢                             | Q 🕨 📥 🗸 Save                              | 🕈 Undo 🕇 Add                  |                    |                                                                                                    |                                                                                                    |               |
| Student Name: Aar<br>Demographics    | · · · ·                                   | ope High School               | story              |                                                                                                    |                                                                                                    |               |
| Last Name<br>Aaron                   | First Name                                | Middle Name Suffix            | State Studen       | 09 Of the other of the other other o | Gender<br>The Gender The Gender The |               |
| Enrollment Infor                     | mation                                    |                               |                    |                                                                                                    |                                                                                                    |               |
| Enter Date 08/15/2016                | Start Status<br>01821: Transfer from a pu | Iblic school in the same loca | I education agency | Exit Date                                                                                                    | Exit Type Code Enr                                                                                                    | rollment Type |
| Days Enrolled<br>175.00              | Days Present<br>160.00                    | Days Excused Absence          | es                 |                                                                                                    |                                                                                                    |               |
| Military Family<br>It is unknown whe | ether or not the student is mil           | itary-connected. 👻            |                    |                                                                                                    |                                                                                                    |               |
| Enrollment Activ                     | vity                                      |                               |                    |                                                                                                    |                                                                                                    |               |
| Last Activity Date                   |                                           |                               |                    |                                                                                                    |                                                                                                    |               |
| Grade<br>09 -                        | FTE Code<br>4: 51-75% of educational til  | me spent at school 👻          |                    |                                                                                                    |                                                                                                    |               |
| Resident SAU<br>Edupoint School [    | District                                  |                               |                    |                                                                                                    |                                                                                                    |               |
| Alternative Ed                       |                                           | Gifted Talented Acade         |                    |                                                                                                    |                                                                                                    |               |
| Homeless Una                         | accompanied Youth                         | Gifted Talented Artistic      | 2                  |                                                                                                    |                                                                                                    |               |

## **Student Enrollment**

The Student Enrollment File uses the following fields and screens for reporting. Fields with an asterisk (\*) indicate that the field is not required.

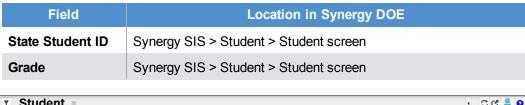

| 🔻 Student 🖪                                              |                                                                                                    | · CC 📚 9                                             |
|----------------------------------------------------------|----------------------------------------------------------------------------------------------------|------------------------------------------------------|
| Menu - 🔇 🔍 🗲                                             | Save Save + Add                                                                                                    |                                                      |
| Student Name: Aaron, Ian Demographics Pare               | School: Hope High School ent/Guardian Enrollment History                                                                              |                                                      |
| Last Name<br>Aaron                                       | First Name     Middle Name     Suffix     State Student ID     Grade     Gender       Ian     •     12345     09     •     Male     • |                                                      |
| Student Information                                      |                                                                                                    |                                                      |
| Home Language Alias                                      |                                                                                                    | Refugee Immigrant US Entry Date US School Entry Date |
| Race and Ethnicity                                       |                                                                                                    |                                                      |
| Hispanic/Latino<br>Non-Hispanic →<br>Race O ↔ 🗭<br>Asian | Resolved Race/Ethnicity White American Indian or Alaska Native Black or African American                                              |                                                      |
| Native Hawaiian or Othe                                  | er Pacific Islander 🗷 White                                                                                                    |                                                      |

Student Screen

| Field            | Location in Synergy DOE                                 |
|------------------|---------------------------------------------------------|
| Enter Date       | Synergy SIS > Student > Student screen > Enrollment tab |
| Start Status     | Synergy SIS > Student > Student screen > Enrollment tab |
| Exit Date*       | Synergy SIS > Student > Student screen > Enrollment tab |
| Exit Type Code*  | Synergy SIS > Student > Student screen > Enrollment tab |
| Enrollment Type  | Synergy SIS > Student > Student screen > Enrollment tab |
| Military Family* | Synergy SIS > Student > Student screen > Enrollment tab |
| Effective Date*  | Synergy SIS > Student > Student screen > Enrollment tab |
| FTE Code*        | Synergy SIS > Student > Student screen > Enrollment tab |

The **Exit Type Code** is not required unless an **Exit Date** also exists. The **FTE Code** is not required unless **Home Schooled** is checked.

| T Student                                                                                                    | • C C 🜷 0 |  |  |  |  |  |  |  |  |  |  |
|----------------------------------------------------------------------------------------------------|-----------|--|--|--|--|--|--|--|--|--|--|
| Menu - < Q > 📥 🗸 Save 🖘 Undo + Add                                                                                                    |           |  |  |  |  |  |  |  |  |  |  |
| Student Name: Aaron, Ian     School: Hope High School       Demographics     Parent/Guardian       Enrollment     Enrollment History                                                                                                    |           |  |  |  |  |  |  |  |  |  |  |
| Last Name     First Name     Middle Name     Suffix     State Student ID     Grade     Gender       Aaron     Ian     Image: state student in the state student in the state student in the state state student in the state stat |           |  |  |  |  |  |  |  |  |  |  |
| Enrollment Information                                                                                                    |           |  |  |  |  |  |  |  |  |  |  |
| Enter Date Start Status Exit Date Exit Type Code Enrollment Type                                                                                                    |           |  |  |  |  |  |  |  |  |  |  |
| Military Family                                                                                                    |           |  |  |  |  |  |  |  |  |  |  |
| Enrollment Activity                                                                                                    |           |  |  |  |  |  |  |  |  |  |  |
| Last Activity Date EffectiveDate                                                                                                    |           |  |  |  |  |  |  |  |  |  |  |
| Grade FTE Code                                                                                                    |           |  |  |  |  |  |  |  |  |  |  |

| Field                               | Location in Synergy DOE                                 |
|-------------------------------------|---------------------------------------------------------|
| Resident SAU                        | Synergy SIS > Student > Student screen > Enrollment tab |
| Resident Town                       | Synergy SIS > Student > Student screen > Enrollment tab |
| Alternative Education<br>Student*   | Synergy SIS > Student > Student screen > Enrollment tab |
| Immigrant*                          | Synergy SIS > Student > Student screen > Enrollment tab |
| Refugee*                            | Synergy SIS > Student > Student screen > Enrollment tab |
| Homeless<br>Unaccompanied<br>Youth* | Synergy SIS > Student > Student screen > Enrollment tab |
| Homeless Night Time<br>Residence*   | Synergy SIS > Student > Student screen > Enrollment tab |
| Fiscal Responsibility               | Synergy SIS > Student > Student screen > Enrollment tab |
| Gifted Talented<br>Academic*        | Synergy SIS > Student > Student screen > Enrollment tab |
| Gifted Talented<br>Artistic*        | Synergy SIS > Student > Student screen > Enrollment tab |
| Bilingual Services*                 | Synergy SIS > Student > Student screen > Enrollment tab |
| Sheltered English*                  | Synergy SIS > Student > Student screen > Enrollment tab |
| Heritage Language<br>Services*      | Synergy SIS > Student > Student screen > Enrollment tab |
| Home Schooled*                      | Synergy SIS > Student > Student screen > Enrollment tab |

# 116 Synergy DOE Guide Chapter 9: Uploading Records

| Field             | Location in Synergy DOE                                 |
|-------------------|---------------------------------------------------------|
| Section 504 Plan* | Synergy SIS > Student > Student screen > Enrollment tab |
| Title 1A Math*    | Synergy SIS > Student > Student screen > Enrollment tab |
| Title 1A ELA*     | Synergy SIS > Student > Student screen > Enrollment tab |

| Resident SAU Resident Tow       | n                          |
|---------------------------------|----------------------------|
| Edupoint School District 👻 Mesa | •                          |
| Alternative Education Student   | Gifted Talented Academic   |
| Immigrant                       | Gifted Talented Artistic   |
| Refugee                         | Bilingual Services         |
| Homeless Unaccompanied Youth    | Sheltered English          |
| Homeless Night Time Residence   | Heritage Language Services |
| · · · · ·                       | Home Schooled              |
| Fiscal Responsibility           | Section 504 Plan           |
| Resident of School Unit 👻       | Title 1A Math              |
|                                 | Title 1A ELA               |

## **Student Personal**

The Student Personal file uses the following fields and screens for reporting. Fields with an asterisk (\*) indicate that the field is not required.

| Field                   | Location in Synergy DOE                |
|-------------------------|----------------------------------------|
| Last Name               | Synergy SIS > Student > Student screen |
| First Name              | Synergy SIS > Student > Student screen |
| Middle Name*            | Synergy SIS > Student > Student screen |
| Suffix*                 | Synergy SIS > Student > Student screen |
| State Student ID        | Synergy SIS > Student > Student screen |
| Grade                   | Synergy SIS > Student > Student screen |
| Gender                  | Synergy SIS > Student > Student screen |
| Home Language           | Synergy SIS > Student > Student screen |
| Alias*                  | Synergy SIS > Student > Student screen |
| Birth Date              | Synergy SIS > Student > Student screen |
| Refugee                 | Synergy SIS > Student > Student screen |
| Immigrant               | Synergy SIS > Student > Student screen |
| US Entry Date           | Synergy SIS > Student > Student screen |
| US School Entry<br>Date | Synergy SIS > Student > Student screen |
| Hispanic/Latino         | Synergy SIS > Student > Student screen |
| Race                    | Synergy SIS > Student > Student screen |

| ▼ Student ■                                                                                                    | · C C 📚 9                                      |
|----------------------------------------------------------------------------------------------------|------------------------------------------------|
| Menu - < 🔍 🕨 📥 🖌 Save 🦘 Undo 🕇 Add                                                                                                    |                                                |
| Student Name:         Aaron, Ian         School:         Hope High School           Demographics         Parent/Guardian         Enrollment         Enrollment History                                                                                                    |                                                |
| Last Name     First Name     Middle Name     Suffix     State Student ID     Grade     Gender       Aaron     Ian     Image: Comparison of the student in the student in the student |                                                |
| Student Information                                                                                                    |                                                |
| Home Language Allas                                                                                                    | <ul> <li>Refugee</li> <li>Immigrant</li> </ul> |
| Birth Date 02/12/2002                                                                                                    | US School Entry Date                           |
| Race and Ethnicity                                                                                                    |                                                |
| Hispanic/Latino Resolved Race/Ethnicity Non-Hispanic + White +                                                                                                    |                                                |
| Race ◯ ↔ 🗭<br>Asian □ American Indian or Alaska Native □ Black or African American<br>Native Hawaiian or Other Pacific Islander ☑ White                                                                                                    |                                                |

Student Screen

#### 118 Synergy DOE Guide Chapter 9: Uploading Records

| Field                      | Location in Synergy DOE                |
|----------------------------|----------------------------------------|
| Address*                   | Synergy SIS > Student > Student screen |
| City*                      | Synergy SIS > Student > Student screen |
| State*                     | Synergy SIS > Student > Student screen |
| Zip Code*                  | Synergy SIS > Student > Student screen |
| Phone*                     | Synergy SIS > Student > Student screen |
| Social Security<br>Number* | Synergy SIS > Student > Student screen |

| Home Address                                                                                                    |                              | Mail Address                                                         |                     |
|----------------------------------------------------------------------------------------------------|------------------------------|----------------------------------------------------------------------|---------------------|
| Address Effective Date       123 Main St       City     State       ZIP Code       Anytown       ME       12345 | Mail same as Home<br>Address | Address<br>123 Main St<br>City State<br>Anytown ME<br>+ 4<br>Map it! | Zip Code<br>12345   |
| Phone Numbers                                                                                                   |                              |                                                                      | <b>+</b> Add        |
| 🗶 Line Primary 🗢 Type 🗢 Ph                                                                                      | one 🗢 Exter                  | nsion 🔶 Cont                                                         | tact 🗢 Not Listed 🗢 |
| ■ 1 🗹 Cell 🕶 555-555-55                                                                                         | 55                           |                                                                      |                     |
| Additional Information                                                                                          |                              |                                                                      |                     |
| Social Security Number EL Start Date                                                                            |                              |                                                                      |                     |

Student Screen

Parent Name\*

Field

Synergy SIS > Student > Student screen > Parent/Guardian tab

Location in Synergy DOE

| T         Student           Menu -         <         Q    | N 📥 🗸 Sa                                              | ve 🕈 Undo                                     | + Add                                             |                                 |                    | • 20              | 3 🜲 🕄 |
|-----------------------------------------------------------|-------------------------------------------------------|-----------------------------------------------|---------------------------------------------------|---------------------------------|--------------------|-------------------|-------|
| Student Name: Aaror<br>Demographics<br>Last Name<br>Aaron | h, lan School<br>Parent/Guardian<br>First Name<br>Ian | Hope High Scho<br>Enrollment E<br>Middle Name | nrollment History<br>Suffix St                    | ate Student ID Grade<br>2345 09 | Gender<br>• Male • |                   |       |
| Parents and Guard                                         | dians                                                 |                                               |                                                   |                                 |                    | + Add 🖪 Show Deta | il [  |
| XLineI                                                    | Lives With 🔶                                          | Relation                                      | <ul><li>Parent Na</li><li>Smith, Parent</li></ul> | me Type                         | Phone 623-555-1212 | Decease           | d 🗢   |

Student Screen, Parent/Guardian Tab

## **Truancy**

The Truancy File uses the following fields and screens for reporting. Fields with an asterisk (\*) indicate that the field is not required.

| Field                                                                                                    | Location in Synergy DOE                                                                                                    |  |  |  |  |  |  |  |  |  |  |
|----------------------------------------------------------------------------------------------------|----------------------------------------------------------------------------------------------------|--|--|--|--|--|--|--|--|--|--|
| Resident SAU                                                                                                    | Synergy SIS > Student > Student screen > Enrollment tab                                                                                                    |  |  |  |  |  |  |  |  |  |  |
| Student       Menu       < Q       Student Name: Aaron, Ian       Demographics       Parent/Guardia       Last Name |                                                                                                    |  |  |  |  |  |  |  |  |  |  |
| Aaron Ian                                                                                                    | e     middle Name     state student iD Grade     Gender       i     i     12345     09     i     Male                                                                                                    |  |  |  |  |  |  |  |  |  |  |
| Enrollment Information                                                                                              |                                                                                                    |  |  |  |  |  |  |  |  |  |  |
| Enter Date Start Status Exit<br>08/15/2016 Days Preser<br>Days Enrolled Days Preser<br>Military Family              | Date       Exit Type Code Enrollment Type         Image: Construction of the second second |  |  |  |  |  |  |  |  |  |  |
| Enrollment Activity                                                                                                 |                                                                                                    |  |  |  |  |  |  |  |  |  |  |
| Last Activity Date EffectiveDate<br>07/13/2017                                                                      |                                                                                                    |  |  |  |  |  |  |  |  |  |  |

#### Student Screen, Enrollment Tab

| Field            | Location in Synergy DOE                                   |
|------------------|-----------------------------------------------------------|
| State Student ID | Synergy SIS > Attendance > Student Truancy Summary screen |
| Truancy Type     | Synergy SIS > Attendance > Student Truancy Summary screen |
| Start Date       | Synergy SIS > Attendance > Student Truancy Summary screen |
| End Date*        | Synergy SIS > Attendance > Student Truancy Summary screen |
| End Comment*     | Synergy SIS > Attendance > Student Truancy Summary screen |
| Attending School | Synergy SIS > Attendance > Student Truancy Summary screen |

The Exit Comment is not required unless an End Date also exists.

|                 | Student Truancy Summary       Menu       Image: Image: Image |            |                    |        |               |       |              |                 |                    |             |                    |                |                    |                |                   |              |
|-----------------|----------------------------------------------------------------------------------------------------|------------|--------------------|--------|---------------|-------|--------------|-----------------|--------------------|-------------|--------------------|----------------|--------------------|----------------|-------------------|--------------|
|                 | Student Name: Aaron, Ian<br>Truancy History                                                                                                    |            |                    |        |               |       |              |                 |                    |             |                    |                |                    |                |                   |              |
| Last N<br>Aaror |                                                                                                    |            | First Name         | Mid    | Idle Name     | Suffi | īχ           | ▼ 123           | e Student ID<br>45 | Gr<br>0!    |                    | •              |                    |                |                   |              |
| 🕒 Trua          | incy                                                                                                    |            |                    |        |               |       |              |                 |                    |             |                    |                |                    |                |                   | + Add        |
| ×               | Line                                                                                                    | 1          | Truancy Type       | ¢      | Start<br>Date |       | End<br>Date≑ | End<br>Status 🗢 | End<br>Commen      | ,t <b>≑</b> | Attending School 🗢 | Truancy Note 🗢 | Truancy<br>Details | Pause/Resume ≑ | Pause<br>Reason ◆ | Pause Note 🗢 |
|                 | 1                                                                                                    | 10 Full Da | ays Completed Grad | de 6 🔻 | 06/06/201     | 7 💼   | i            | •               |                    | .4          | Hope High School 🔗 | al             | Open Details       | Pause/Resume   | •                 |              |

Student Truancy Summary Screen

| Field                             | Location in Synergy DOE                                                                    |  |  |
|-----------------------------------|--------------------------------------------------------------------------------------------|--|--|
| Notify<br>Superintendent<br>Date* | Synergy SIS > Attendance > Student Truancy Summary screen > Student Truancy Details screen |  |  |
| Notify<br>Superintendent<br>Note* | Synergy SIS > Attendance > Student Truancy Summary screen > Student Truancy Details screen |  |  |
| Intervention Plan<br>Date*        | Synergy SIS > Attendance > Student Truancy Summary screen > Student Truancy Details screen |  |  |
| Intervention Plan<br>Note*        | Synergy SIS > Attendance > Student Truancy Summary screen > Student Truancy Details screen |  |  |
| Parent<br>Notification Date*      | Synergy SIS > Attendance > Student Truancy Summary screen > Student Truancy Details screen |  |  |
| Parent<br>Notification Note*      | Synergy SIS > Attendance > Student Truancy Summary screen > Student Truancy Details screen |  |  |
|                                   |                                                                                            |  |  |

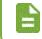

Notes for Truancy Detail steps are not required unless a subsequent Date exists.

| Student Truancy Details                                                     |                            |                                                        | × |
|-----------------------------------------------------------------------------|----------------------------|--------------------------------------------------------|---|
| Menu - 📥 🖌 Save                                                             | 숙 Undo                     |                                                        |   |
| Student Name: <b>Aaron, Ian</b><br>Start Date: <b>06/06/2017</b><br>Details | State Student ID: 12345    | Truancy Type: 10 Full Days Completed Grade 6 End Date: |   |
| Truancy Note                                                                |                            |                                                        |   |
| Step 1 - Notify Superintend                                                 | ent of Truant Student      |                                                        |   |
| Notify Superintendent                                                       | Notify Superintendent Date | Notify Superintendent Note                             |   |
| Step 2 - Intervention Plan                                                  |                            |                                                        |   |
| Intervention Plan                                                           | Intervention Plan Date     | Intervention Plan Note                                 |   |
|                                                                             |                            |                                                        |   |
| Step 3 - Official Parent Notice                                             |                            |                                                        |   |
| Parent Notification                                                         | Parent Notification Date   | Parent Notification Note                               |   |

Student Truancy Details Screen

| Field                            | Location in Synergy DOE                                                                    |  |  |
|----------------------------------|--------------------------------------------------------------------------------------------|--|--|
| Notify Board<br>Date*            | Synergy SIS > Attendance > Student Truancy Summary screen > Student Truancy Details screen |  |  |
| Notify Board<br>Note*            | Synergy SIS > Attendance > Student Truancy Summary screen > Student Truancy Details screen |  |  |
| Parent Meeting<br>Date*          | Synergy SIS > Attendance > Student Truancy Summary screen > Student Truancy Details screen |  |  |
| Parent Meeting<br>Note*          | Synergy SIS > Attendance > Student Truancy Summary screen > Student Truancy Details screen |  |  |
| Referral Date*                   | Synergy SIS > Attendance > Student Truancy Summary screen > Student Truancy Details screen |  |  |
| Referral Note*                   | Synergy SIS > Attendance > Student Truancy Summary screen > Student Truancy Details screen |  |  |
| Additional<br>Intervention Date* | Synergy SIS > Attendance > Student Truancy Summary screen > Student Truancy Details screen |  |  |
| Additional<br>Intervention Note* | Synergy SIS > Attendance > Student Truancy Summary screen > Student Truancy Details screen |  |  |
| Pause Date*                      | Synergy SIS > Attendance > Student Truancy Summary screen > Student Truancy Details screen |  |  |
| Pause Reason*                    | Synergy SIS > Attendance > Student Truancy Summary screen > Student Truancy Details screen |  |  |
| Pause Note*                      | Synergy SIS > Attendance > Student Truancy Summary screen > Student Truancy Details screen |  |  |

| Step 4 - Superintendent Notifies School Board |                              |                                                  |    |  |  |  |
|-----------------------------------------------|------------------------------|--------------------------------------------------|----|--|--|--|
| Notify Board                                  | Notify Board Date            | Notify Board Note                                | 1  |  |  |  |
| Step 5 - Official Parent Meeting              |                              |                                                  |    |  |  |  |
| Parent Meeting                                | Parent Meeting Date          | Parent Meeting Note Discussed intervention plan. | 1  |  |  |  |
| Step 6 - Referral to Local Law Enforcement    |                              |                                                  |    |  |  |  |
| Referral                                      | Referral Date                | Referral Note                                    |    |  |  |  |
| Optional - Additional Intervention            |                              |                                                  |    |  |  |  |
| Additional Intervention                       | Additional Intervention Date | Additional Intervention Note                     | 11 |  |  |  |
| Pause History                                 |                              |                                                  |    |  |  |  |
| × Line Pause Date                             |                              |                                                  |    |  |  |  |

#### Student Truancy Details Screen